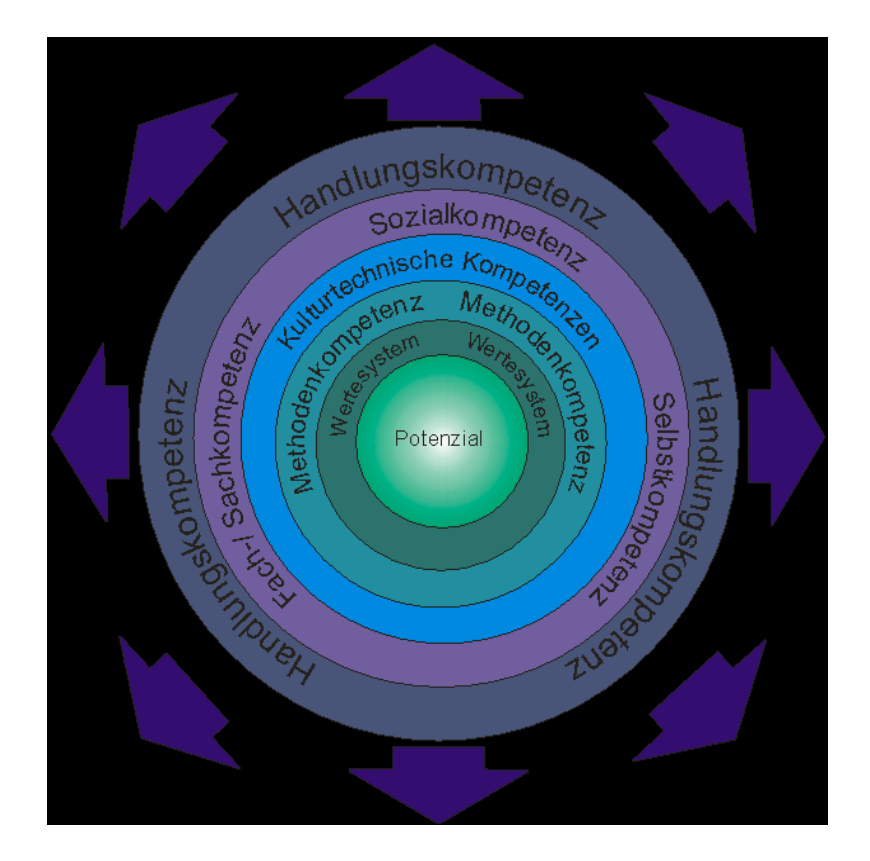

www.ProfilAC.de

# *ProfilAC Webversion*

## **Technische Dokumentation**

\*\*\*

Version 3.11 Stand 10. Juli 2007

> *masc ag*  Birkenstrasse 49 CH-6343 Rotkreuz

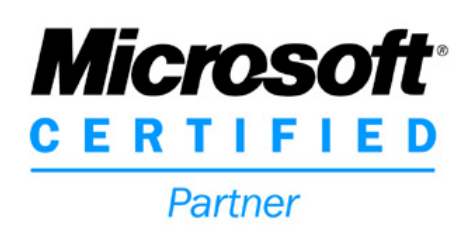

## Inhaltsverzeichnis

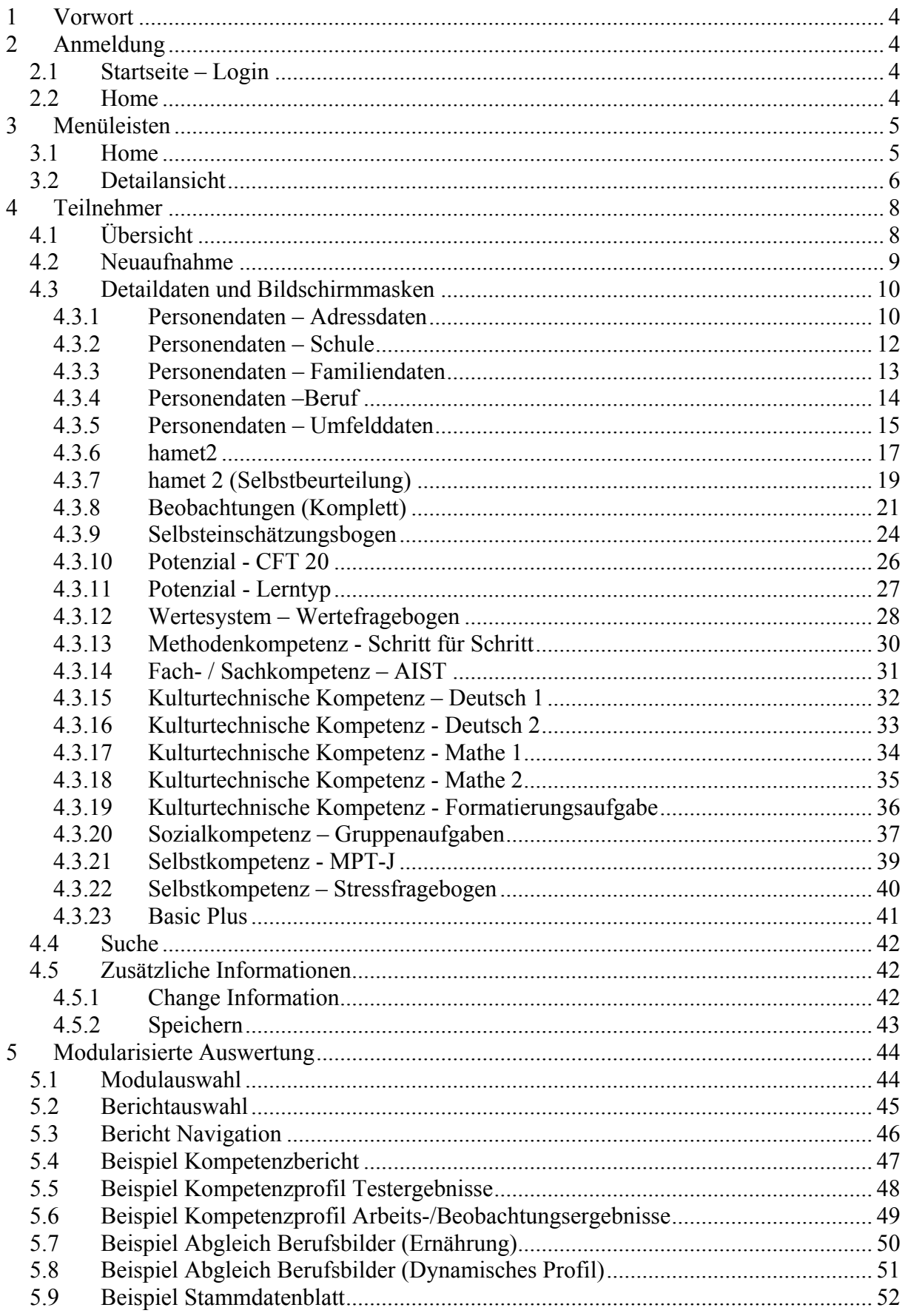

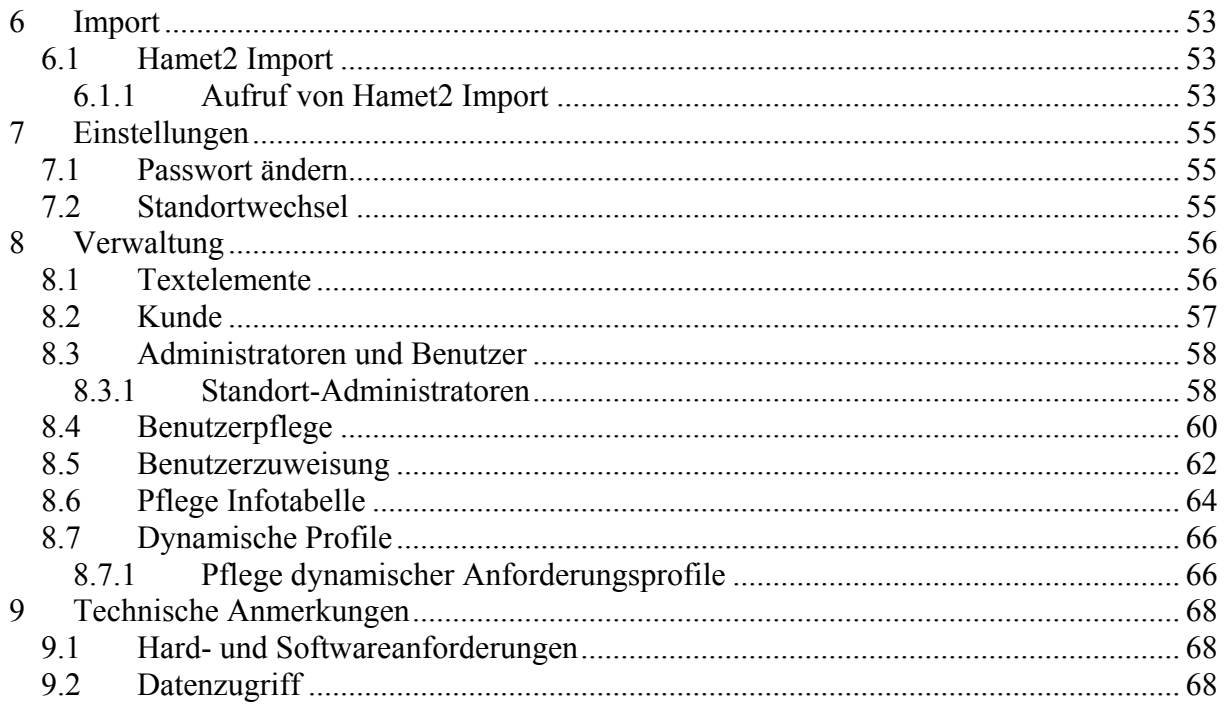

## <span id="page-3-0"></span>**1 Vorwort**

Die vorliegende Dokumentation beschreibt die Benutzeroberfläche und die Auswertungsmöglichkeiten von "ProfilAC Webversion" und gibt Hinweise zur Konfiguration und den möglichen Einstellungen. Die Dokumentation beschreibt nicht die Vorgehensweise für die Durchführung einzelner Verfahren, Tests und Abklärungen.

Zusätzliche Tipps finden sich auch im Dokument "Anwenderhinweise für ProfilAC".

## **2 Anmeldung**

## *2.1 Startseite – Login*

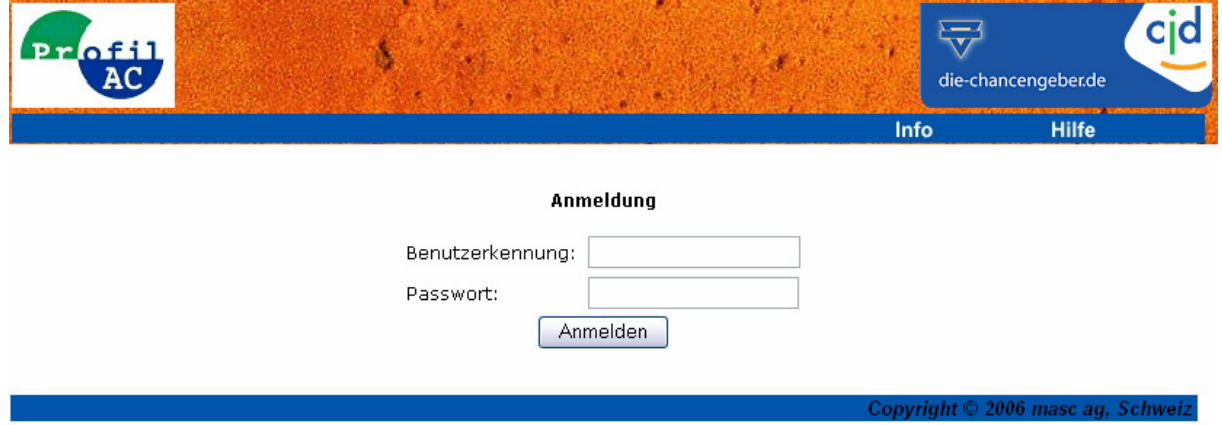

Die Anmeldung erfolgt durch die Eingabe eines Benutzerkennung und einem Passwort. Nach 3 falschen Passworteingaben wird die Benutzerkennung gesperrt. Ihr Standort-Administrator hat die Möglichkeit, diese wieder zu entsperren, oder Ihnen ein neues Passwort zu setzen.

## *2.2 Home*

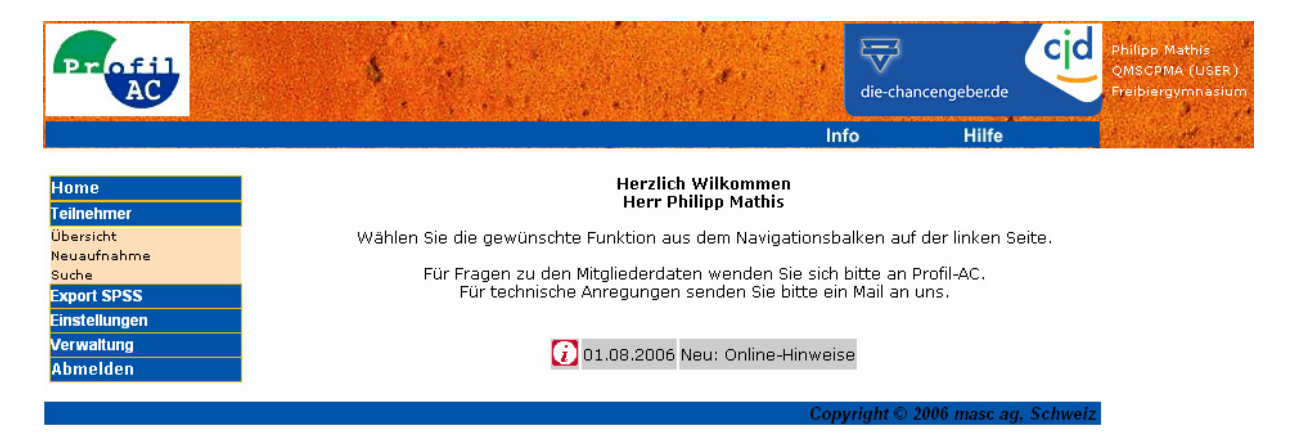

Hier sehen sie den Startbildschirm nach dem Einloggen.

Oben-rechts und links haben sie je eine Menüleiste in der sie verschiedene Unterkategorien wählen können. Auf dieser Seite werden ausserdem aktuelle Informationen zum Programm etc. angezeigt.

## <span id="page-4-0"></span>**3 Menüleisten**

Je nach Ort, wo sich der Anwender innerhalb von ProfilAC befindet, stehen verschiedene Funktionen in der Menüleiste zur Verfügung.

Weitere Details zu den Benutzerrechten siehe auch Kapitel "Benutzerpflege".

## *3.1 Home*

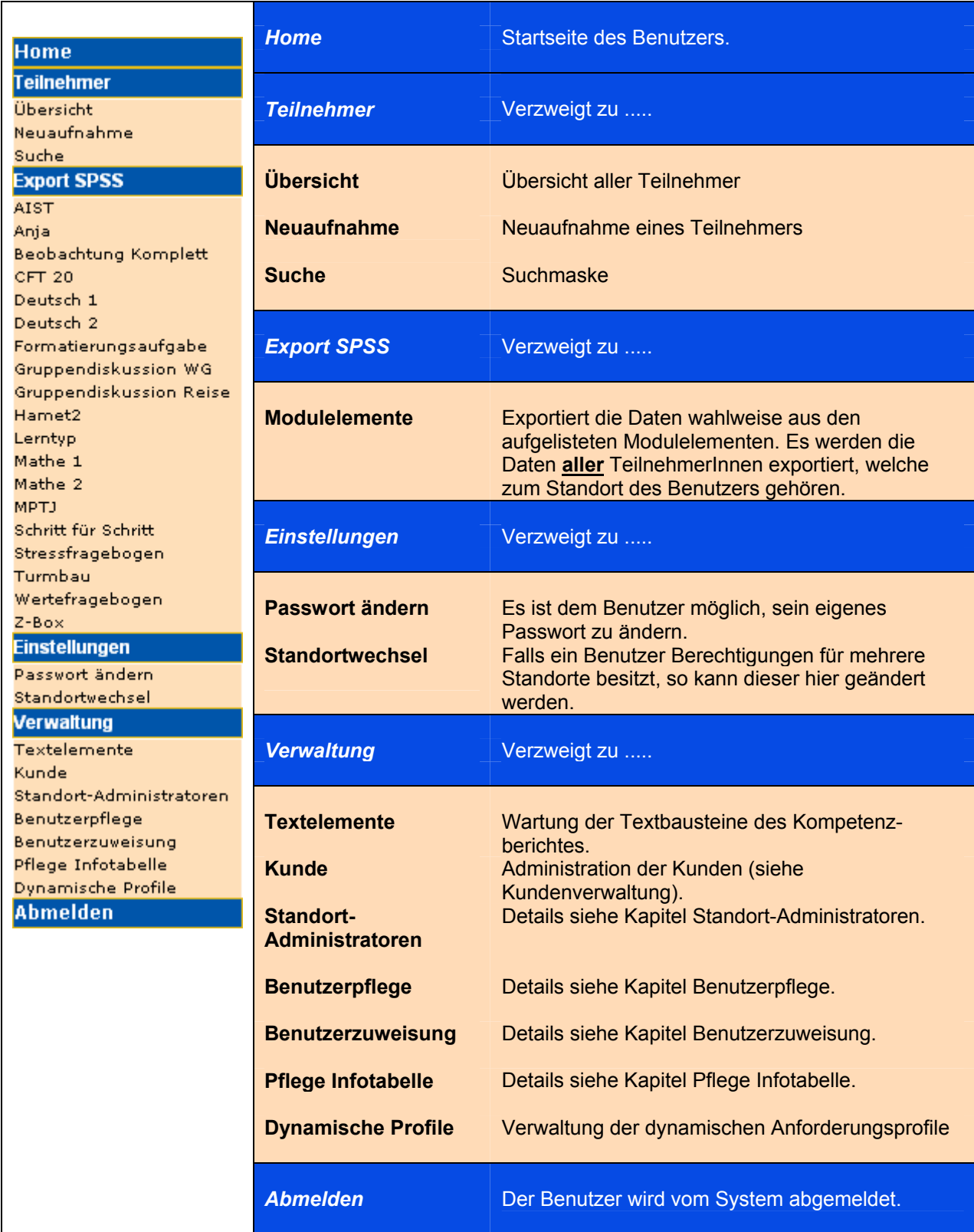

## <span id="page-5-0"></span>*3.2 Detailansicht*

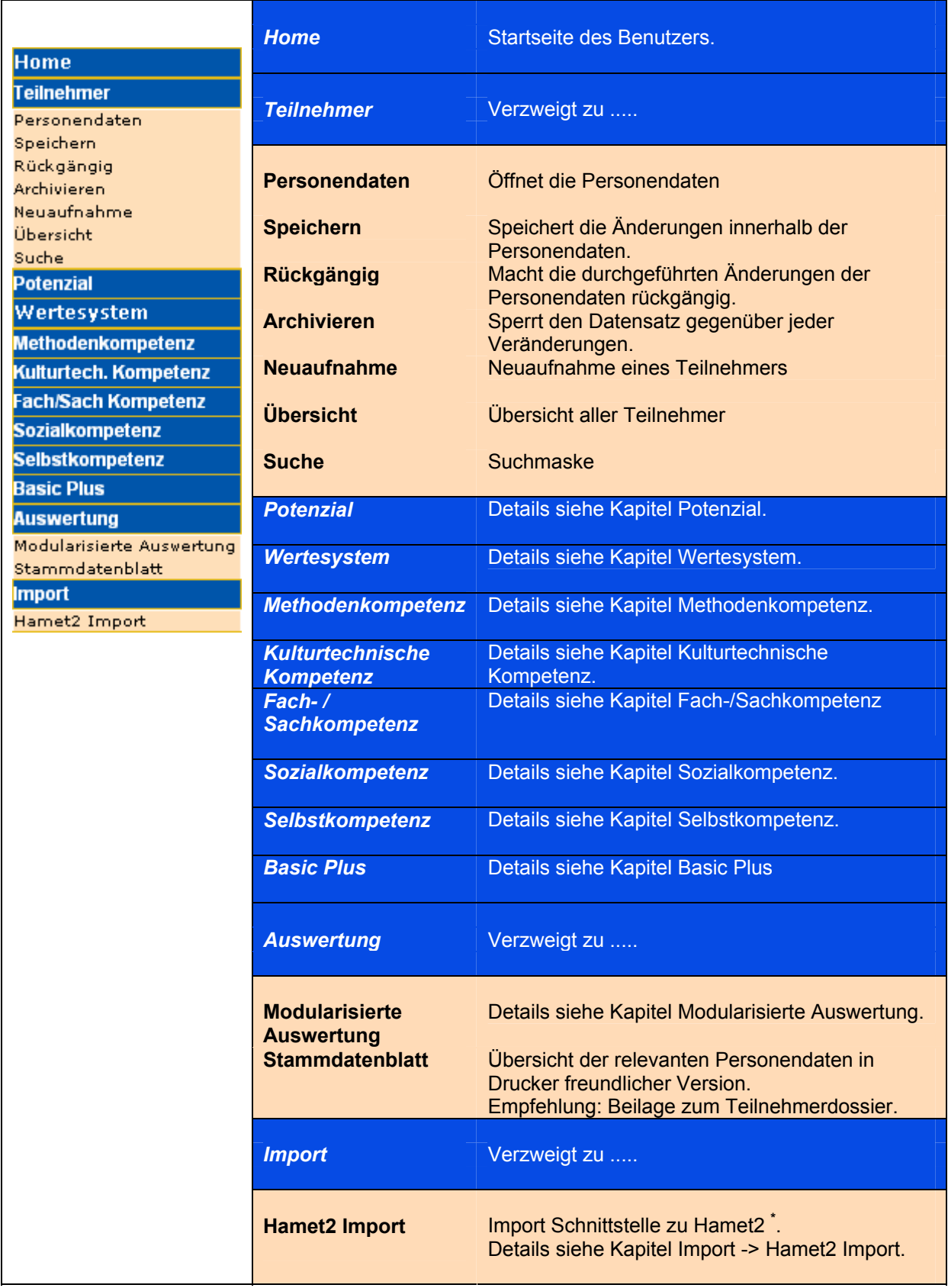

**\*** Hamet ist ein eingetragenes Warenzeichen des Berufsbildungswerkes Waiblingen, Deutschland.

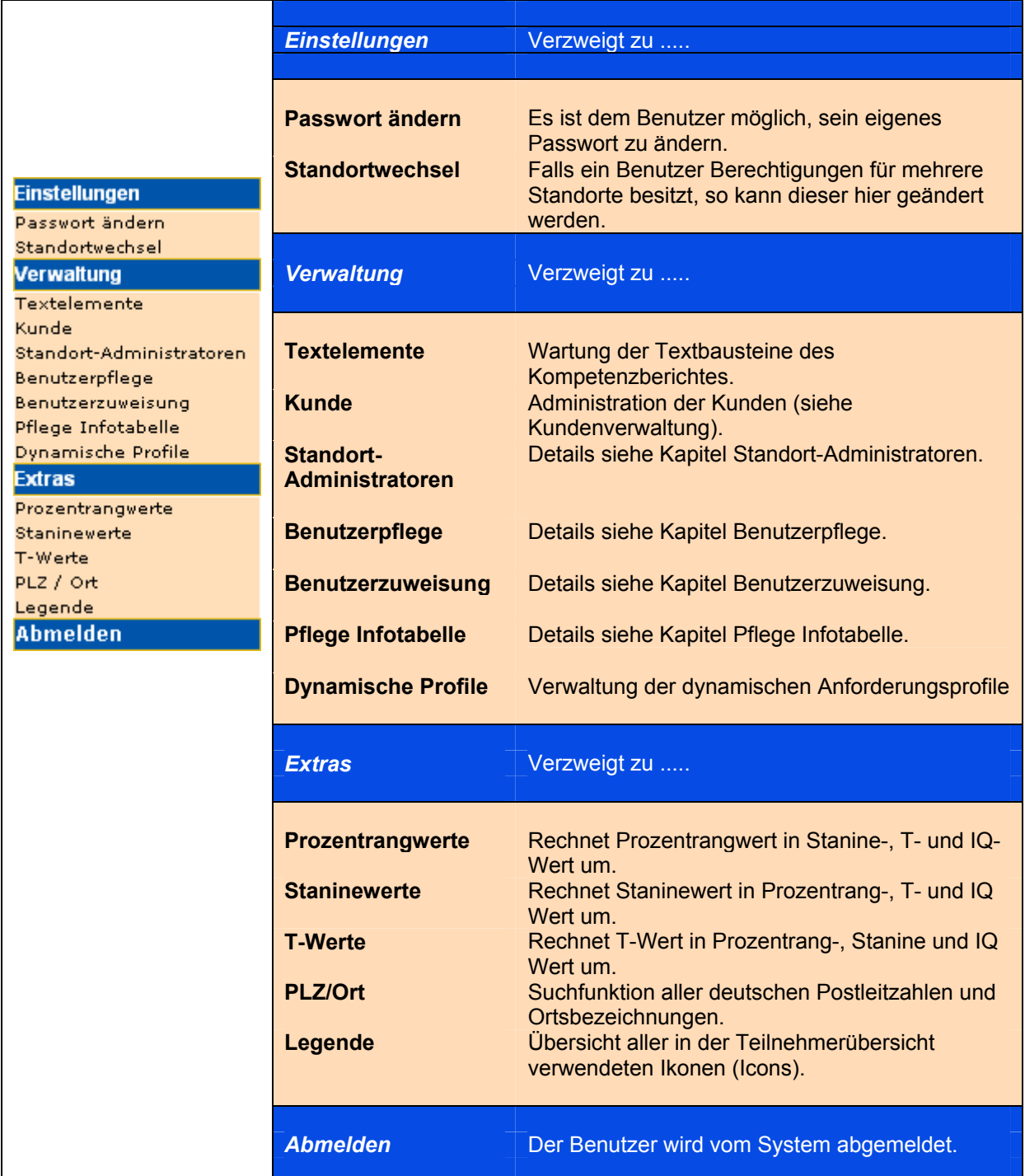

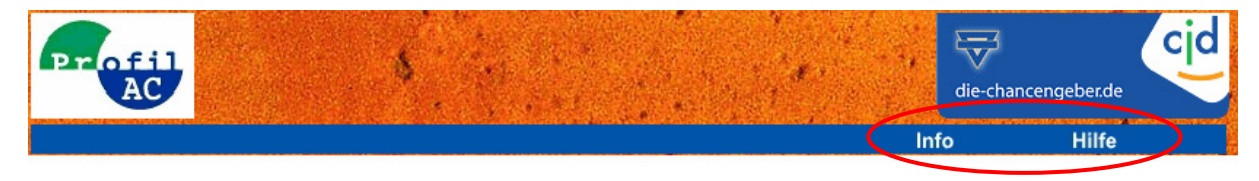

Info: Informationsseite zur Profil AC Webversion Hilfe: Hilfe zur Profil AC Webversion (Anleitungen, Handbücher etc.)

## <span id="page-7-0"></span>**4 Teilnehmer**

## *4.1 Übersicht*

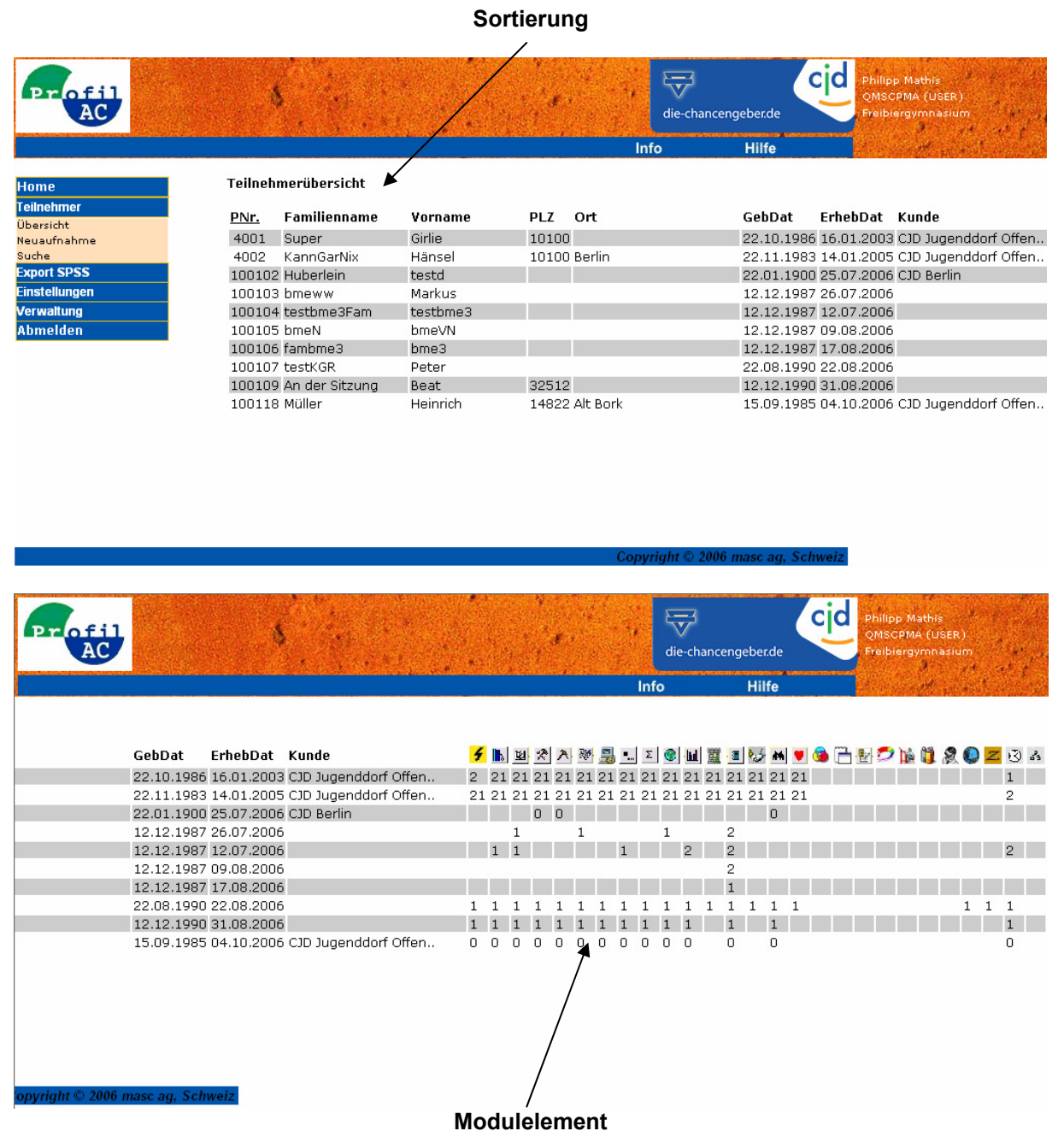

Alle erfassten TeilnehmerInnen sind tabellarisch aufgelistet.

Die Daten können mit einem Klick auf die **Sortierung** (Spaltenbeschriftung und Icons) auf- oder absteigend sortiert werden.

Bei den **Modulelementen** wird die Anzahl der vergangenen Monate seit deren Erhebung angezeigt. Beim Überfahren der einzelnen Ikone wird der Name des entsprechenden Modulelementes angezeigt.

Mit einem Klick auf die **PNr.** eines Teilnehmers werden dessen Detaildaten wie in den folgenden Kapiteln beschrieben geöffnet und können dort gepflegt werden.

### <span id="page-8-0"></span>*4.2 Neuaufnahme*

Der Anwender kann laufend neue Teilnehmer effizient erfassen, indem er direkt auf Teilnehmer --> Neuaufnahme zur nächsten Teilnehmer-Aufnahme gelangt. Nachdem die Daten des neuen Teilnehmers eingetragen sind, muss dieser gespeichert werden.

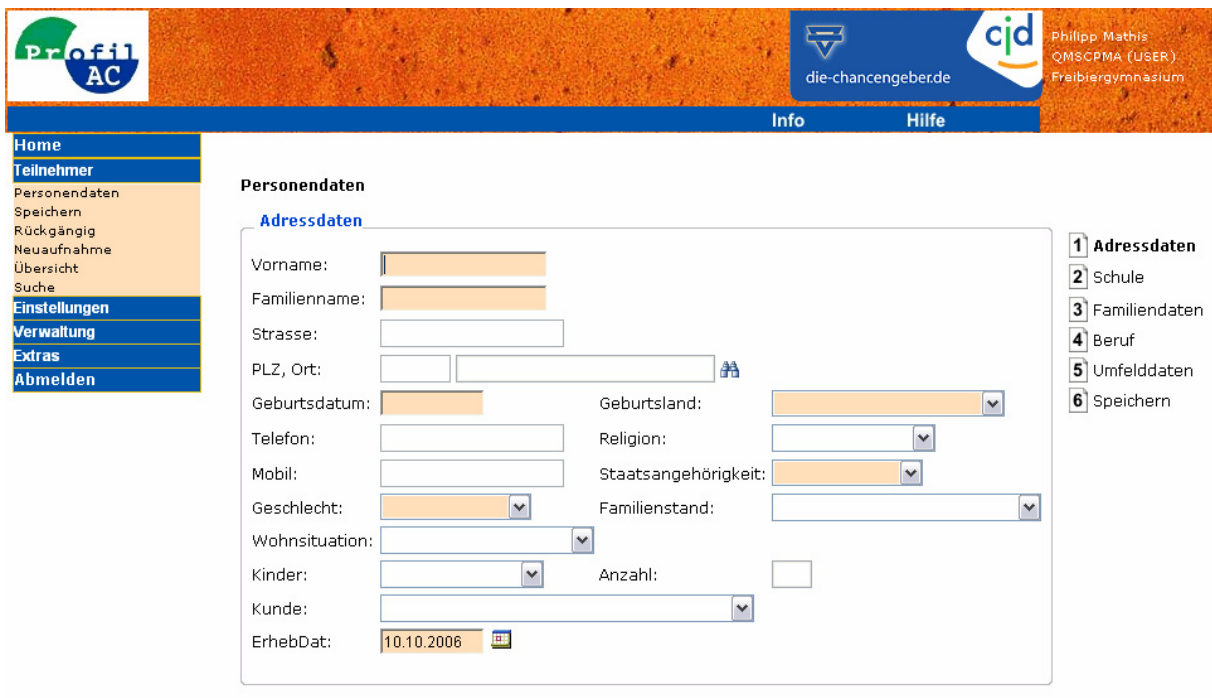

Die Feldbeschreibungen finden sich im Kapitel Personendaten. Die Eingabe der farblich markierten Felder ist zwingend, diese sind:

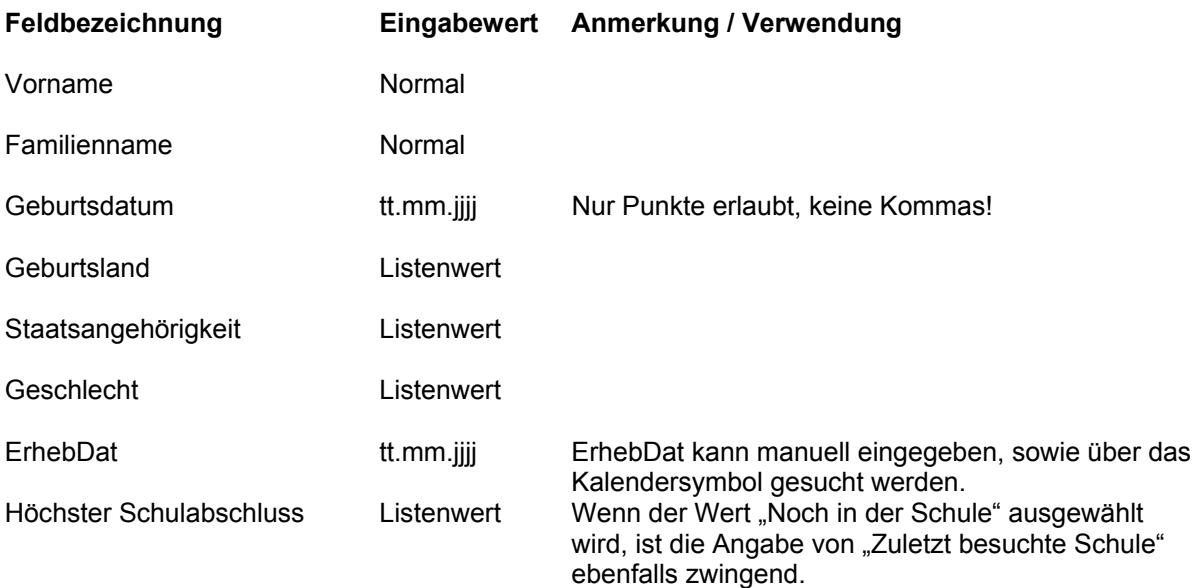

## <span id="page-9-0"></span>*4.3 Detaildaten und Bildschirmmasken*

## **4.3.1 Personendaten – Adressdaten**

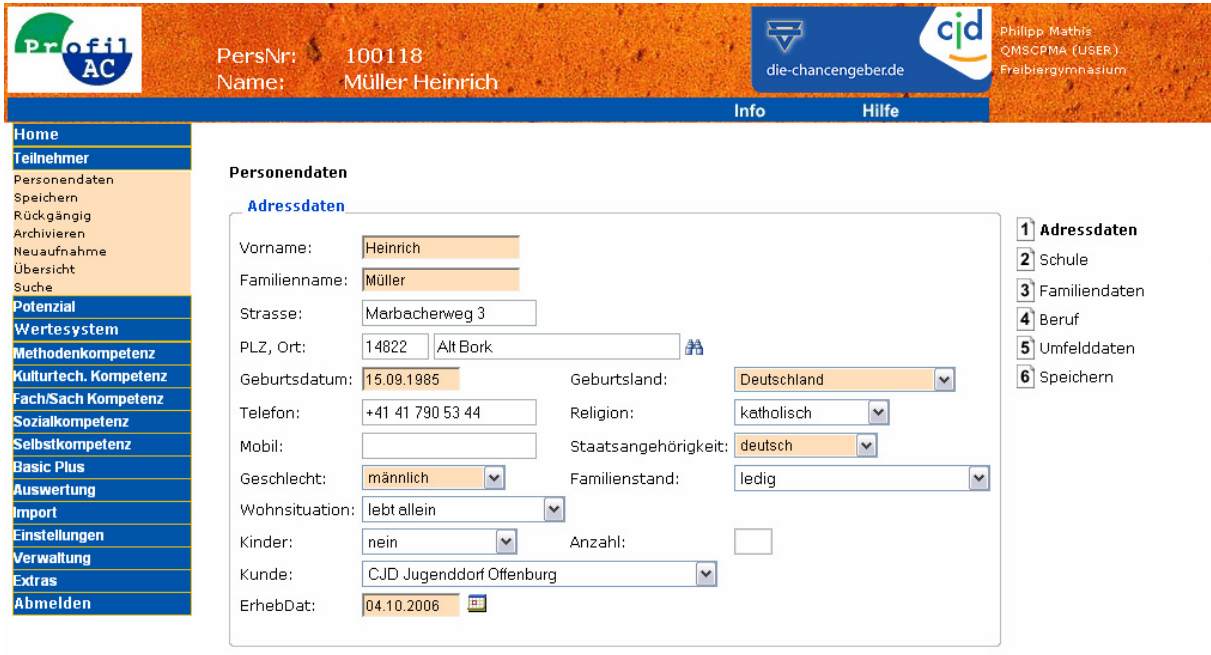

## **Feldbeschreibung**

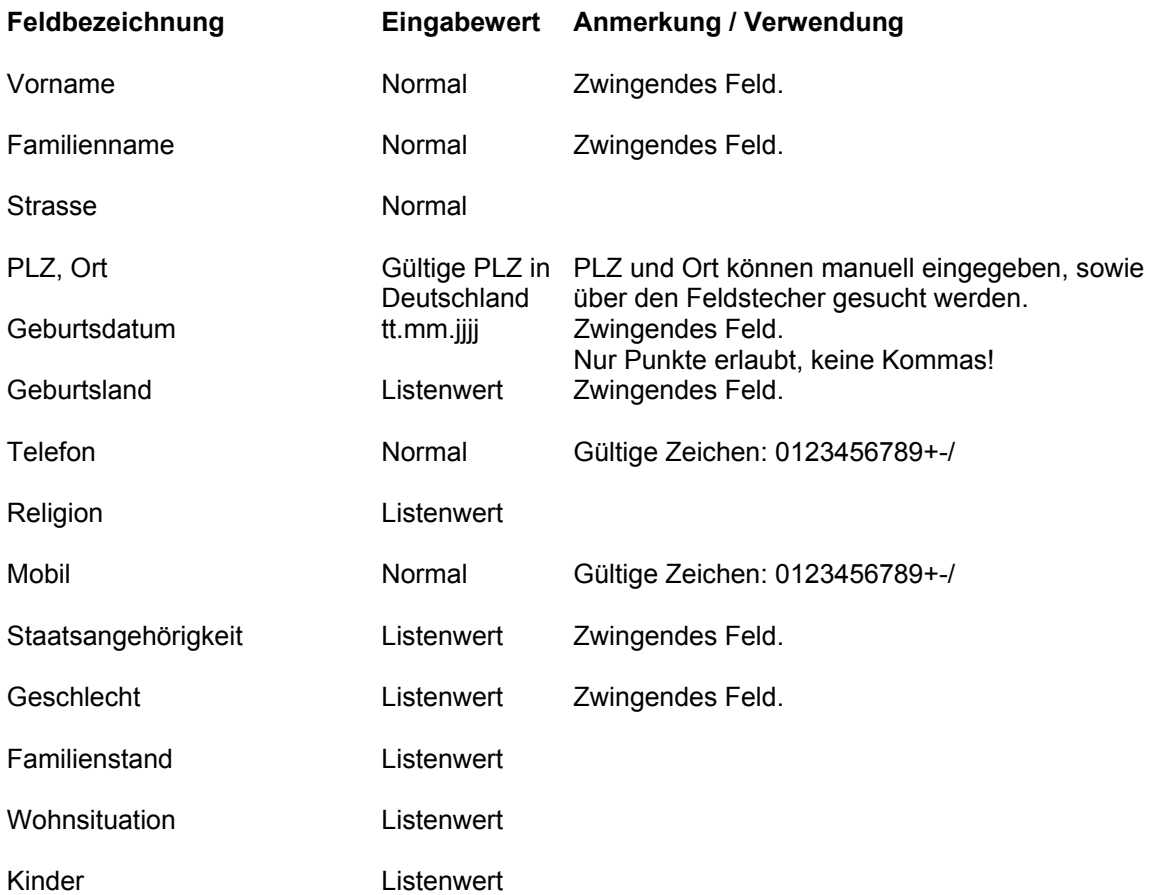

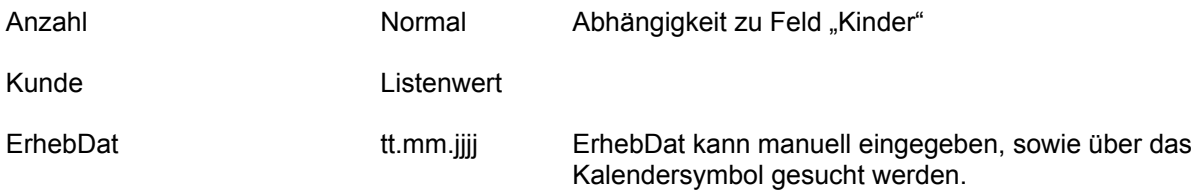

#### **Anmerkungen**

Die Angabe der farblich hinterlegten Felder ist zwingend.

## <span id="page-11-0"></span>**4.3.2 Personendaten – Schule**

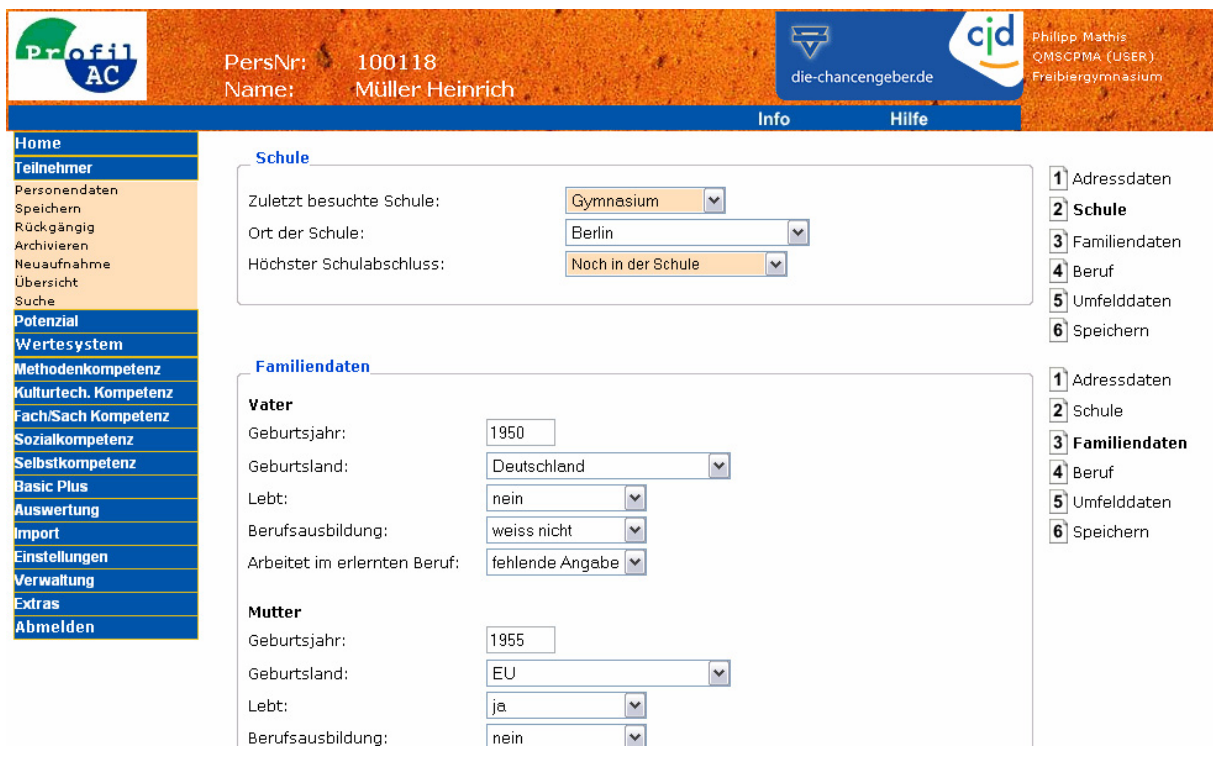

### **Feldbeschreibung**

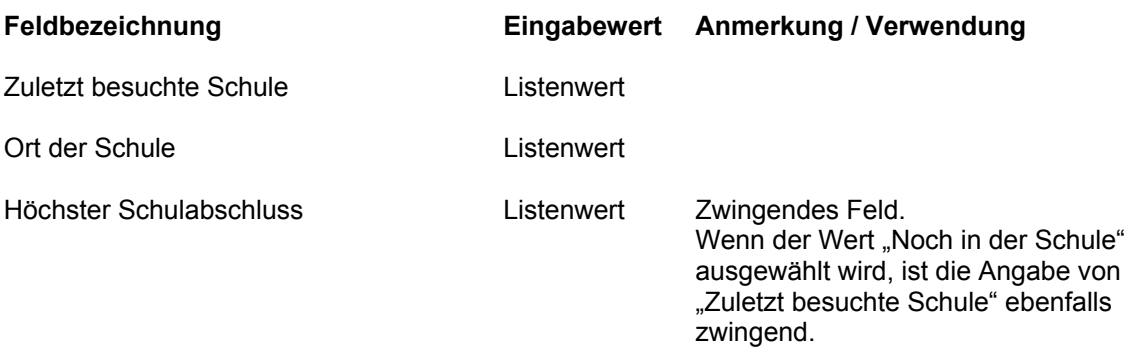

#### **Anmerkungen**

Die Angabe der farblich hinterlegten Felder ist zwingend.

## <span id="page-12-0"></span>**4.3.3 Personendaten – Familiendaten**

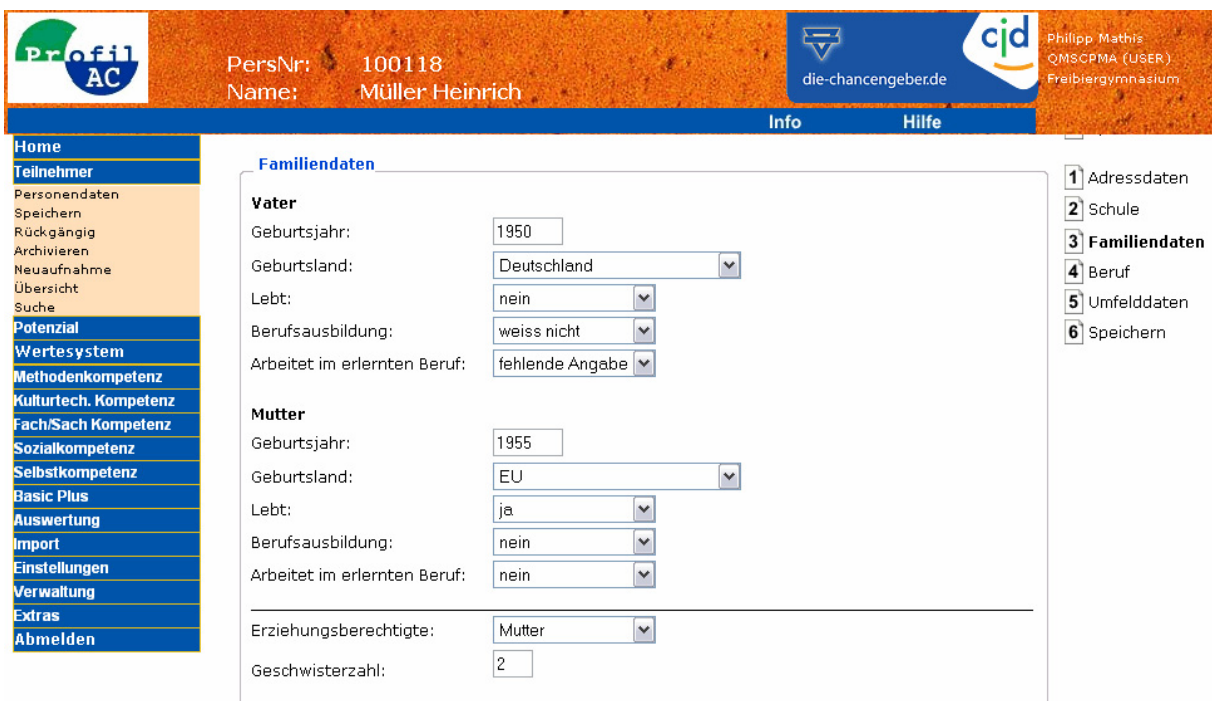

### **Feldbeschreibung**

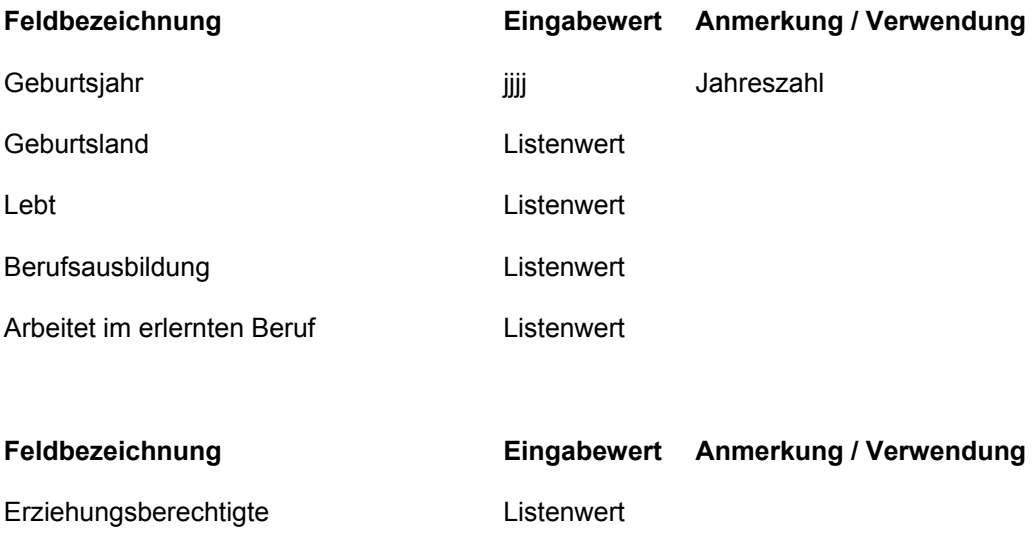

### **Anmerkungen**

Keine

Geschwisterzahl Normal

## <span id="page-13-0"></span>**4.3.4 Personendaten –Beruf**

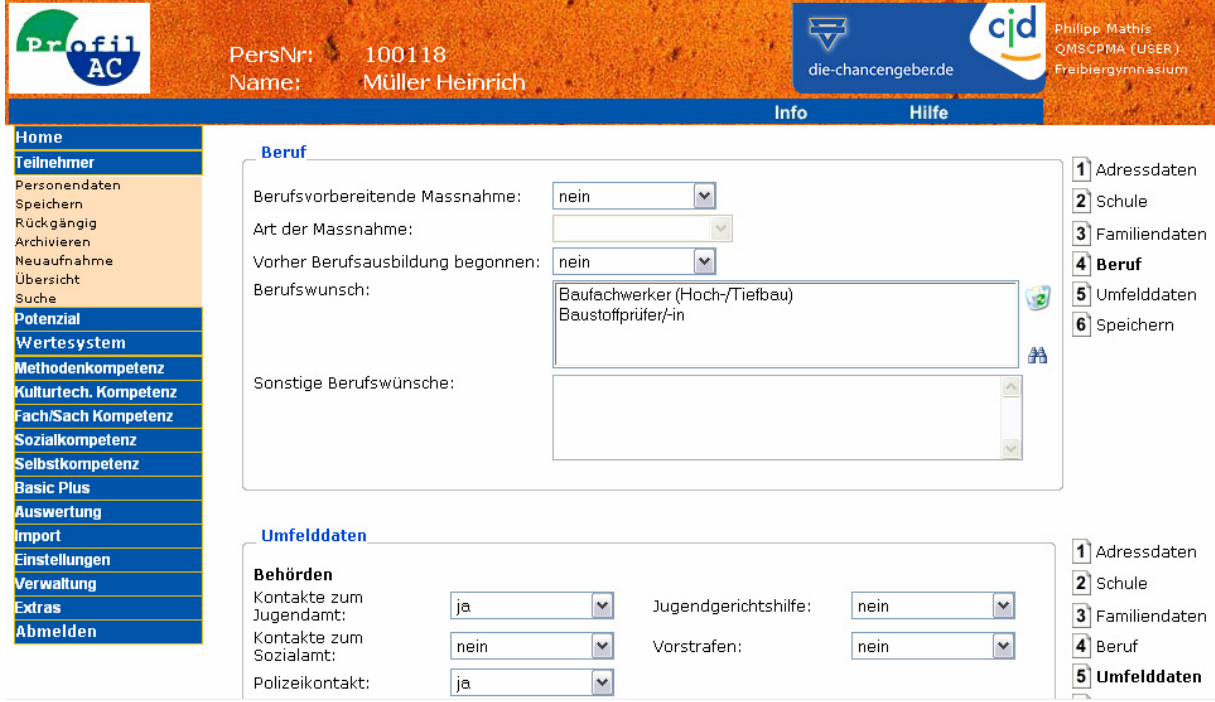

## **Feldbeschreibung**

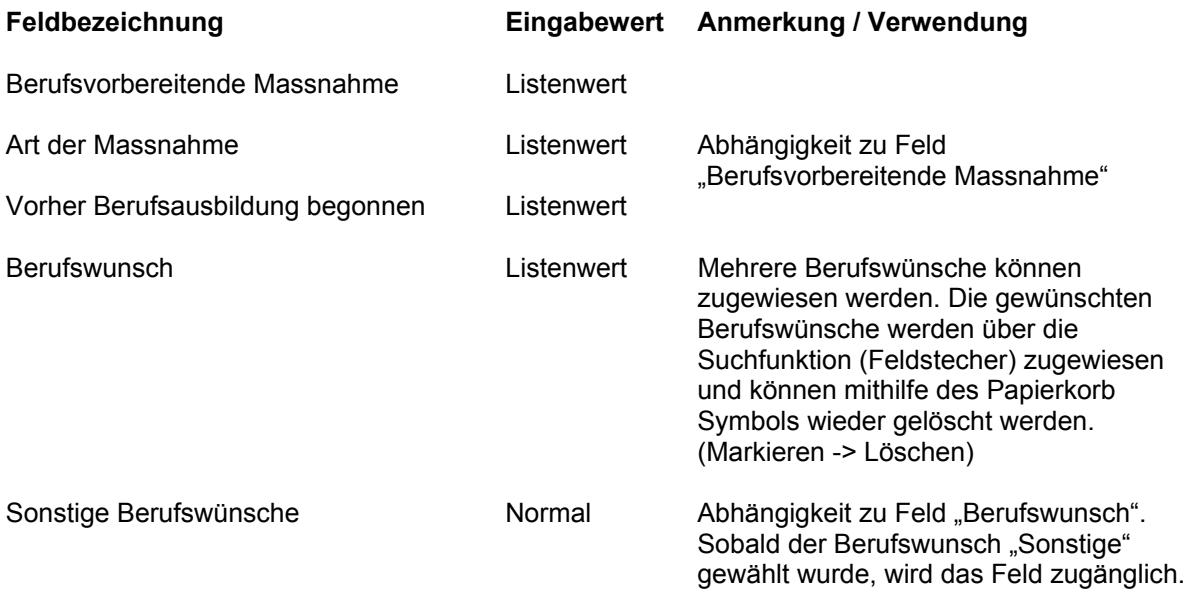

## **Anmerkungen**

## <span id="page-14-0"></span>**4.3.5 Personendaten – Umfelddaten**

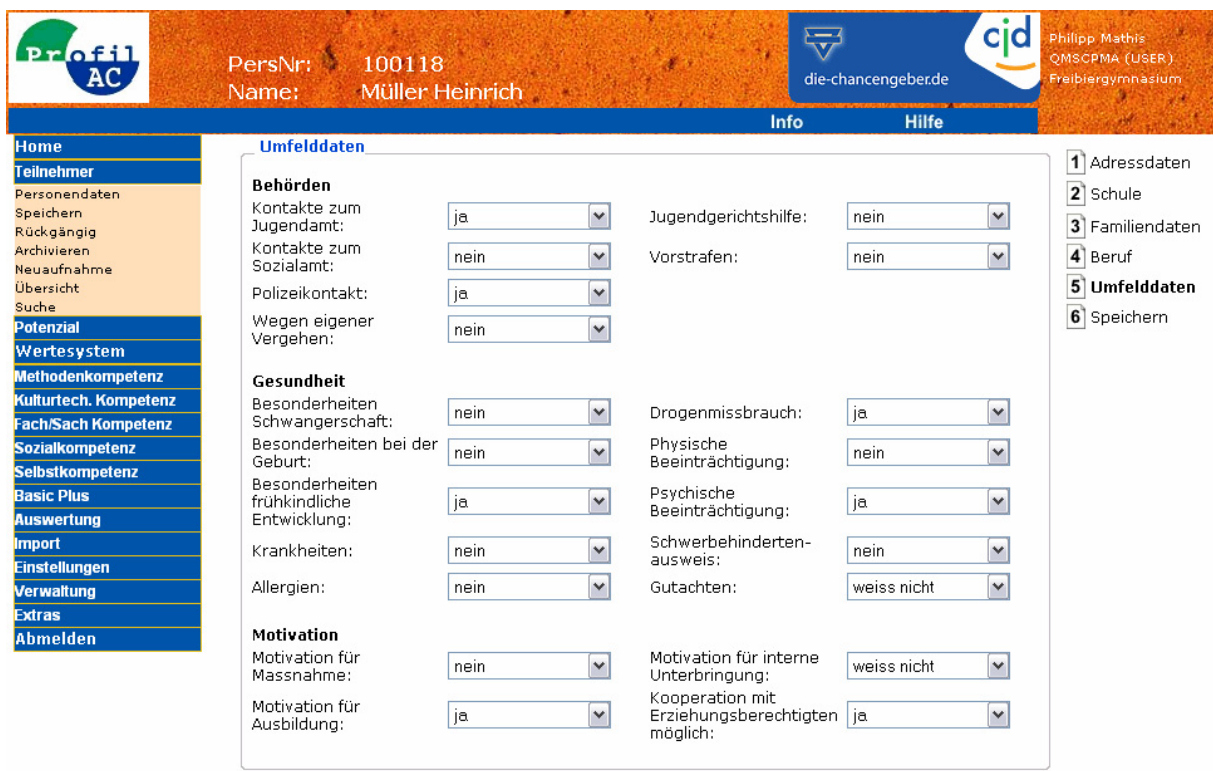

## **Feldbeschreibung**

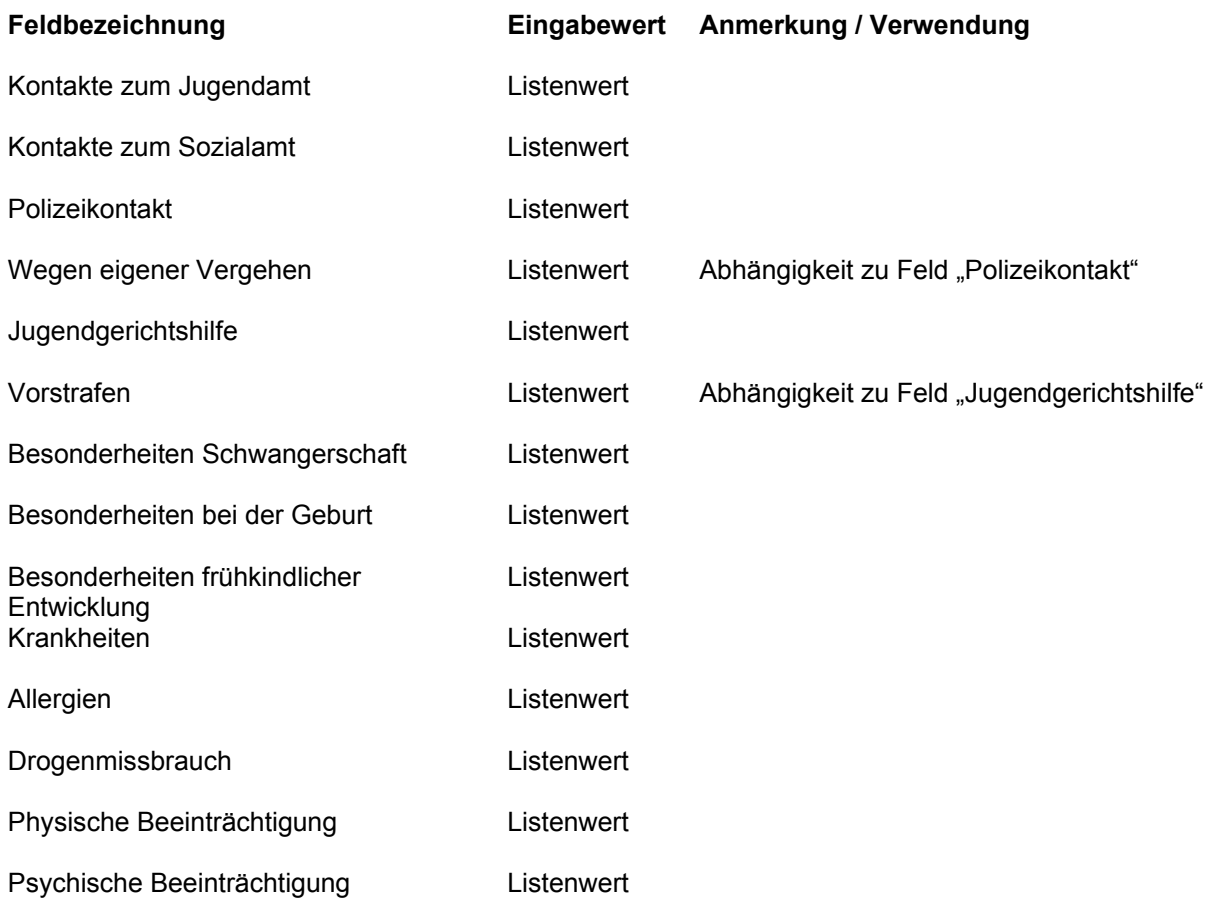

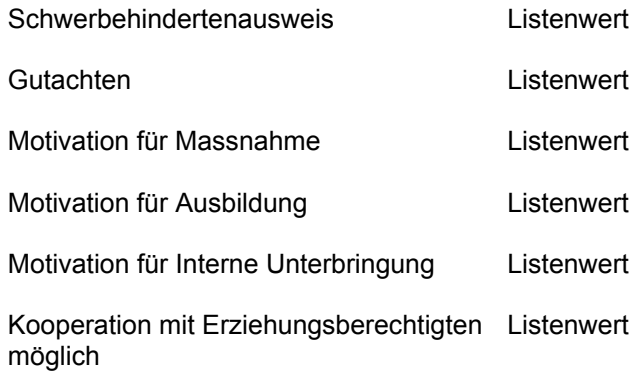

#### **Anmerkungen**

Keine

## <span id="page-16-0"></span>**4.3.6 hamet2**

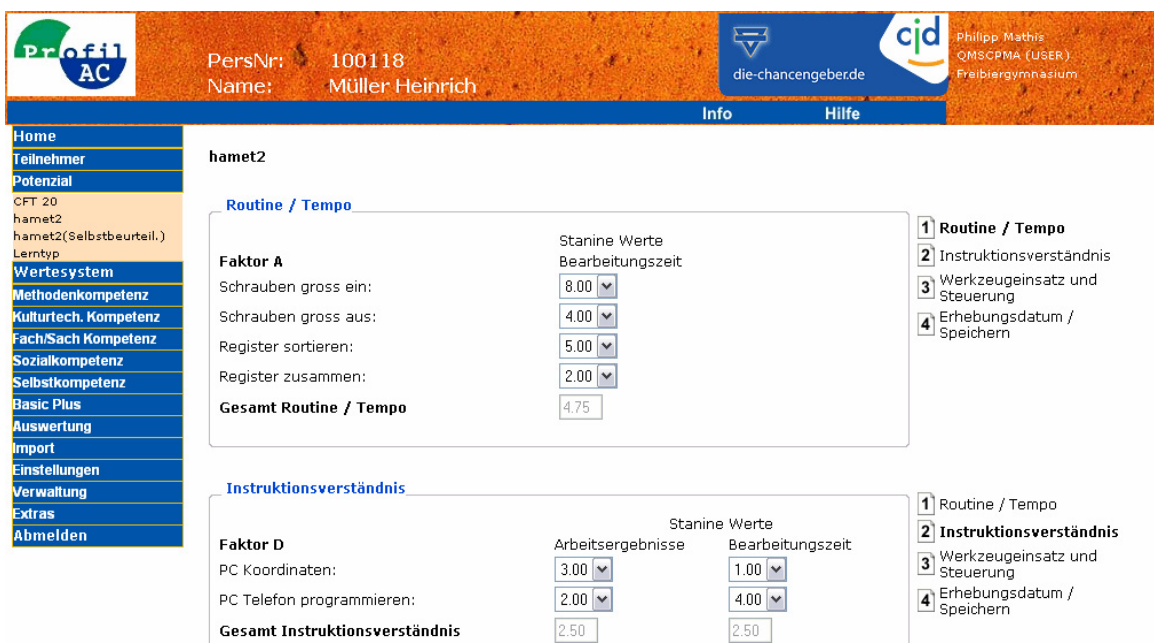

## **Feldbeschreibung**

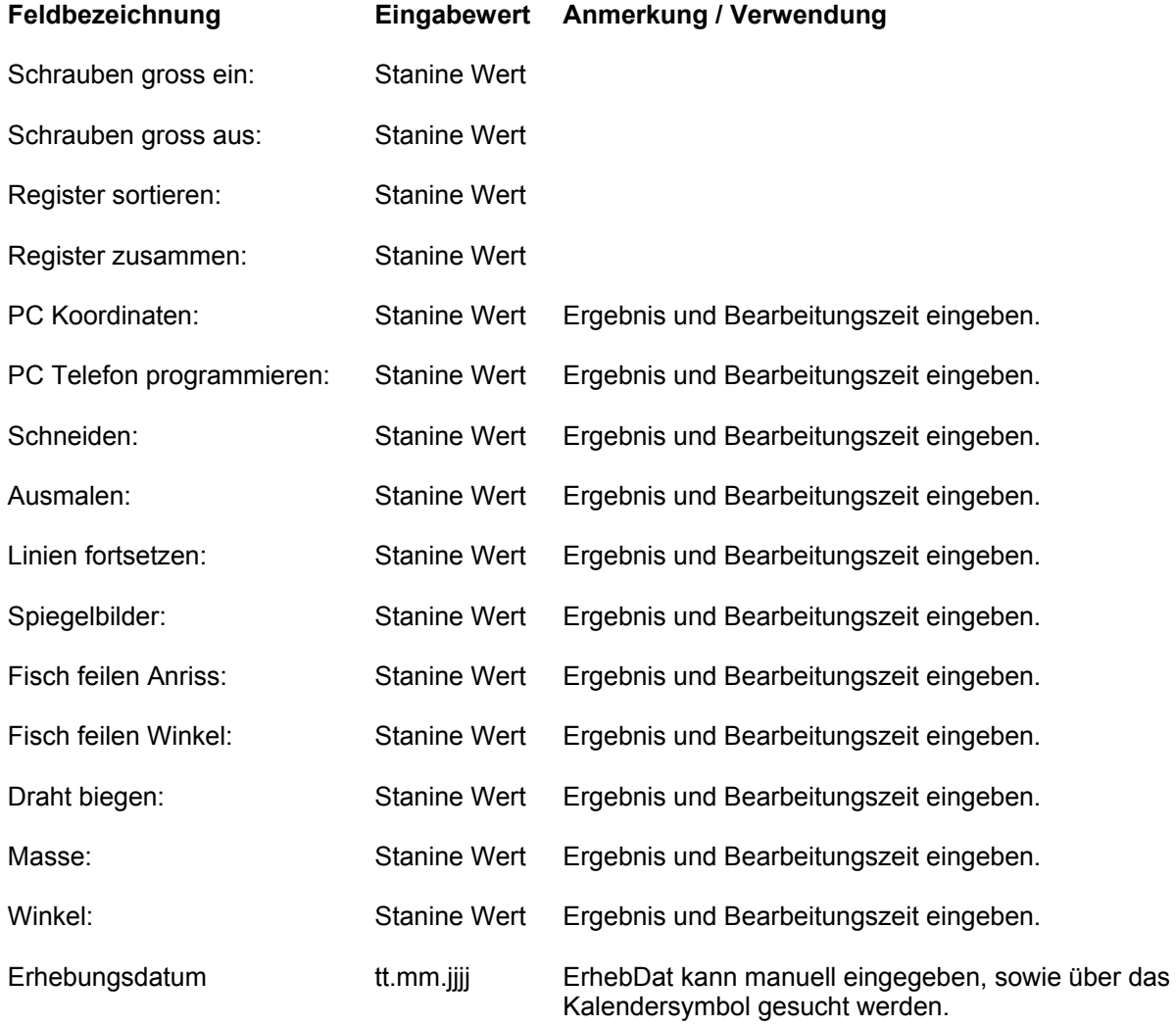

### **Anmerkungen**

Die Angabe des Erhebungsdatums ist zwingend. Die hamet Daten können auch mit der Import Funktion geladen werden, sofern hamet2-seitig die Exportfunktion zur Verfügung steht. hamet2 kann in folgenden Modulen gepflegt werden:

- Potenzial
- Kulturtechnische Kompetenz
- Fach/Sachkompetenz

## <span id="page-18-0"></span>**4.3.7 hamet 2 (Selbstbeurteilung)**

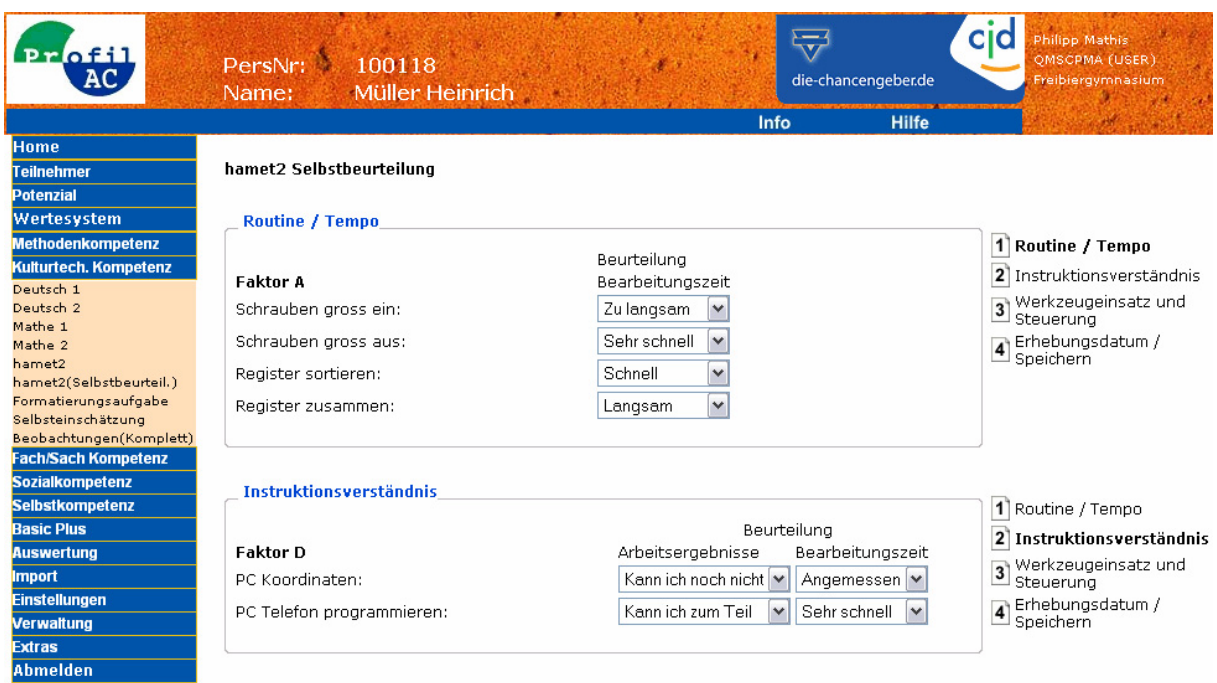

## **Feldbeschreibung**

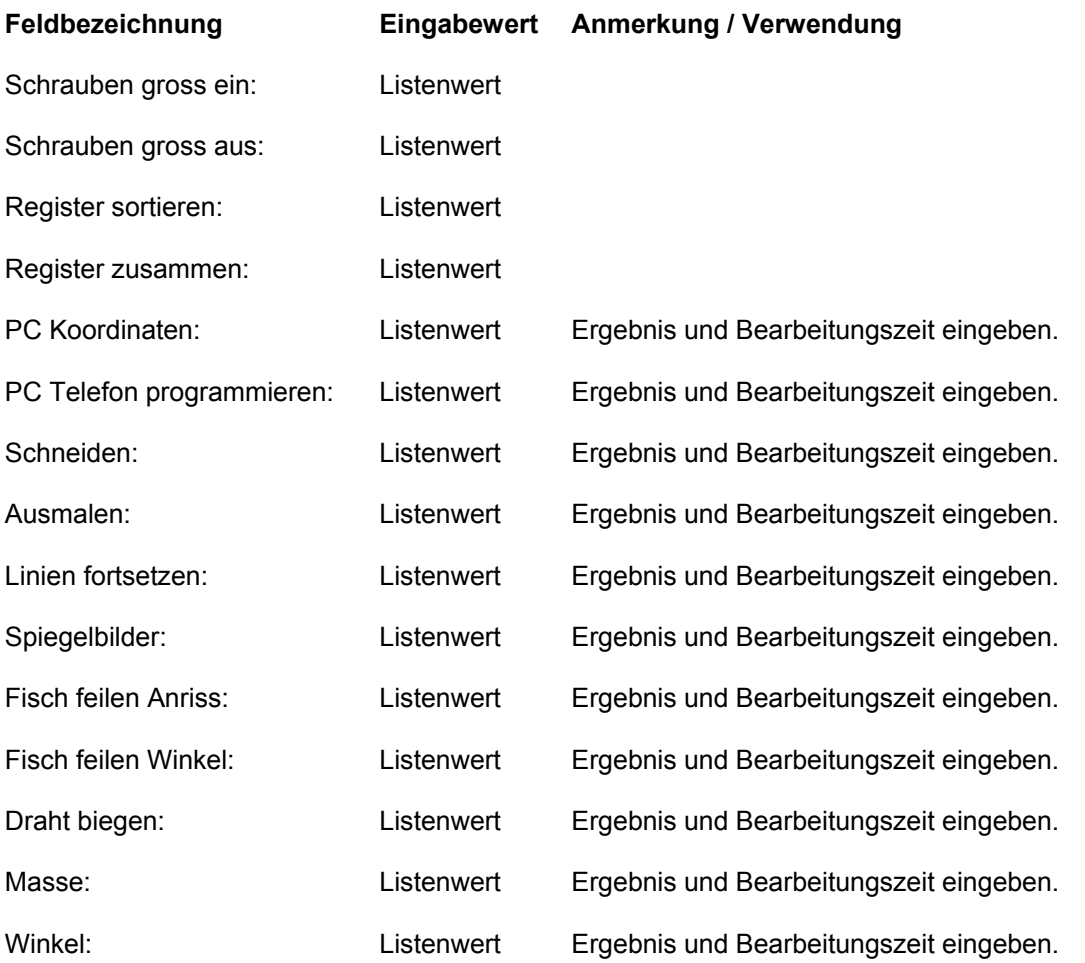

Erhebungsdatum tt.mm.jjjj ErhebDat kann manuell eingegeben, sowie über das Kalendersymbol gesucht werden.

#### **Anmerkungen**

Die Angabe des Erhebungsdatums ist zwingend. hamet2 (Selbstbeurteilung) kann in folgenden Modulen gepflegt werden:

- Potenzial
- Kulturtechnische Kompetenz
- Fach/Sachkompetenz
- Selbstkompetenz

## <span id="page-20-0"></span>**4.3.8 Beobachtungen (Komplett)**

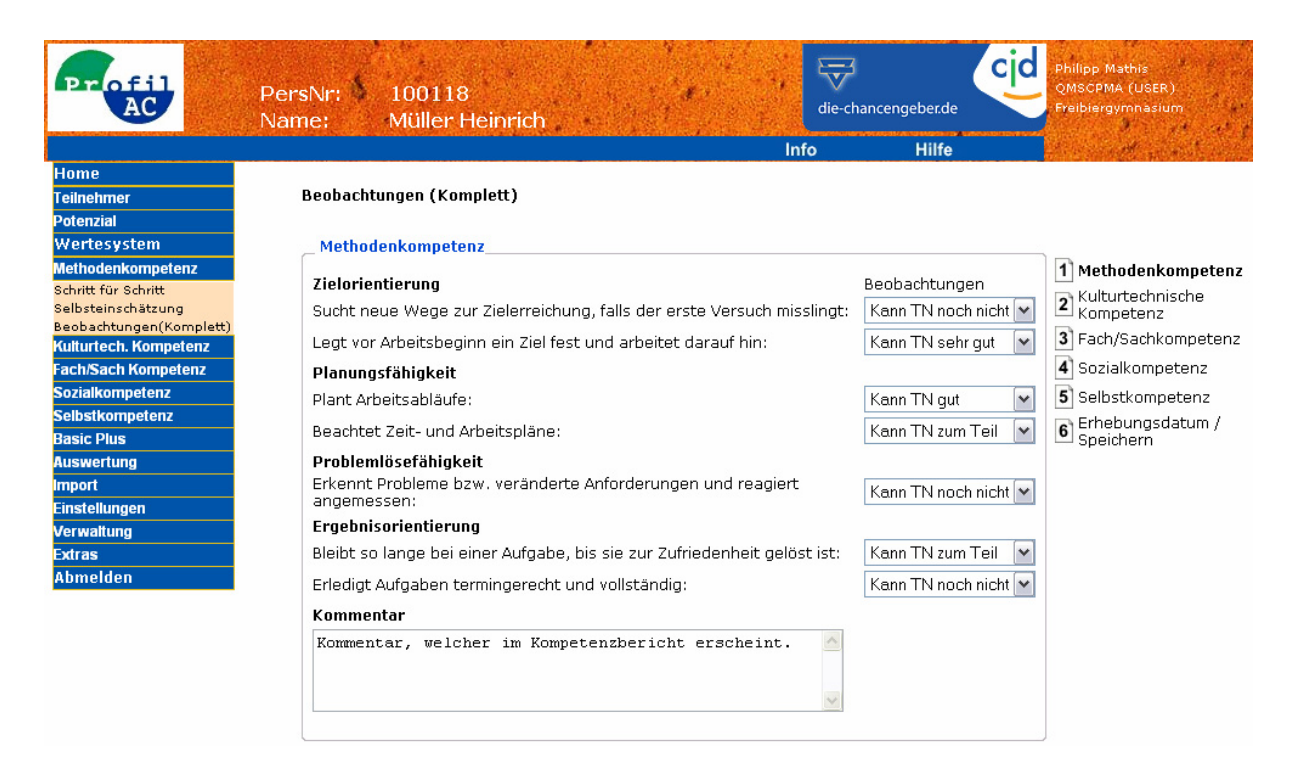

### **Feldbeschreibung**

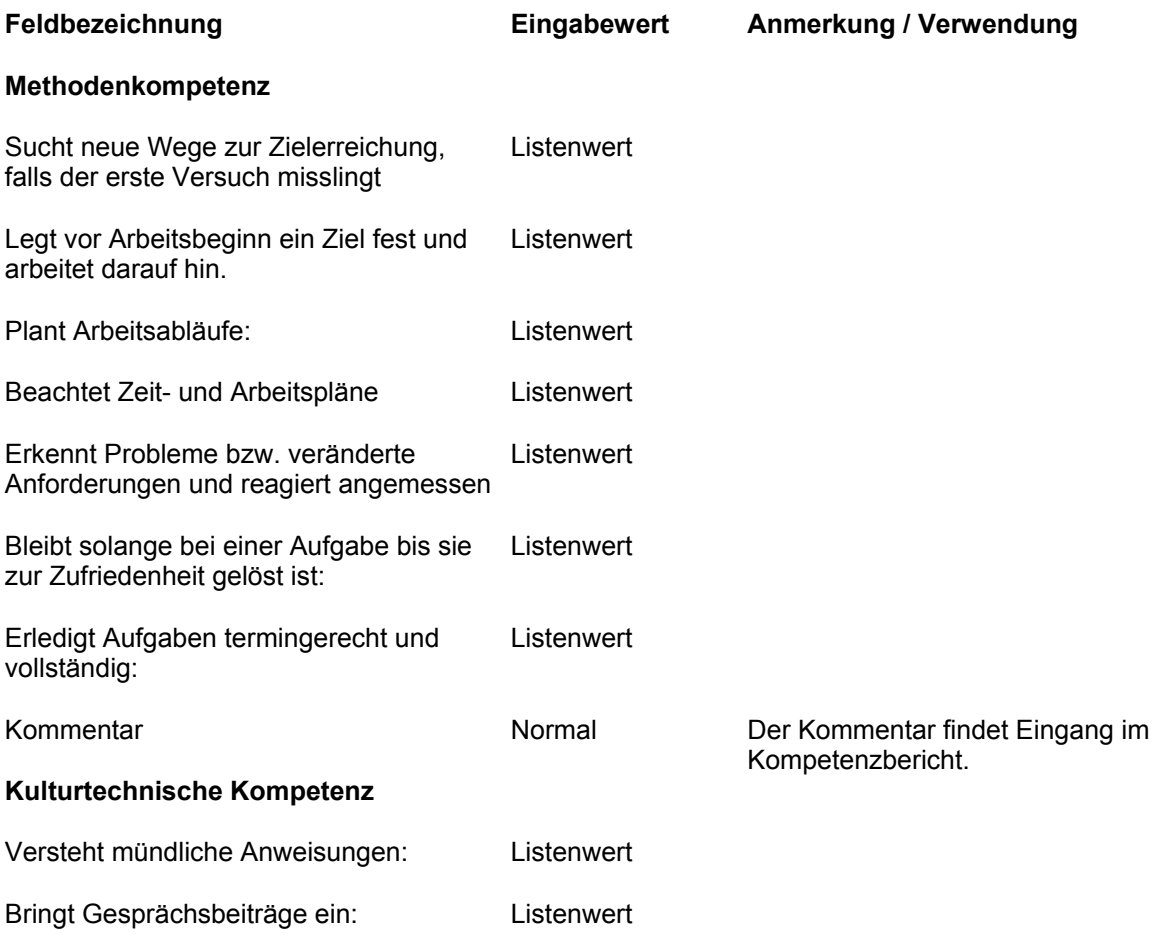

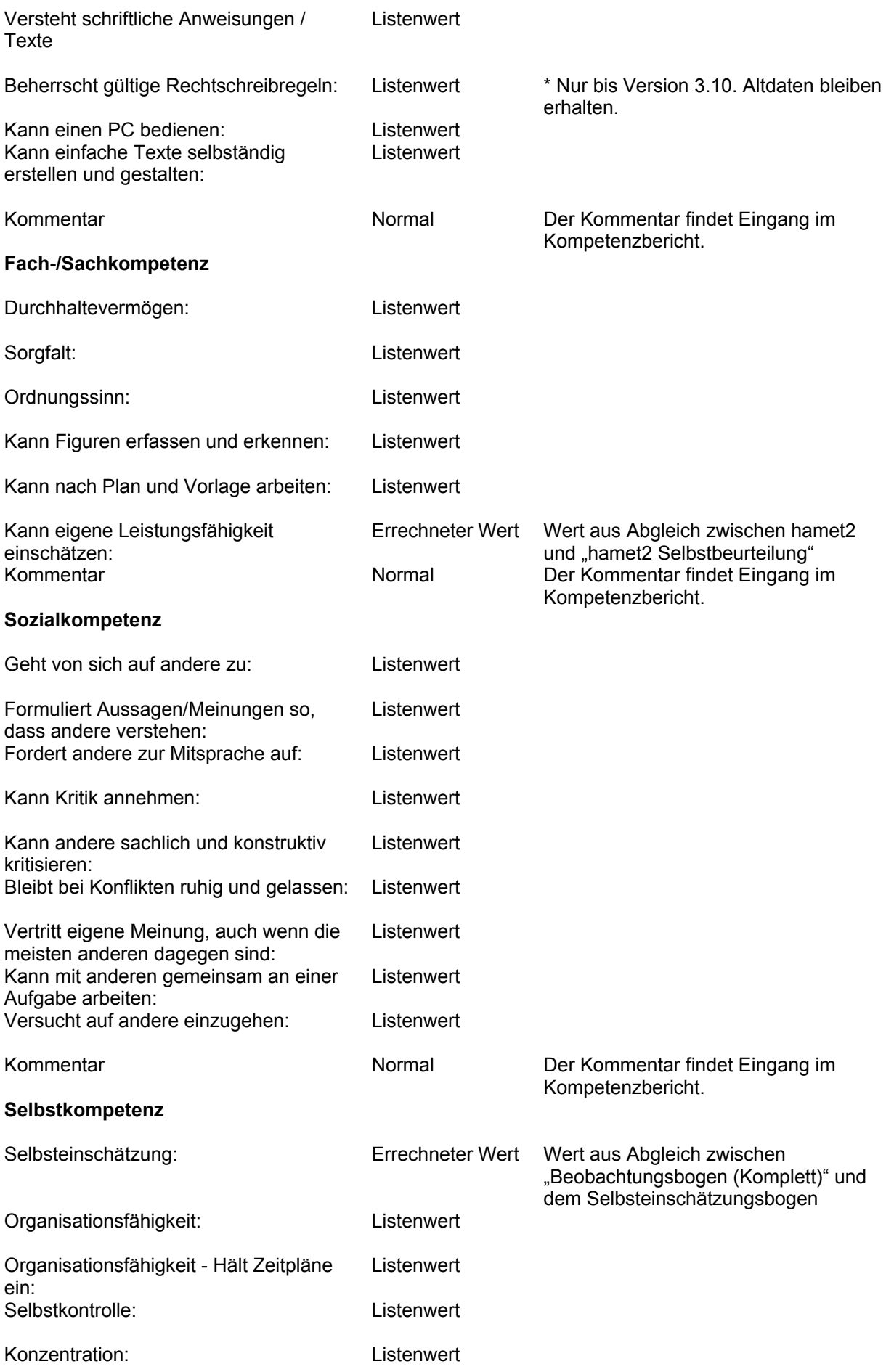

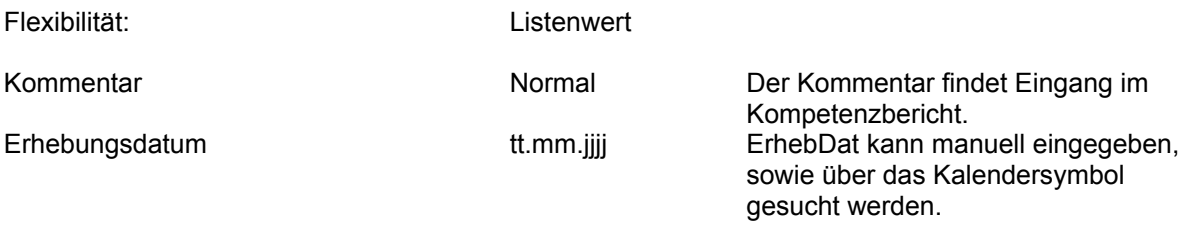

### **Anmerkungen**

Die Angabe des Erhebungsdatums ist zwingend. Beobachtungen (Komplett) kann in folgenden Modulen gepflegt werden:

- Methodenkompetenz
- Kulturtechnische Kompetenz
- Fach/Sachkompetenz
- Sozialkompetenz
- Selbstkompetenz

## <span id="page-23-0"></span>**4.3.9 Selbsteinschätzungsbogen**

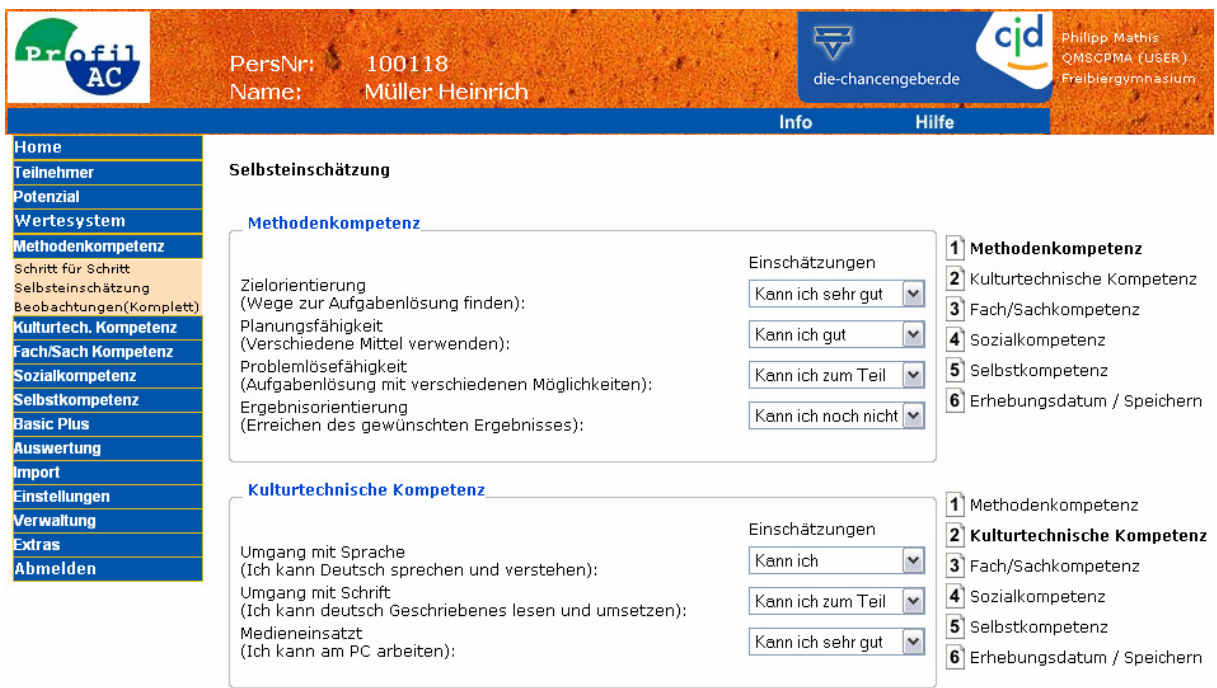

## **Feldbeschreibung**

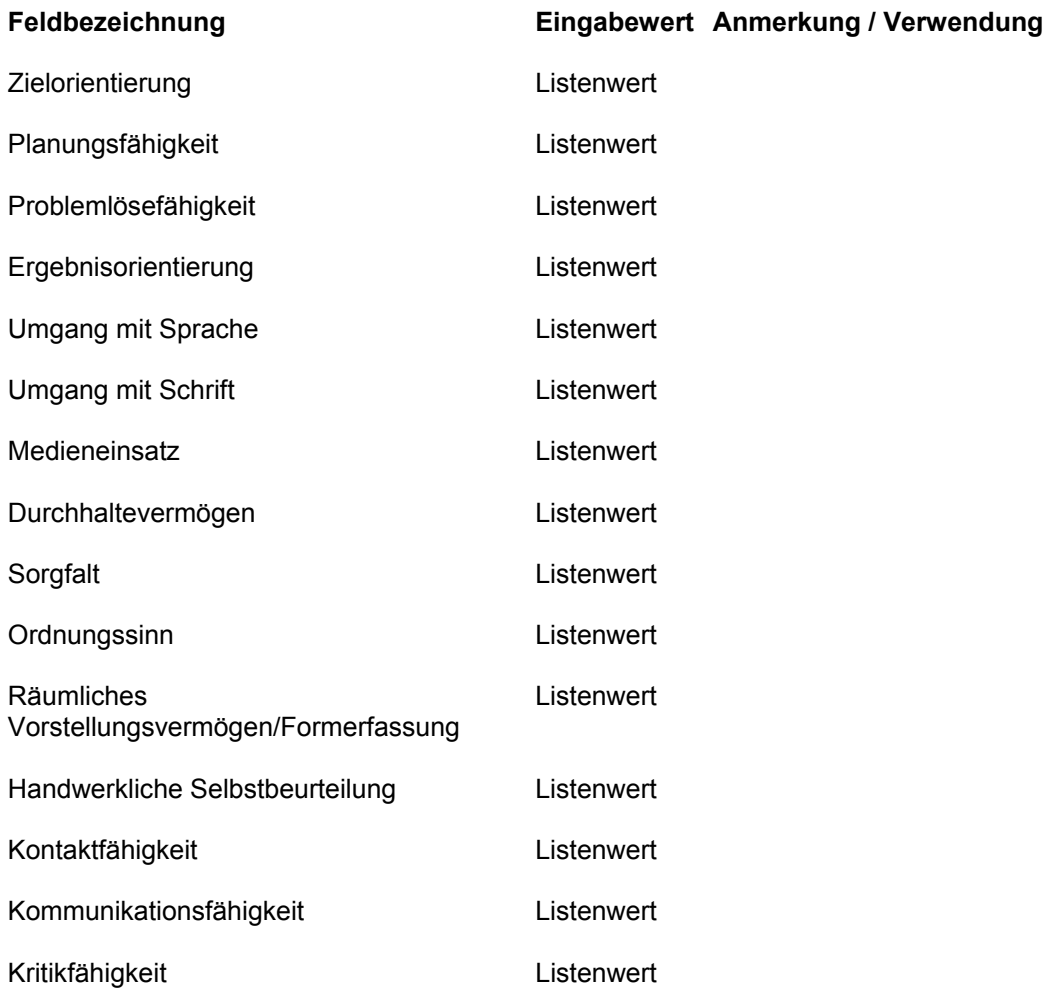

Technische Dokumentation – PAC (V 3.1.0) 24/68

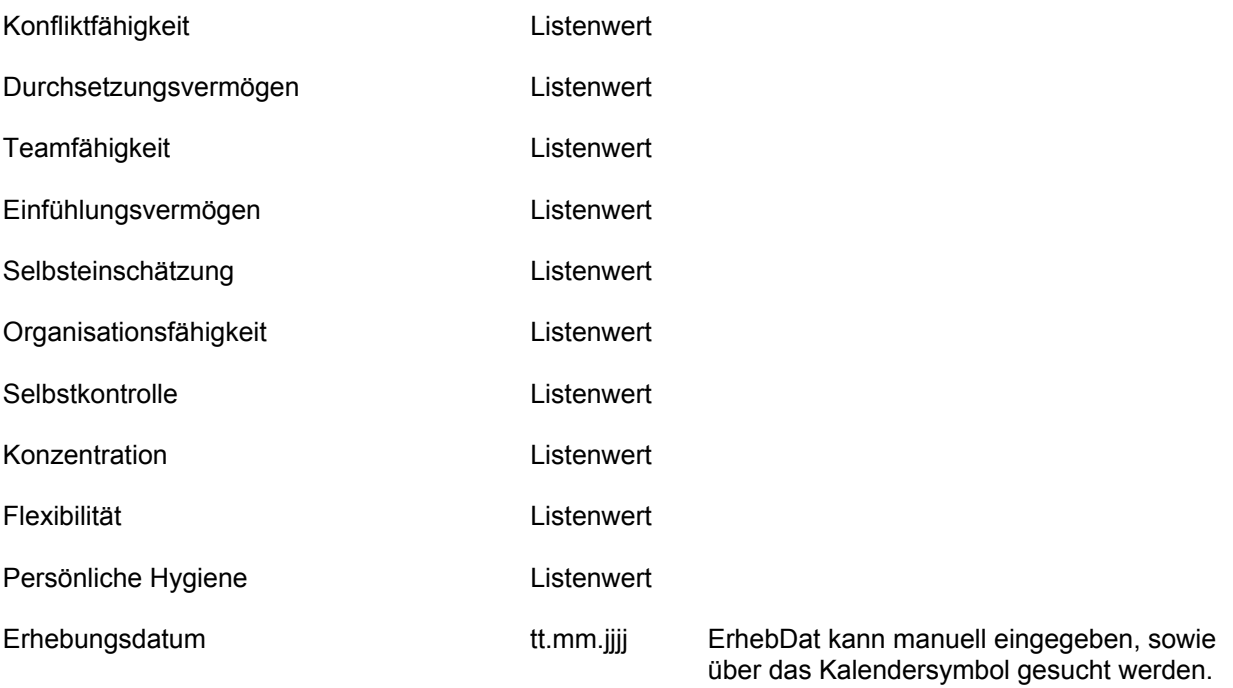

#### **Anmerkungen**

Die Angabe des Erhebungsdatums ist zwingend. Selbsteinschätzungsbogen kann in folgenden Modulen gepflegt werden:

- Methodenkompetenz
- Kulturtechnische Kompetenz
- Fach/Sachkompetenz
- Sozialkompetenz
- Selbstkompetenz

## <span id="page-25-0"></span>**4.3.10 Potenzial - CFT 20**

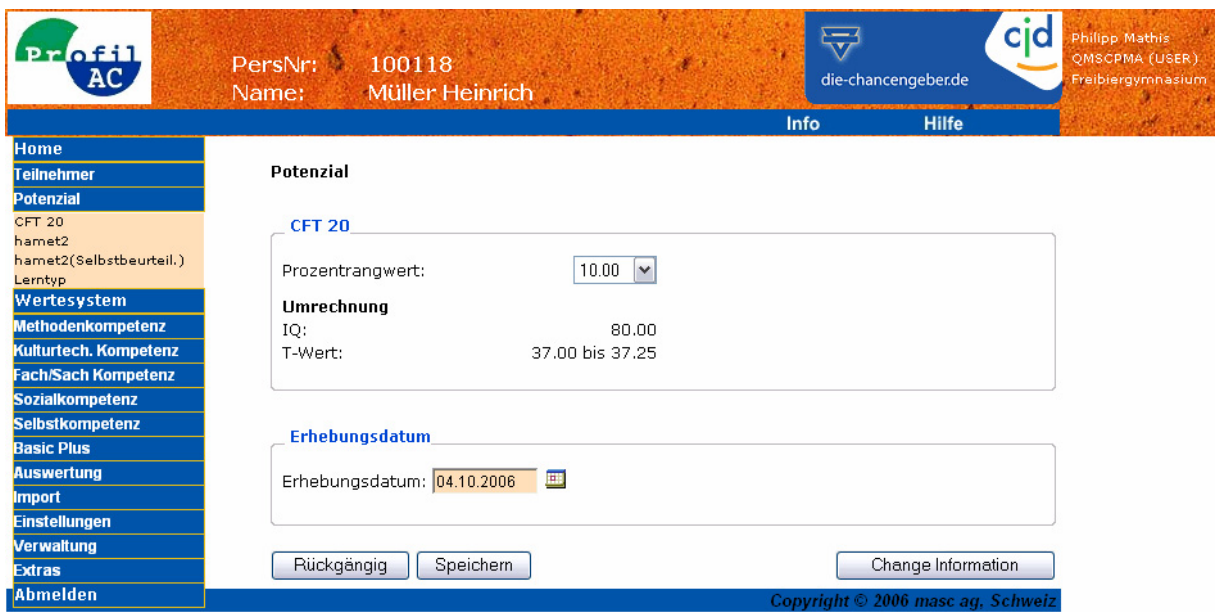

## **Feldbeschreibung**

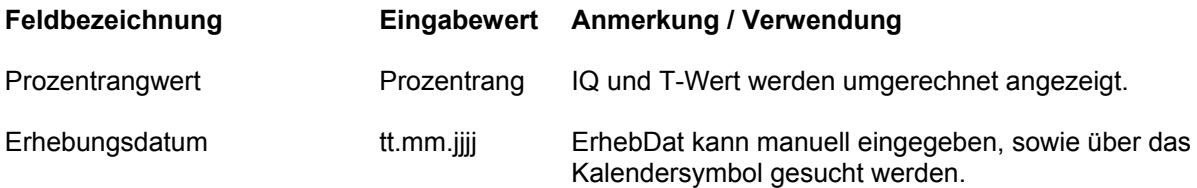

#### **Anmerkungen**

## <span id="page-26-0"></span>**4.3.11 Potenzial - Lerntyp**

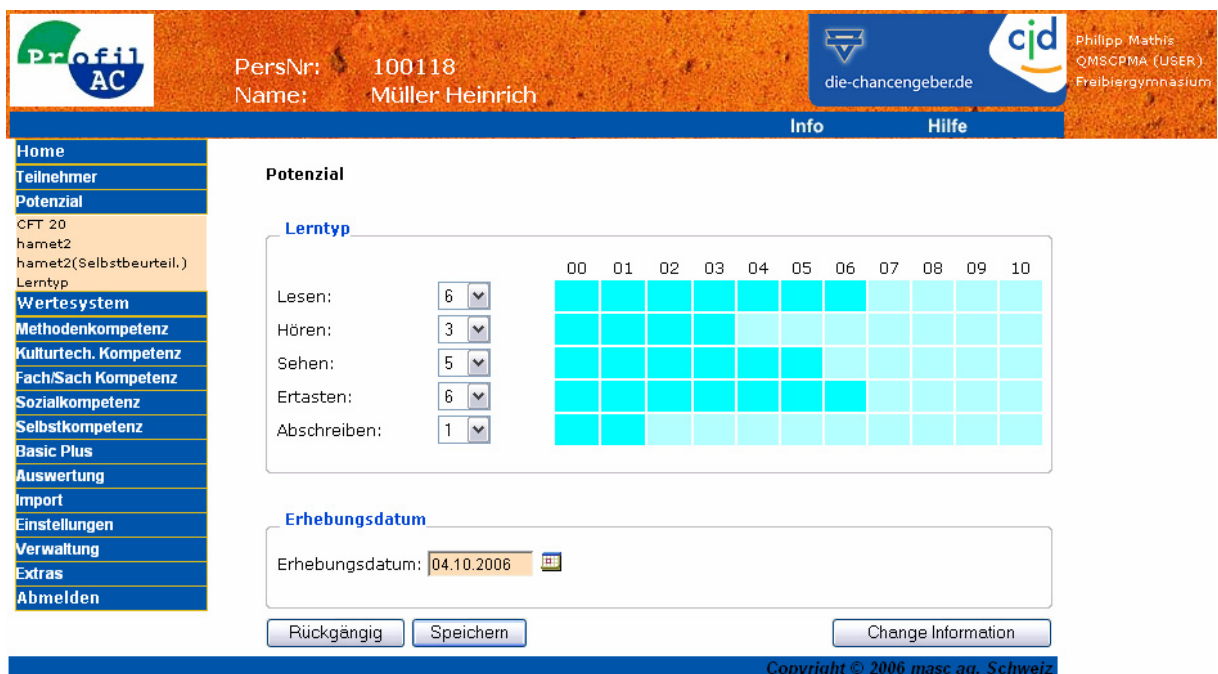

### **Feldbeschreibung**

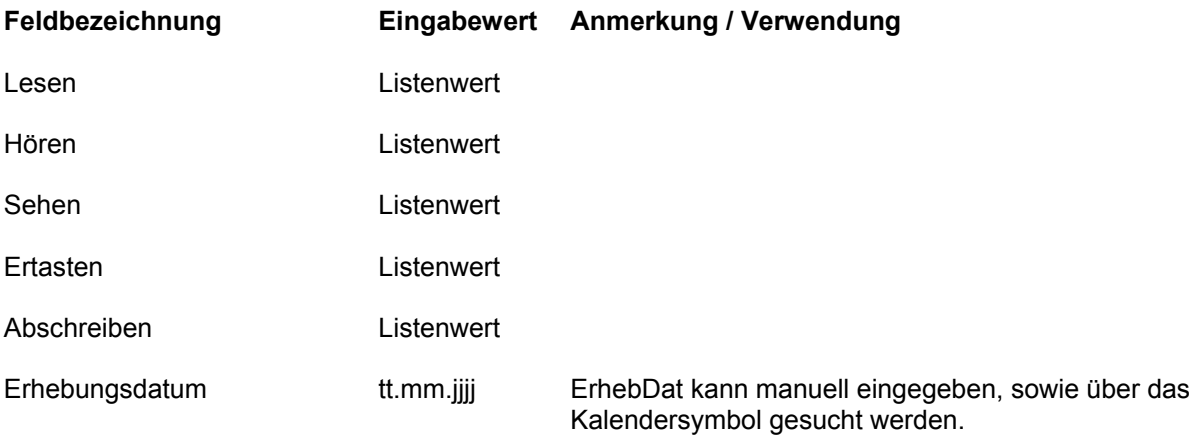

#### **Anmerkungen**

Die Angabe des Erhebungsdatums ist zwingend. Die Werte können ebenfalls per Mausklick auf das entsprechende Feld in der Tabelle selektiert werden.

## <span id="page-27-0"></span>**4.3.12 Wertesystem – Wertefragebogen**

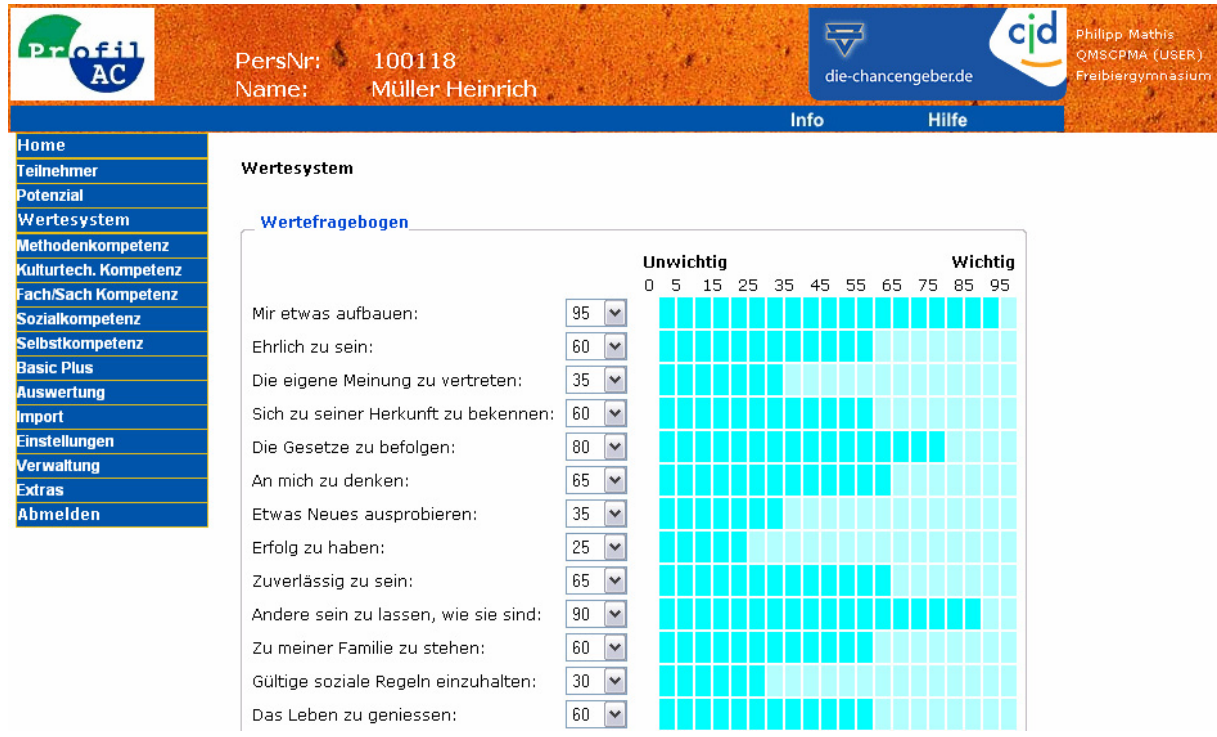

## **Feldbeschreibung**

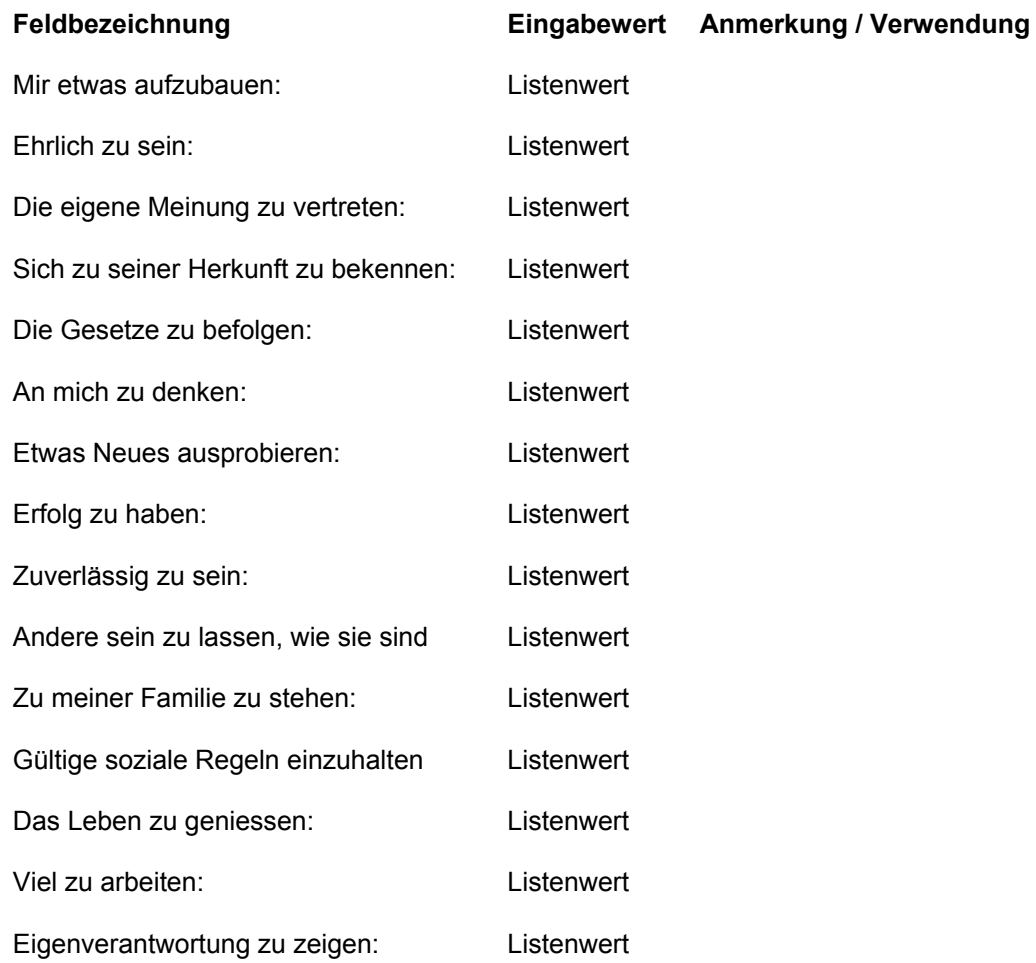

Technische Dokumentation – PAC (V 3.1.0) 28/68

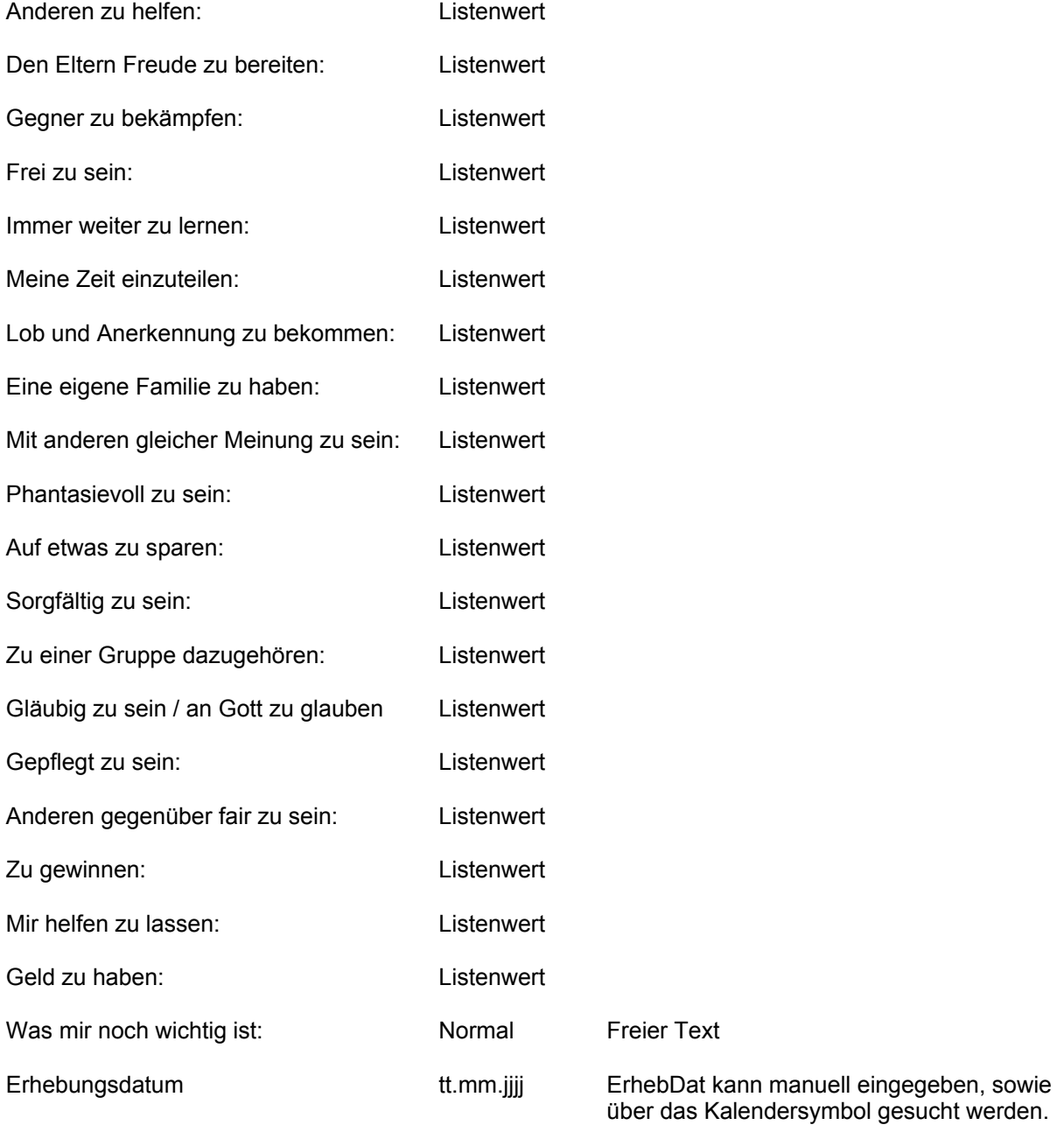

#### **Anmerkungen**

Die Angabe des Erhebungsdatums ist zwingend. Die Werte können ebenfalls per Mausklick auf das entsprechende Feld in der Tabelle selektiert werden.

## <span id="page-29-0"></span>**4.3.13 Methodenkompetenz - Schritt für Schritt**

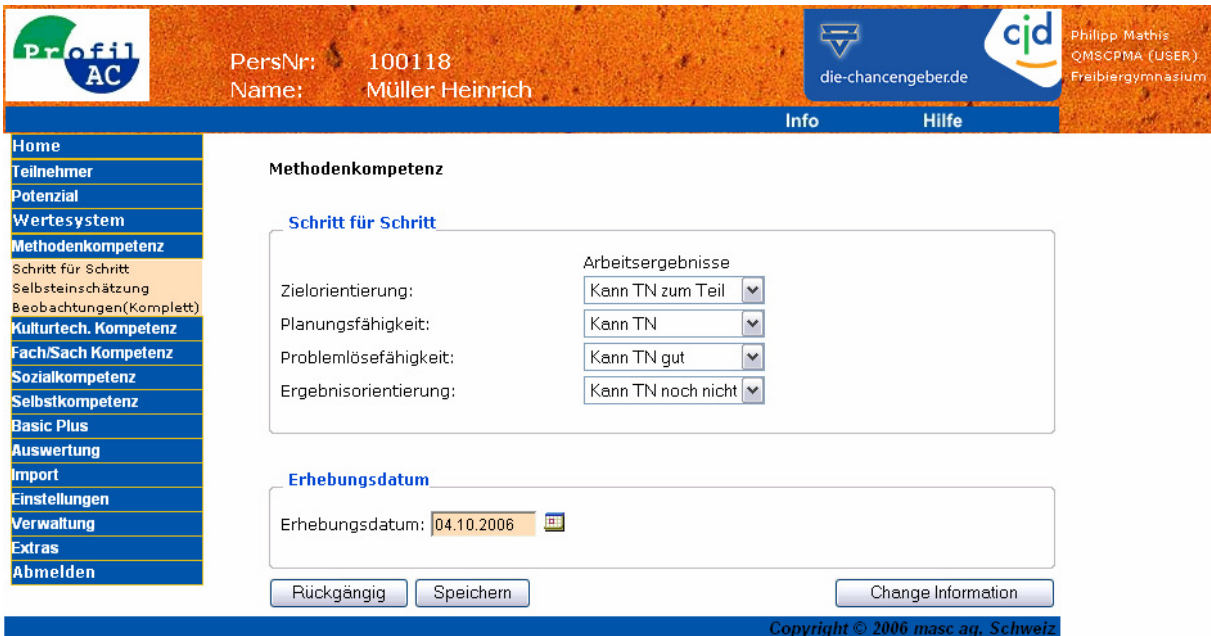

## **Feldbeschreibung**

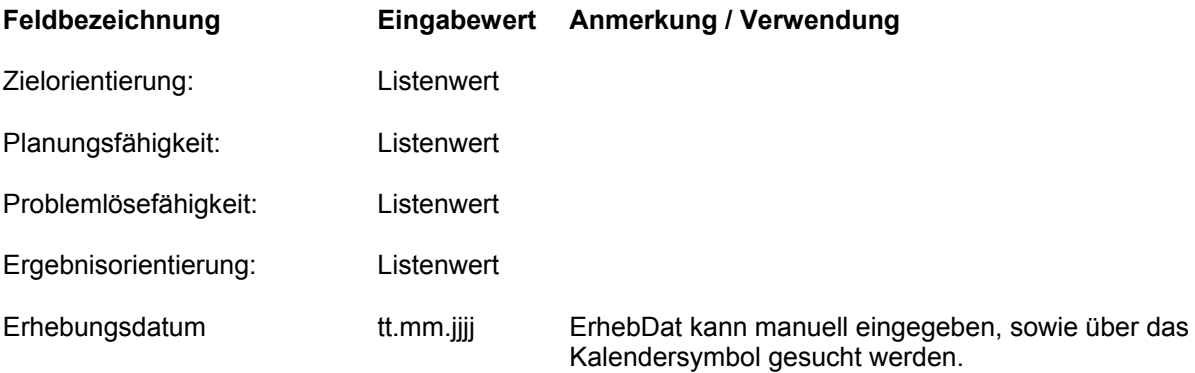

#### **Anmerkungen**

## <span id="page-30-0"></span>**4.3.14 Fach- / Sachkompetenz – AIST**

AIST befindet sich momentan noch in Bearbeitung.

## <span id="page-31-0"></span>**4.3.15 Kulturtechnische Kompetenz – Deutsch 1**

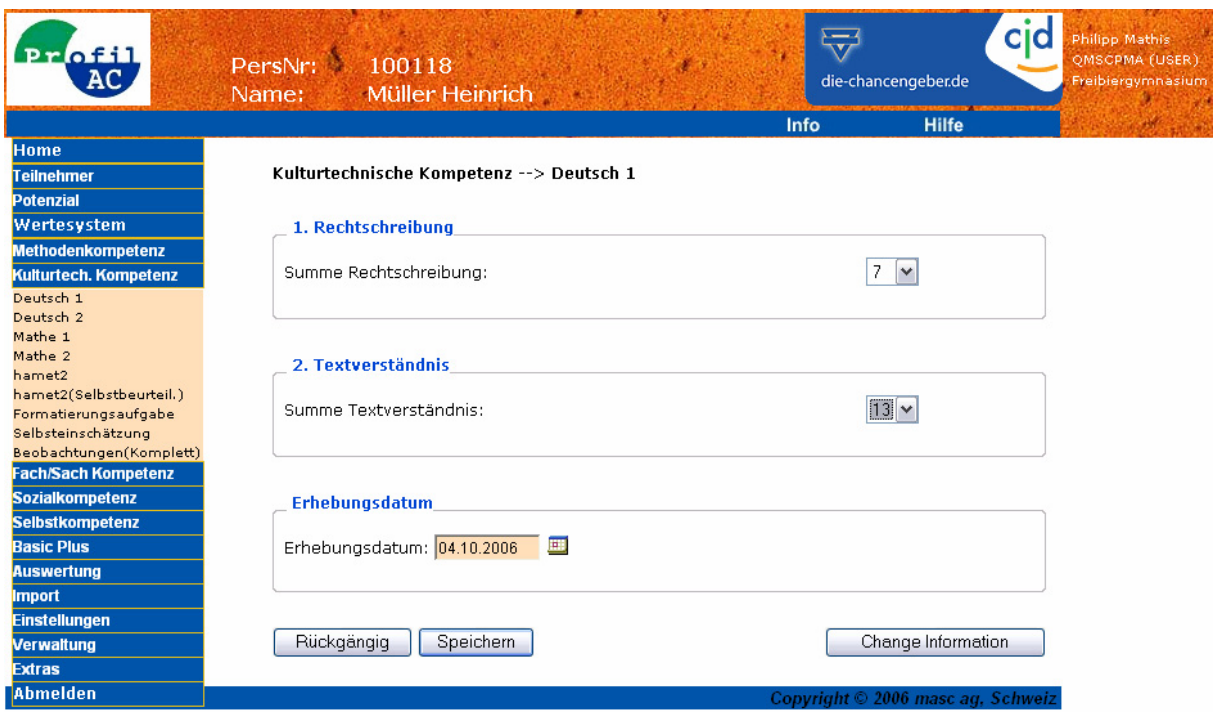

### **Feldbeschreibung**

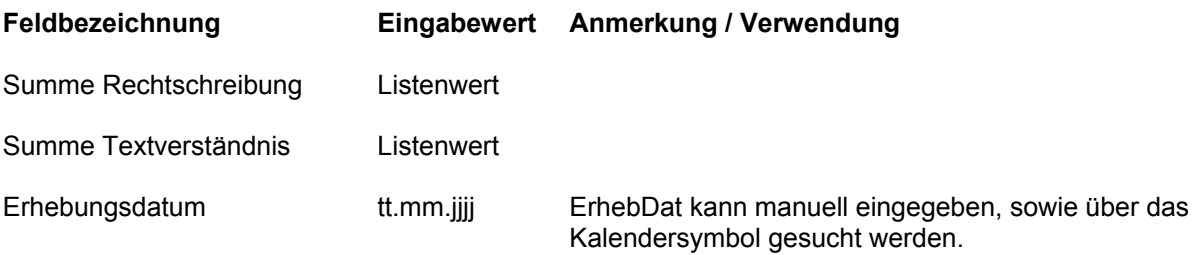

#### **Anmerkungen**

## <span id="page-32-0"></span>**4.3.16 Kulturtechnische Kompetenz - Deutsch 2**

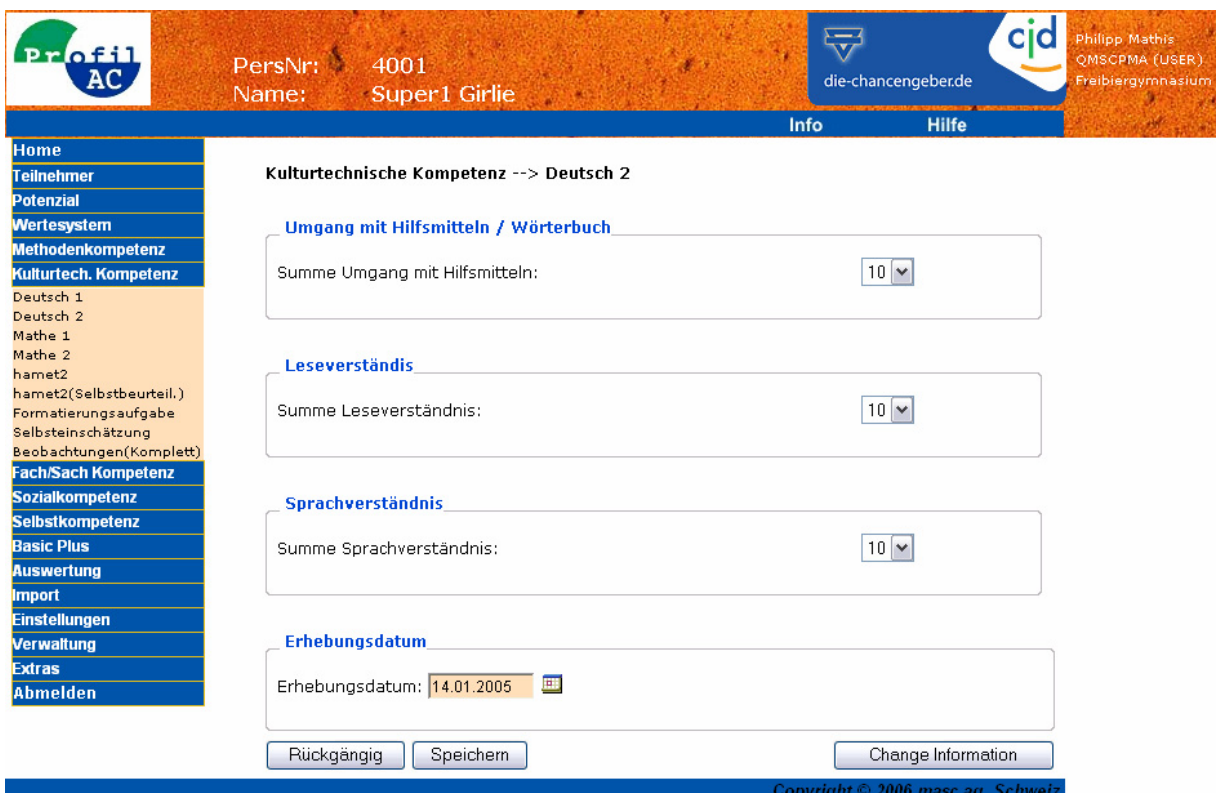

## **Feldbeschreibung**

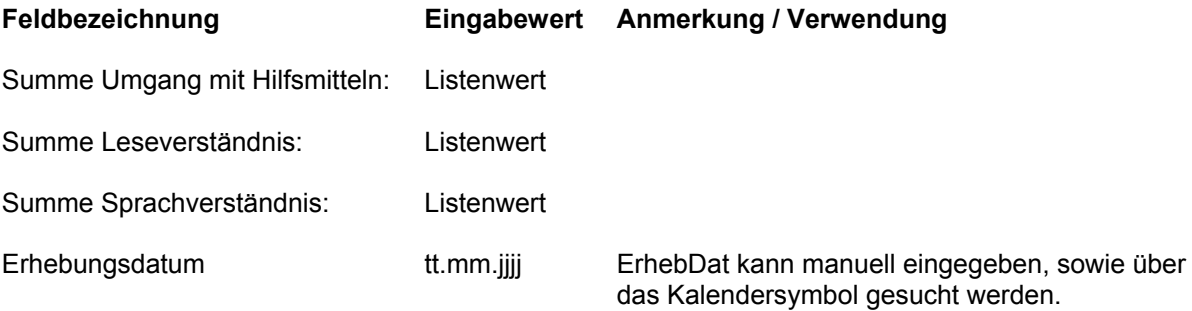

#### **Anmerkungen**

## <span id="page-33-0"></span>**4.3.17 Kulturtechnische Kompetenz - Mathe 1**

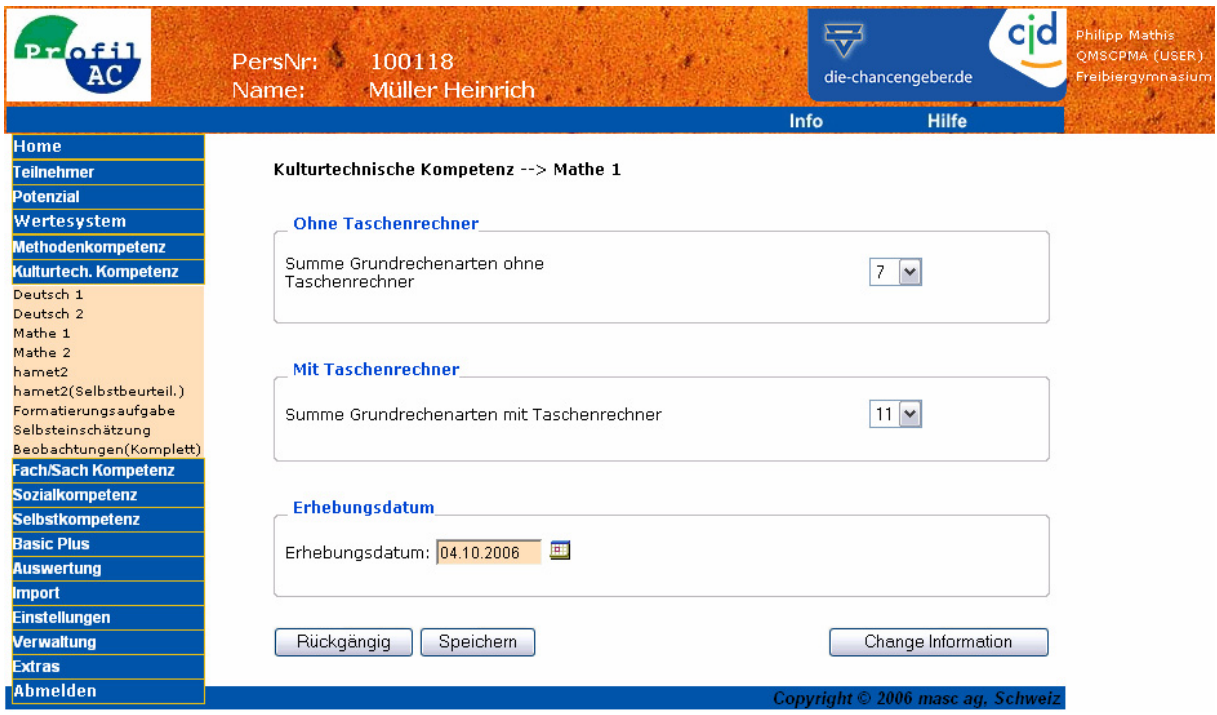

### **Feldbeschreibung**

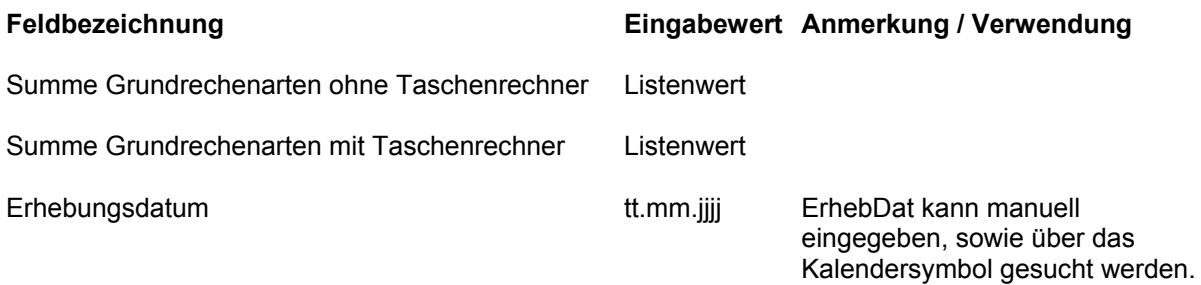

#### **Anmerkungen**

## <span id="page-34-0"></span>**4.3.18 Kulturtechnische Kompetenz - Mathe 2**

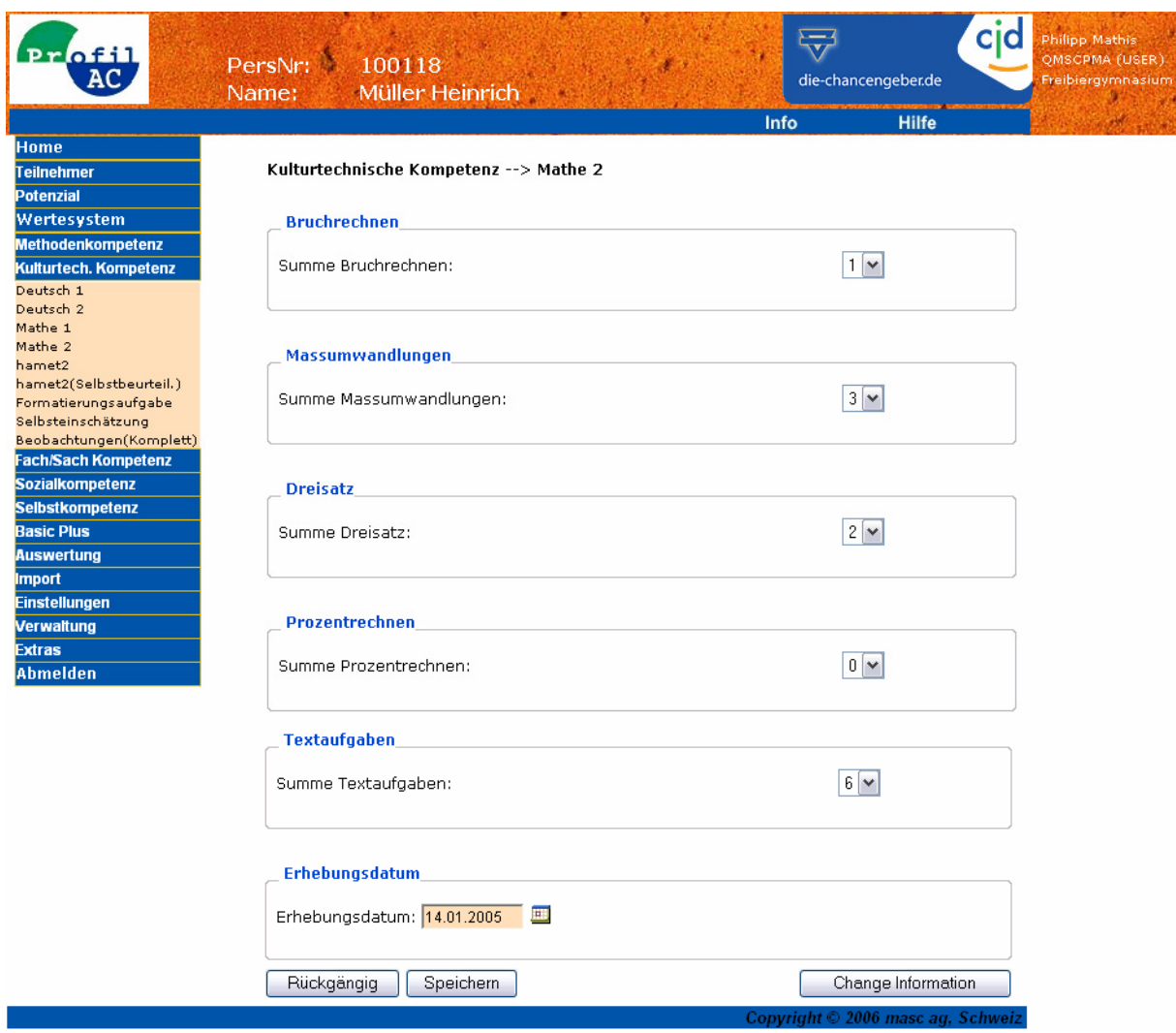

### **Feldbeschreibung**

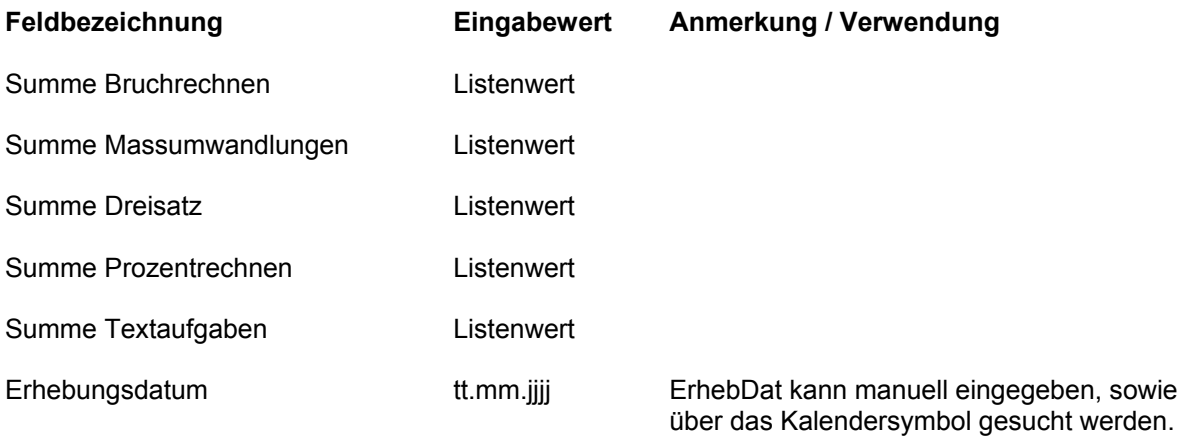

#### **Anmerkungen**

## <span id="page-35-0"></span>**4.3.19 Kulturtechnische Kompetenz - Formatierungsaufgabe**

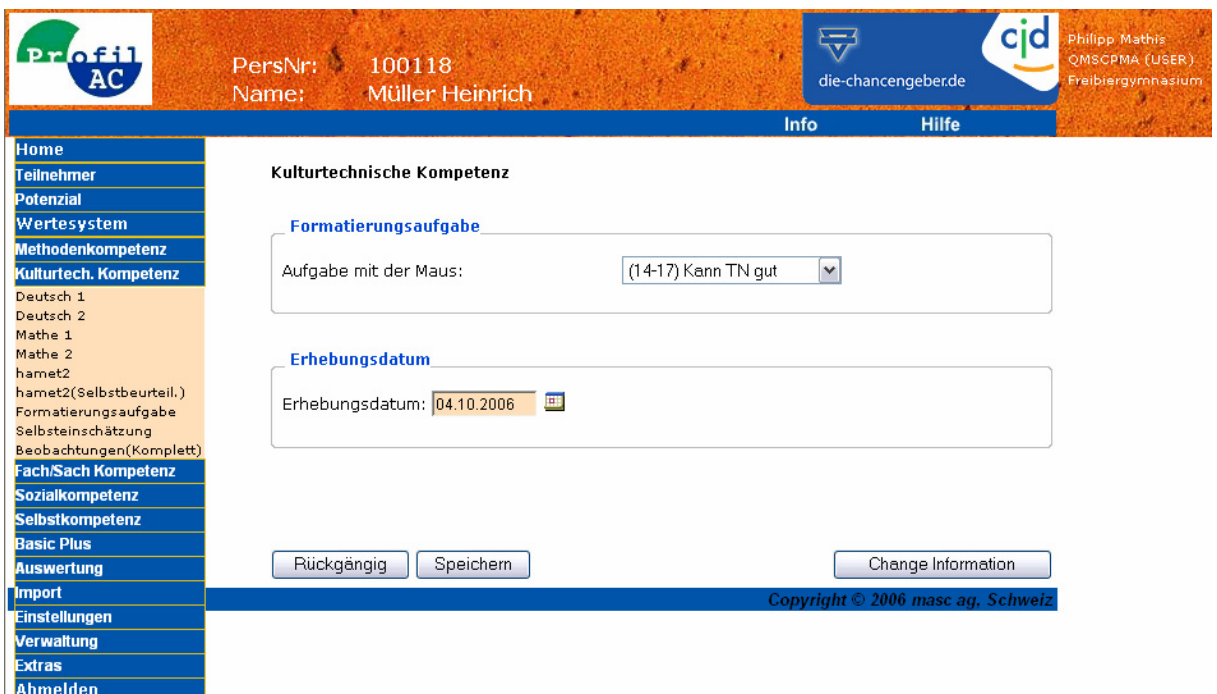

### **Feldbeschreibung**

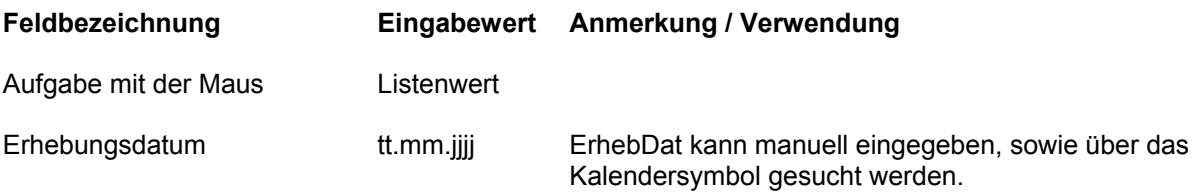

#### **Anmerkungen**

## <span id="page-36-0"></span>**4.3.20 Sozialkompetenz – Gruppenaufgaben**

Alle Gruppenaufgaben haben denselben Aufbau:

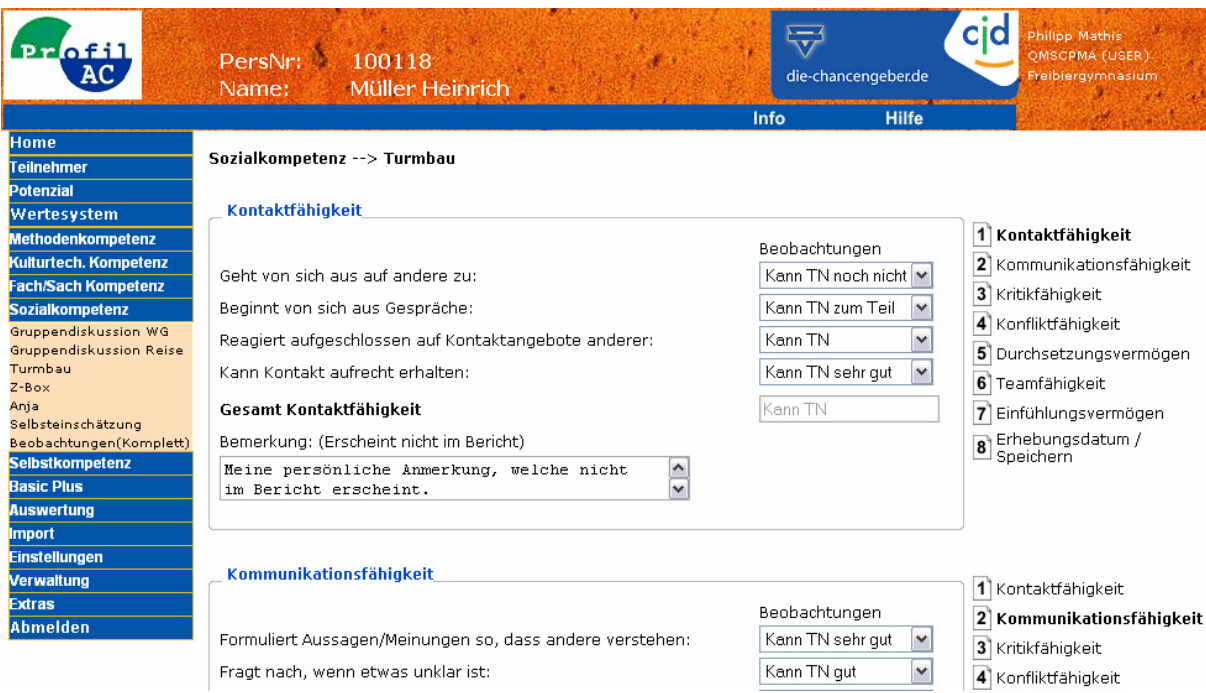

## **Feldbeschreibung**

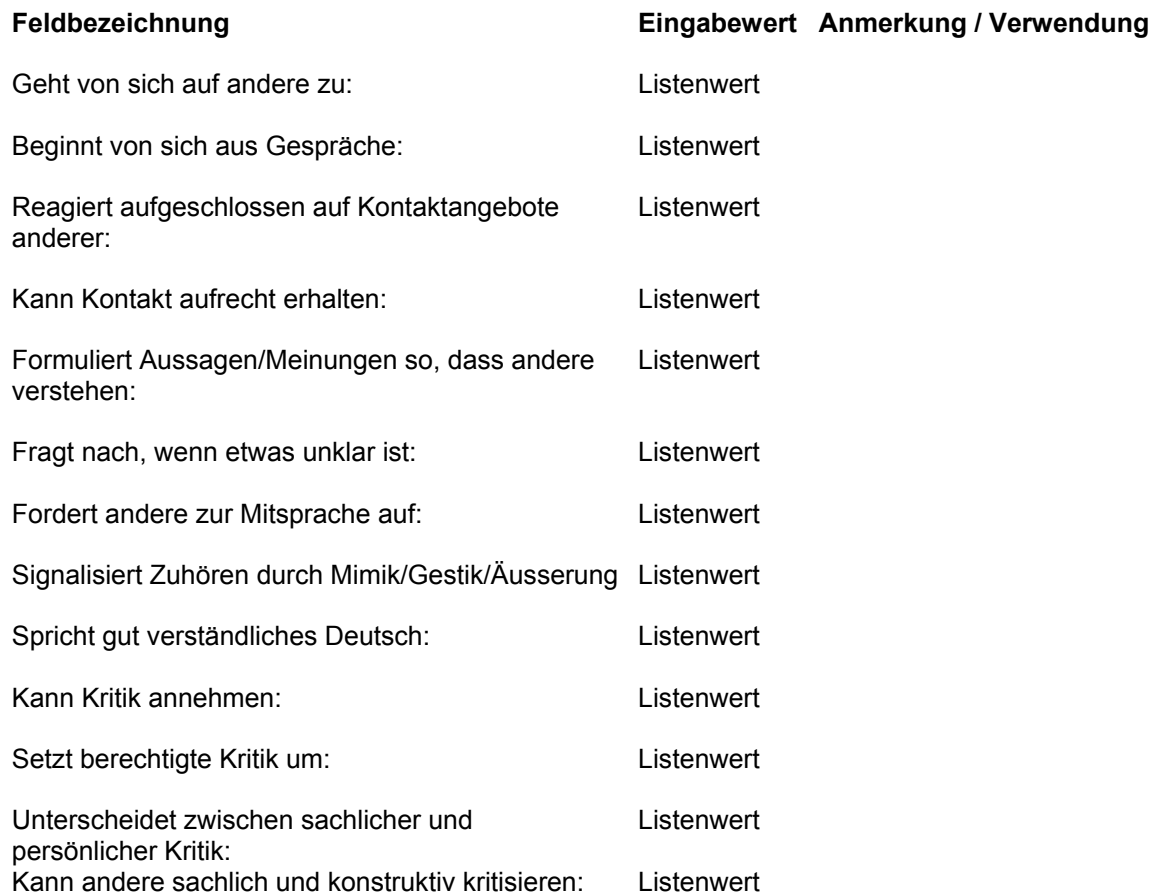

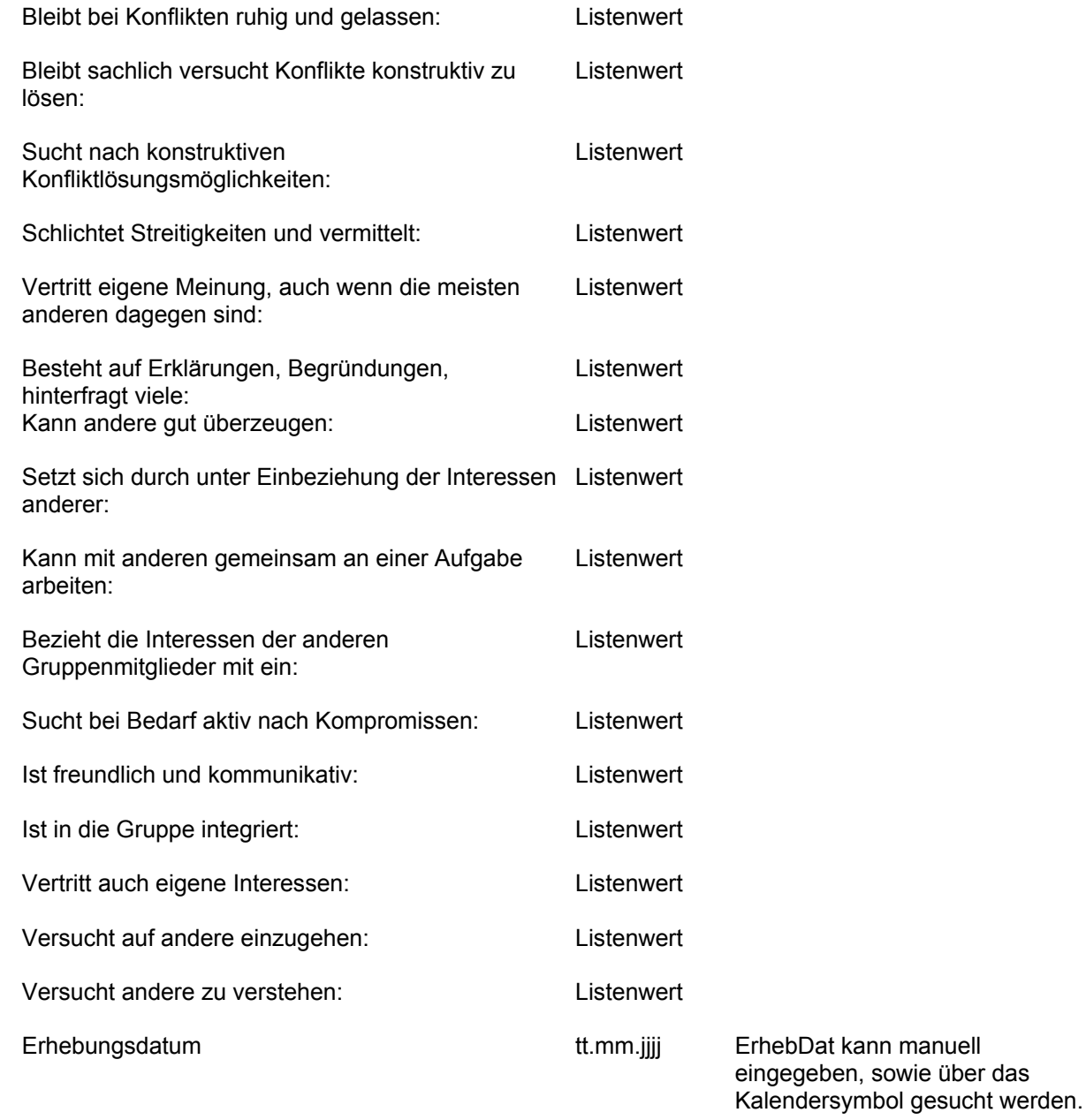

#### **Anmerkungen**

Die Angabe des Erhebungsdatums ist zwingend.

Die in den Feldern "Bemerkung" hinterlegten Angaben finden keinen direkten Eingang in die Auswertungen. Sie dienen als zusätzliche Möglichkeit, Notizen und Eindrücke zu hinterlegen. Folgende Gruppenaufgaben sind möglich:

- Gruppendiskussion WG
- Gruppendiskussion Reise
- Turmbau
- Z-Box
- Anja

Wenn mehrere Gruppenaufgaben erfasst sind, dann werden die Werte bei der Auswertung gemittelt, sofern "Beobachtung (Komplett) Sozialkompetenz" nicht erfasst ist. Falls "Beobachtung (Komplett) Sozialkompetenz" erfasst wurde, dann finden die Resultate der Gruppenaufgaben keinen Eingang in der Auswertung!

## <span id="page-38-0"></span>**4.3.21 Selbstkompetenz - MPT-J**

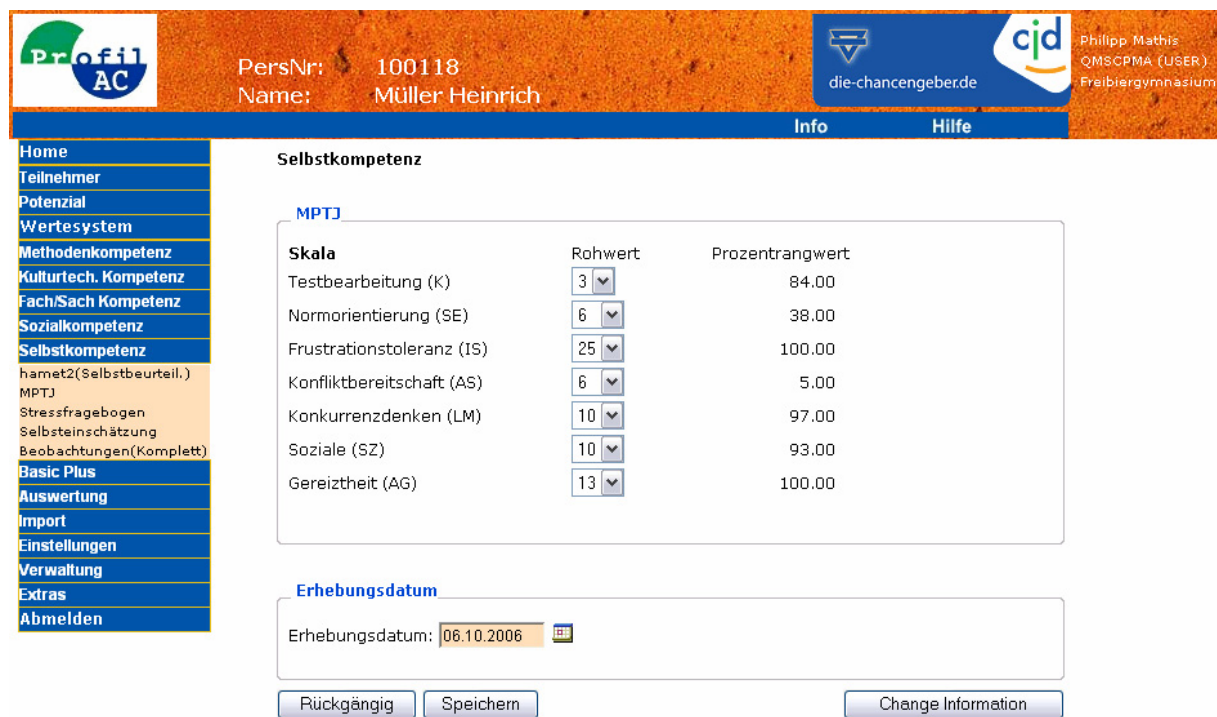

### **Feldbeschreibung**

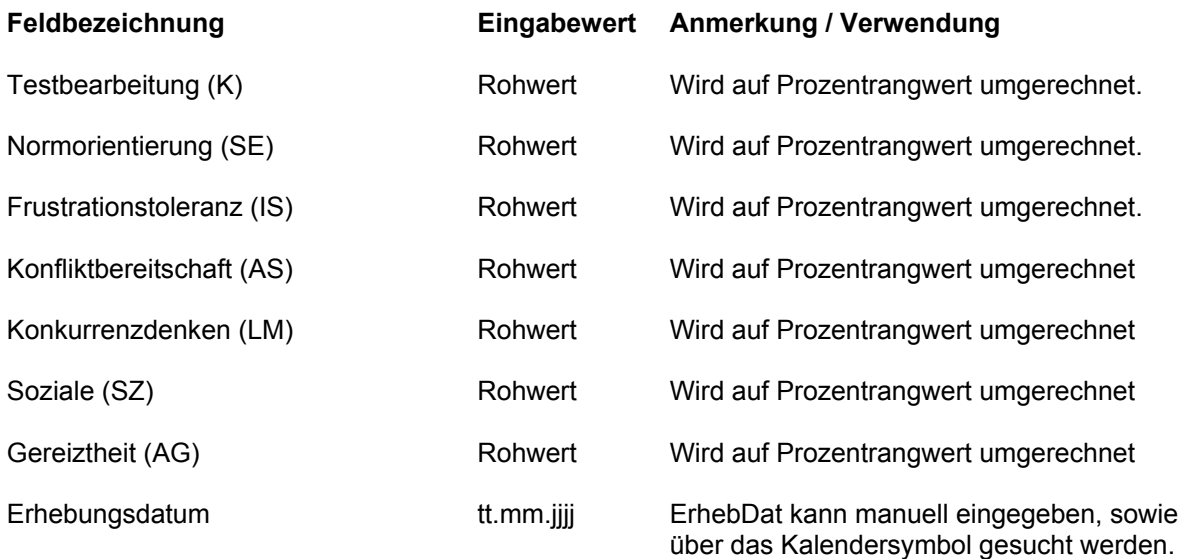

#### **Anmerkungen**

Die Angabe des Erhebungsdatums ist zwingend.

Wenn der Wert "Testbearbeitung (K)" >= 6 ist, dann werden die restlichen MPT-J Felder gesperrt, da MPT-J nicht auswertbar ist.

## <span id="page-39-0"></span>**4.3.22 Selbstkompetenz – Stressfragebogen**

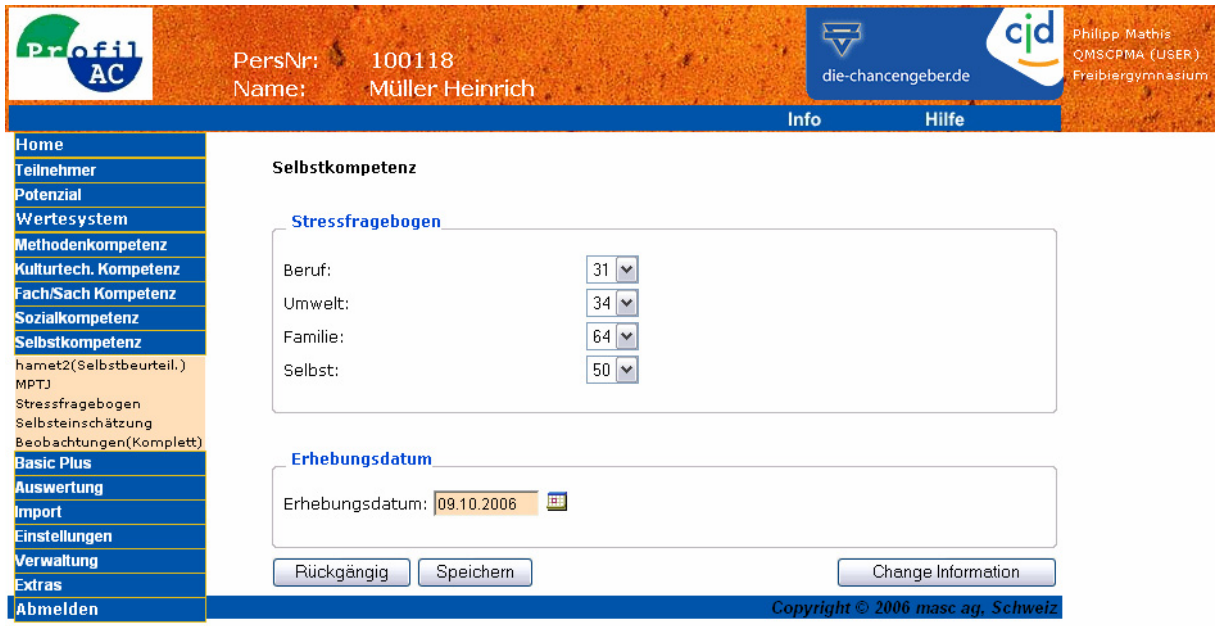

## **Feldbeschreibung**

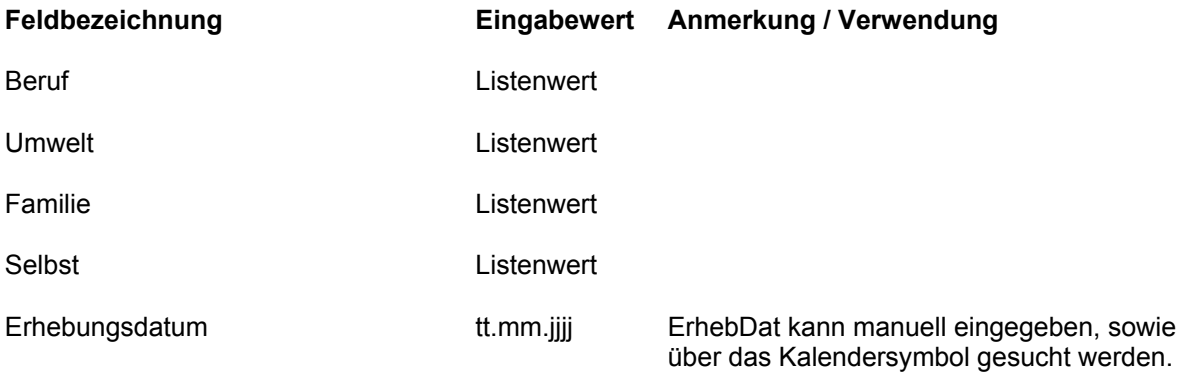

#### **Anmerkungen**

## <span id="page-40-0"></span>**4.3.23 Basic Plus**

Alle Basic Plus Abklärungen haben denselben Aufbau:

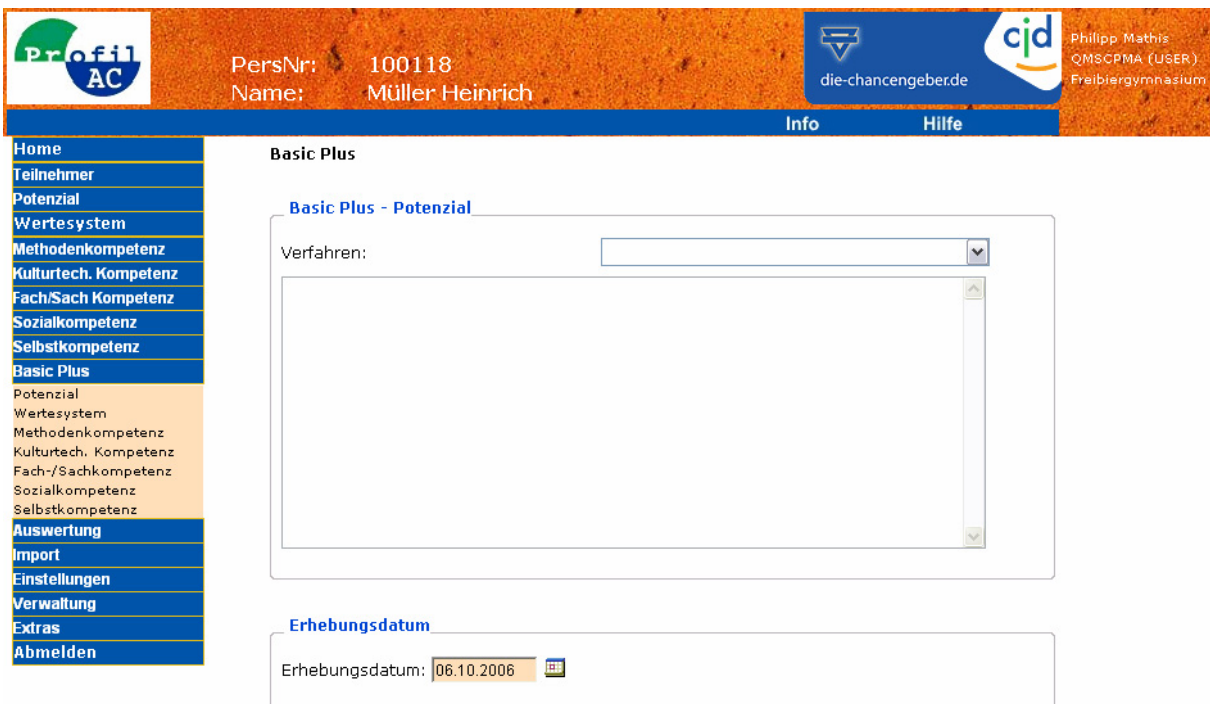

## **Feldbeschreibung**

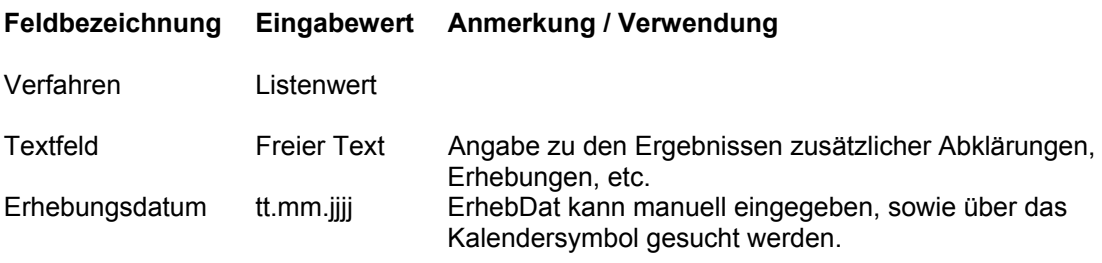

#### **Anmerkungen**

Die Angabe des Erhebungsdatums ist zwingend. Basic Plus Erhebungen sind für jedes Modul möglich.

## <span id="page-41-0"></span>*4.4 Suche*

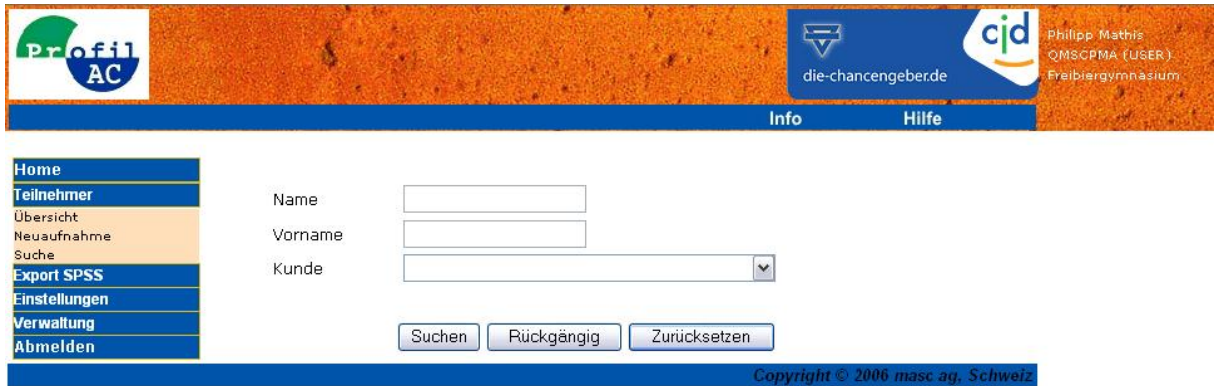

Das Suchformular filtert die erfassten TeilnehmerInnen entsprechend den angegebenen Suchkriterien, wobei die Textfelder wie Familienname generisch sind. Die Eingabe von "Me" liefert dem zu Folge Meier, Meyerhans, u.s.w.

Auf der Übersicht werden anschliessend all jene Kandidaten angezeigt, auf welche die eingegebenen Suchkriterien zutreffen.

### *4.5 Zusätzliche Informationen*

### **4.5.1 Change Information**

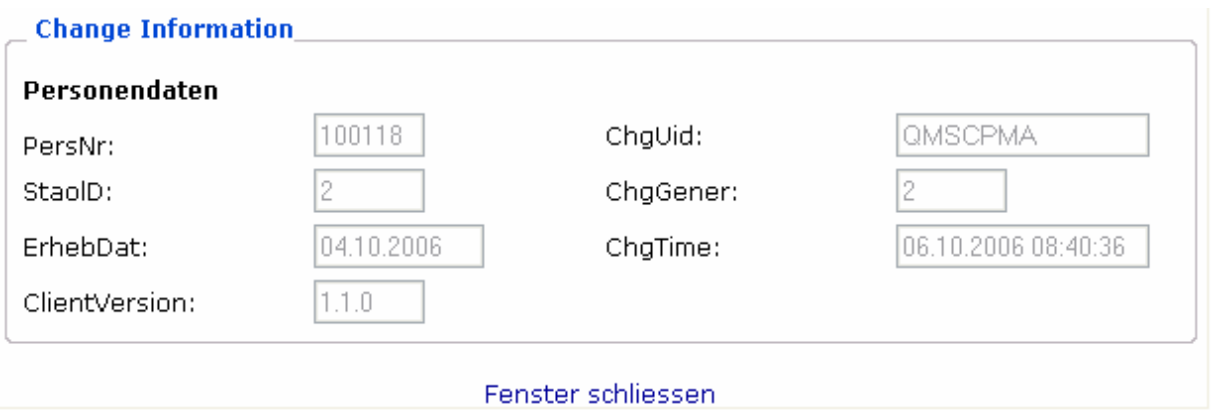

Für jedes Modulelement werden separat Informationen über die letzte Datenänderung und technische Zusatzinformationen festgehalten.

Die Change-Informationen zu den einzelnen Modulelementen werden bei jedem Speichervorgang aktualisiert.

### <span id="page-42-0"></span>**4.5.2 Speichern**

Jede Seite eines Modulelements enthält am Ende der Seite einen "Speichern" Button. Dieser Button muss zwingend nach jedem Erfassen von Daten betätigt werden, da sonst die Änderungen unweigerlich verloren gehen.

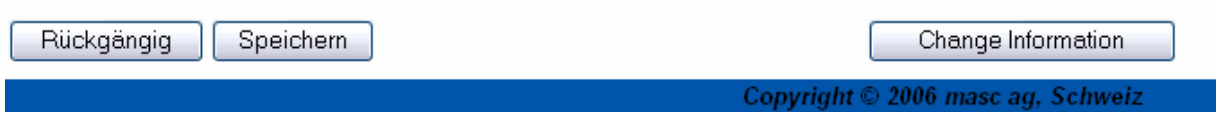

Es gibt keine Warnung vor dem Verlassen der Seite, die auf ein allfälliges Speichern hinweisen würde!

Die Personendaten lassen sich auch über das Menü speichern.

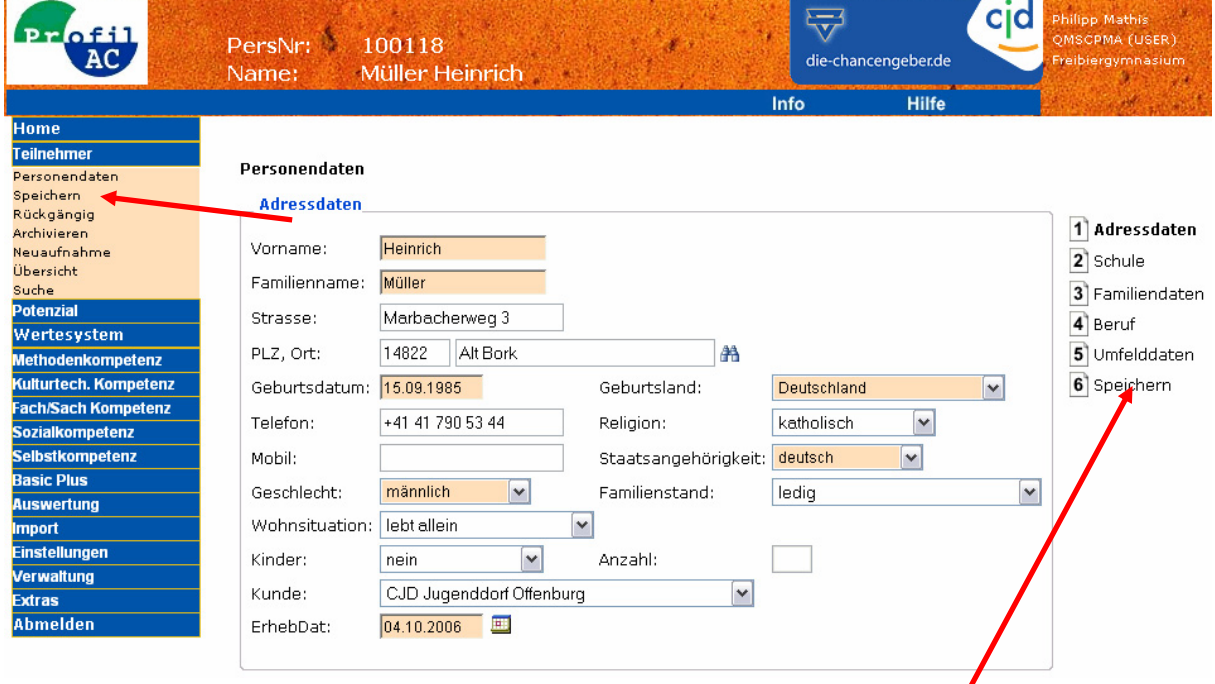

Sprungmarke zum "Speichern" Button.

## <span id="page-43-0"></span>**5 Modularisierte Auswertung**

## *5.1 Modulauswahl*

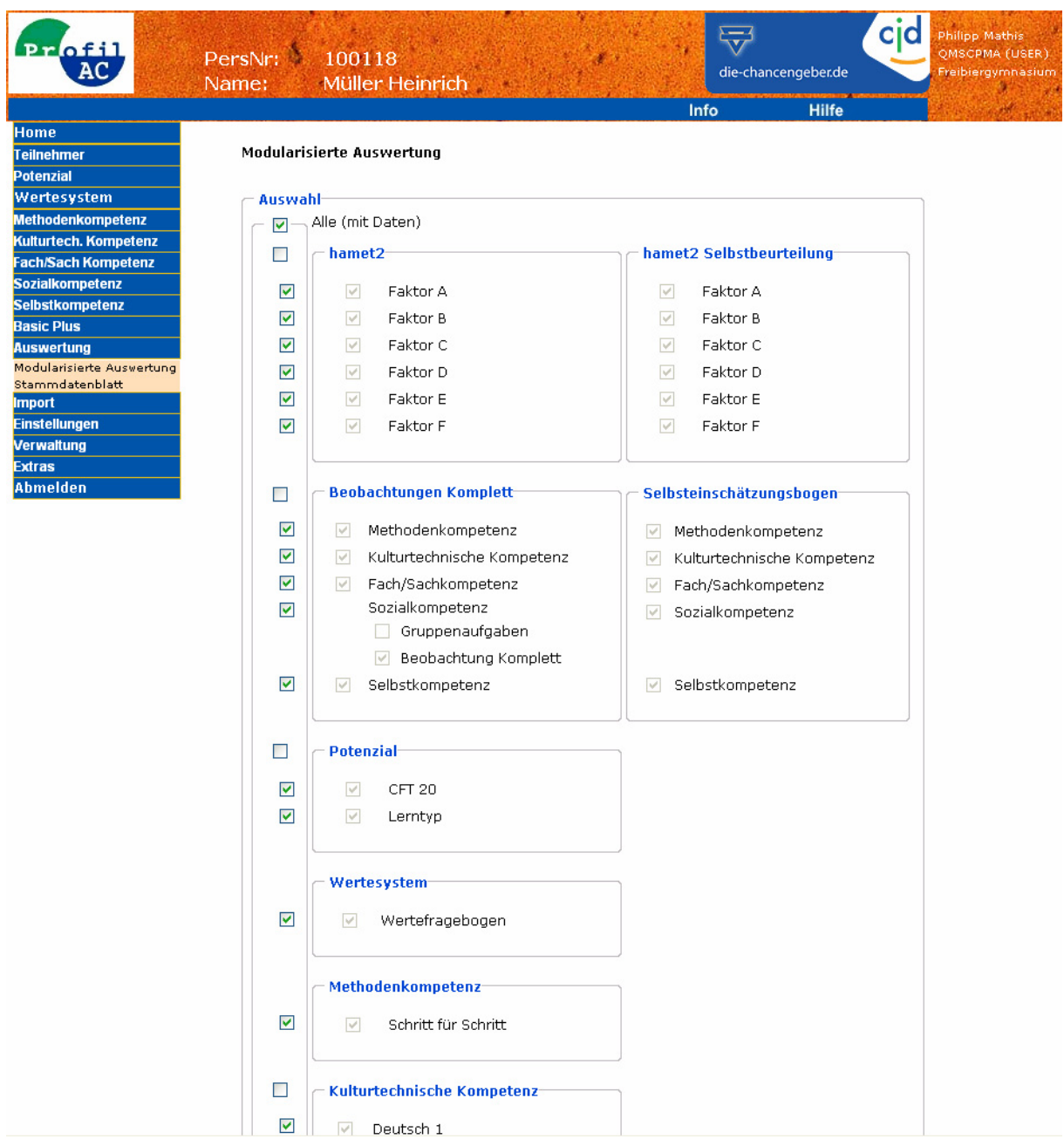

Mit der modularisierten Auswertung können Berichte erstellt werden, die entweder alle erfassten Daten eines Teilnehmers enthalten, oder nur bestimmte Module. Die Berichte/Profile enthalten dann nur Informationen zu den gewählten Modulen.

Standardmässig sind alle verfügbaren Module markiert. Es können nur Module ausgewählt werden, die auch erfasste Teilnehmerdaten enthalten.

Mit einem Klick auf den "Auswerten" Button, gelangt man zur Profil-/Berichtauswahl. Dabei wird die Modulauswahl gespeichert. Dies bedeutet, dass wenn nachträglich weitere Module hinzukommen, diese nicht automatisch ausgewählt werden.

## <span id="page-44-0"></span>*5.2 Berichtauswahl*

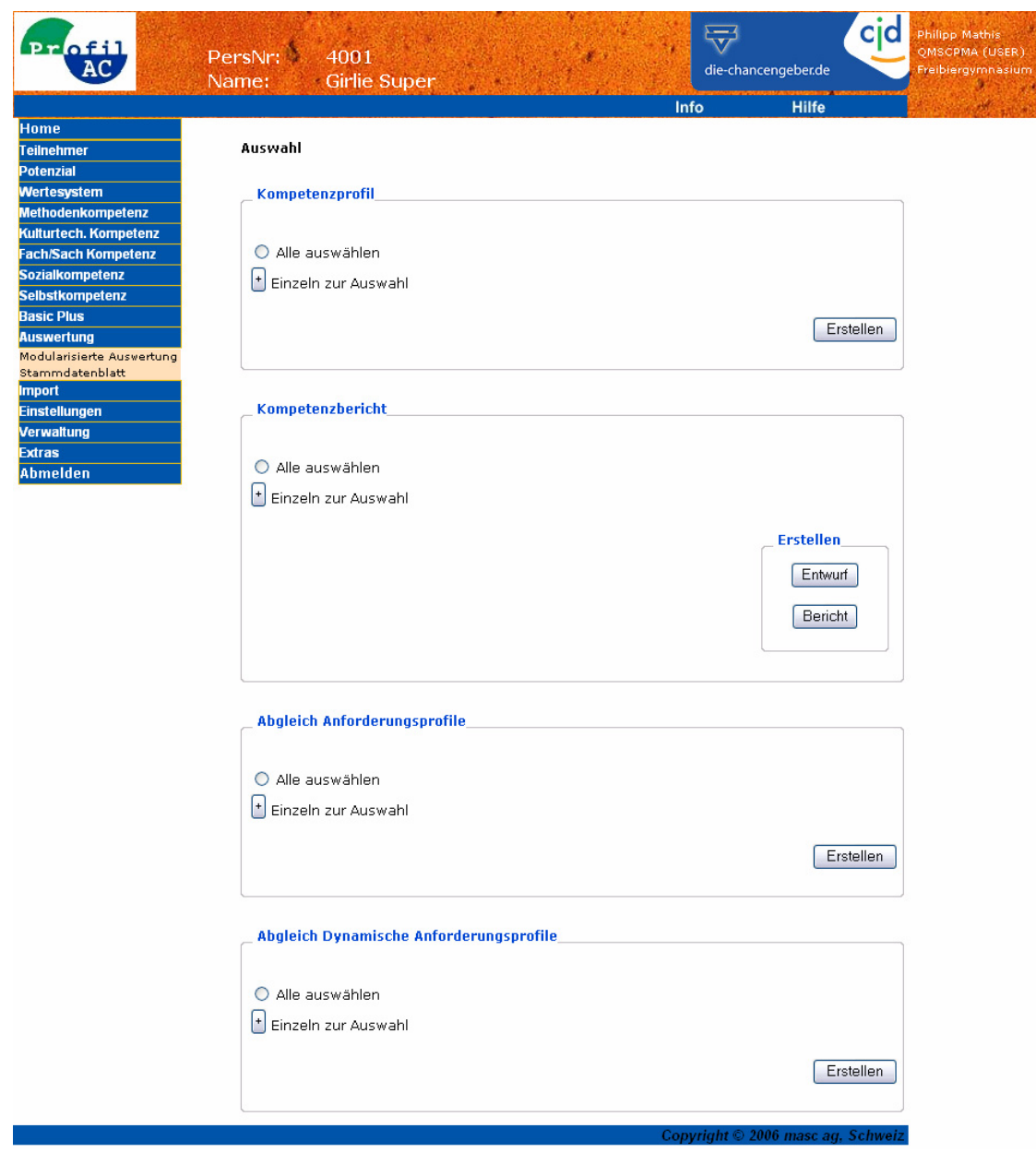

Die Profile/Berichte können einzeln, als auch zusammen ausgewählt werden. Mit Klick auf "Erstellen" wird das jeweils ausgewählte Profil oder der Bericht ausgewertet.

Der Kompetenzbericht kann als Entwurf oder als Bericht erstellt werden.

Wenn der Kompetenzbericht als Entwurf geöffnet wird, dann wird das Dokument ohne Kopf- und Fusszeile generiert. Falls der Kompetenzbericht als Bericht erstellt wird, erscheint beim Öffnen des Dokumentes diese Meldung:

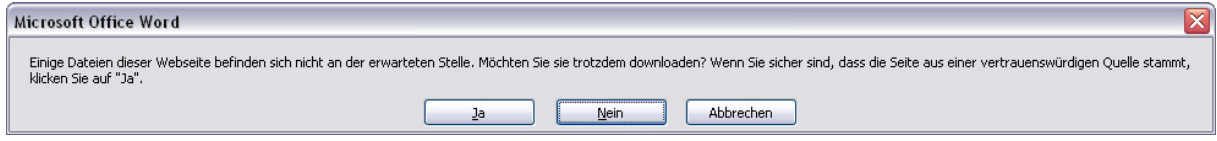

Mit Klick auf "Ja" wird die Kopf- und Fusszeile ebenfalls vom Server geladen und angezeigt, dazu wird eine Internetverbindung benötigt.

<span id="page-45-0"></span>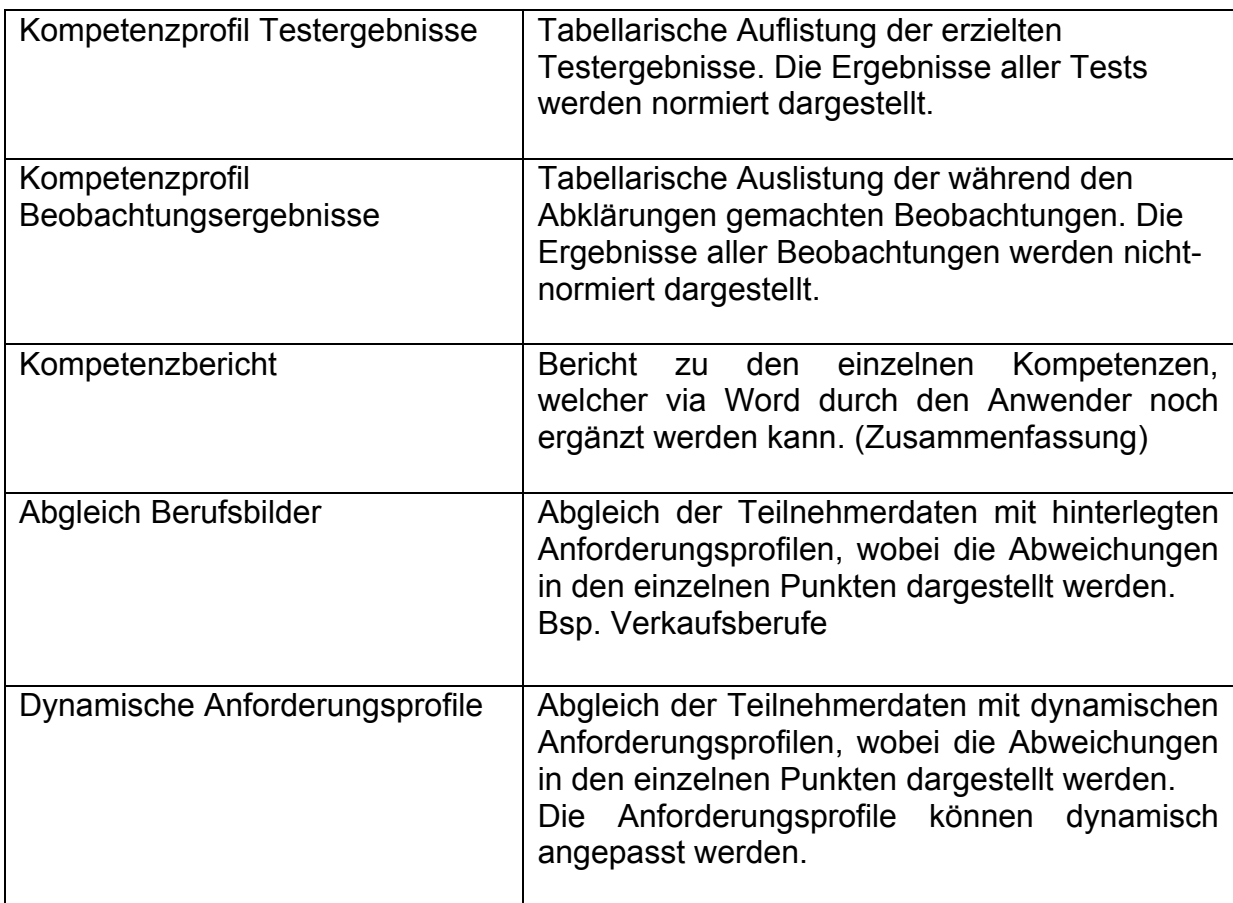

## *5.3 Bericht Navigation*

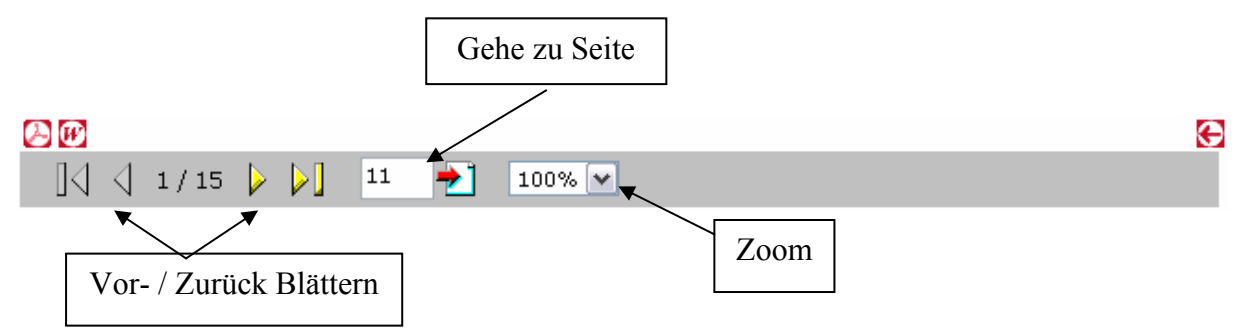

- $\boldsymbol{W}$ Report in Word Datei exportieren. (RTF Datei)
- $\bullet$ Report in PDF Datei exportieren.
- $\bigodot$ Zurück zur Auswahl.

## <span id="page-46-0"></span>*5.4 Beispiel Kompetenzbericht*

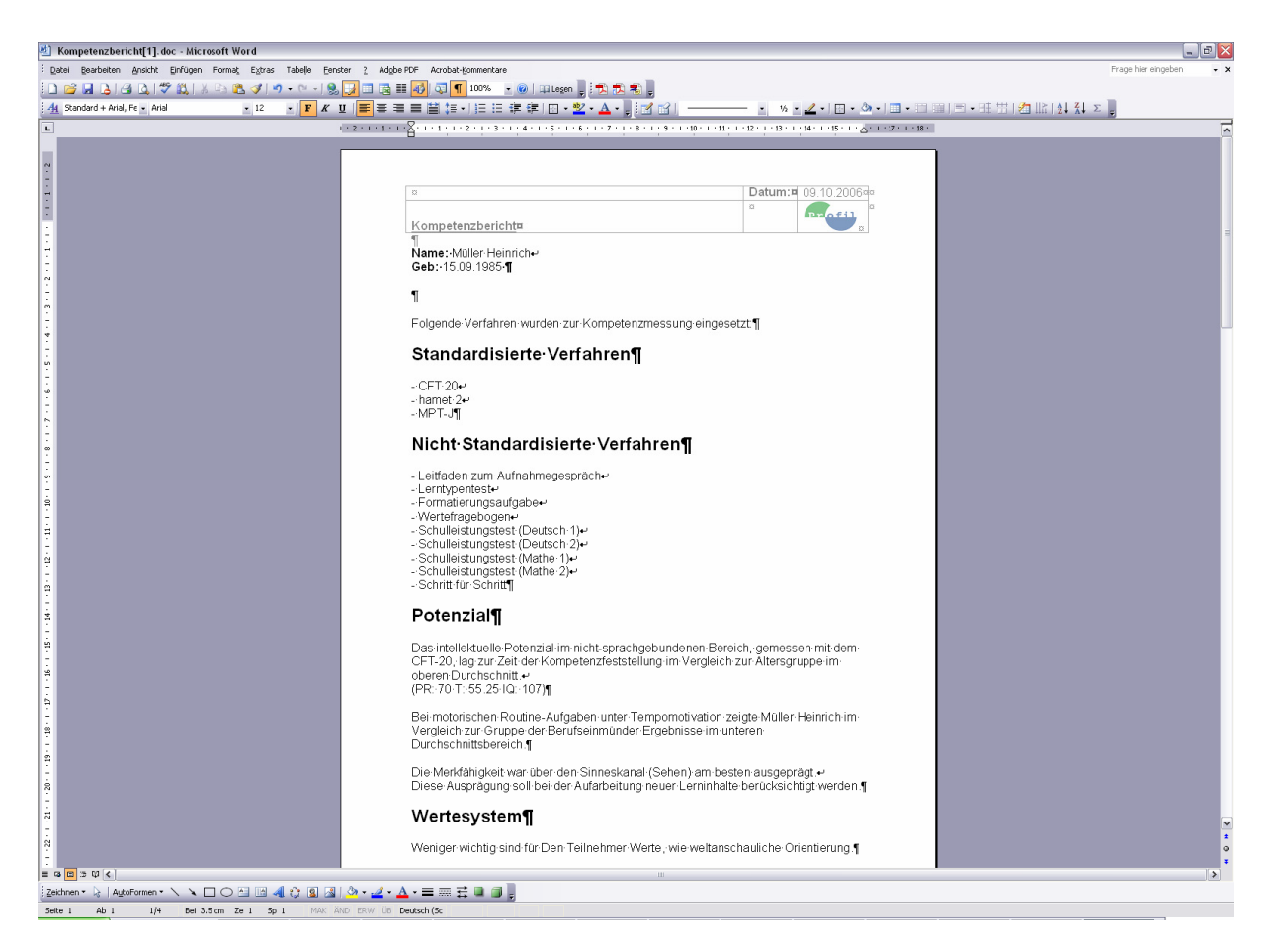

Der Bericht ist in aller Regel drei bis vier Seiten lang und kann in Word geöffnet oder gleich gespeichert werden.

## <span id="page-47-0"></span>*5.5 Beispiel Kompetenzprofil Testergebnisse*

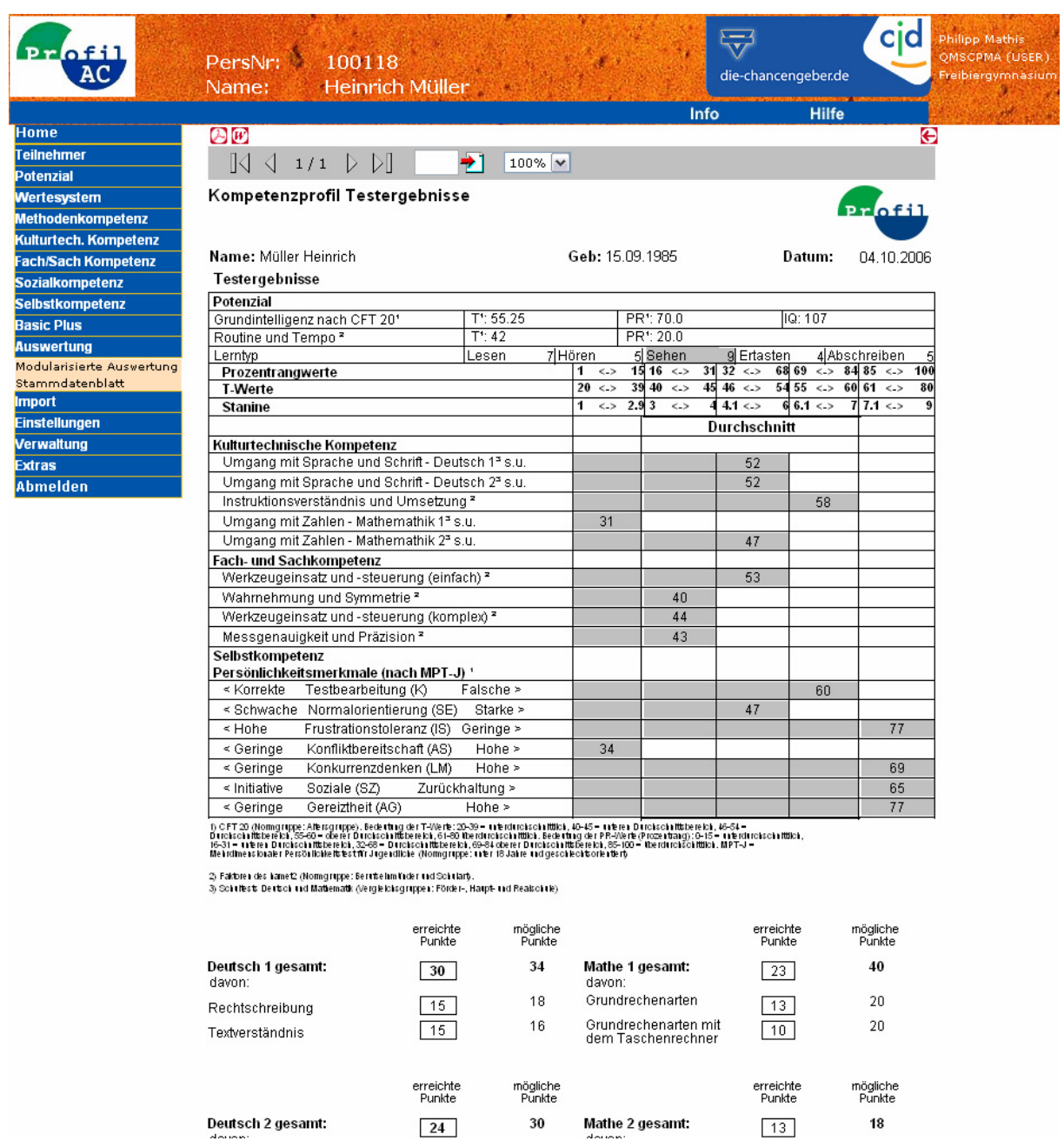

## <span id="page-48-0"></span>*5.6 Beispiel Kompetenzprofil Arbeits-/Beobachtungsergebnisse*

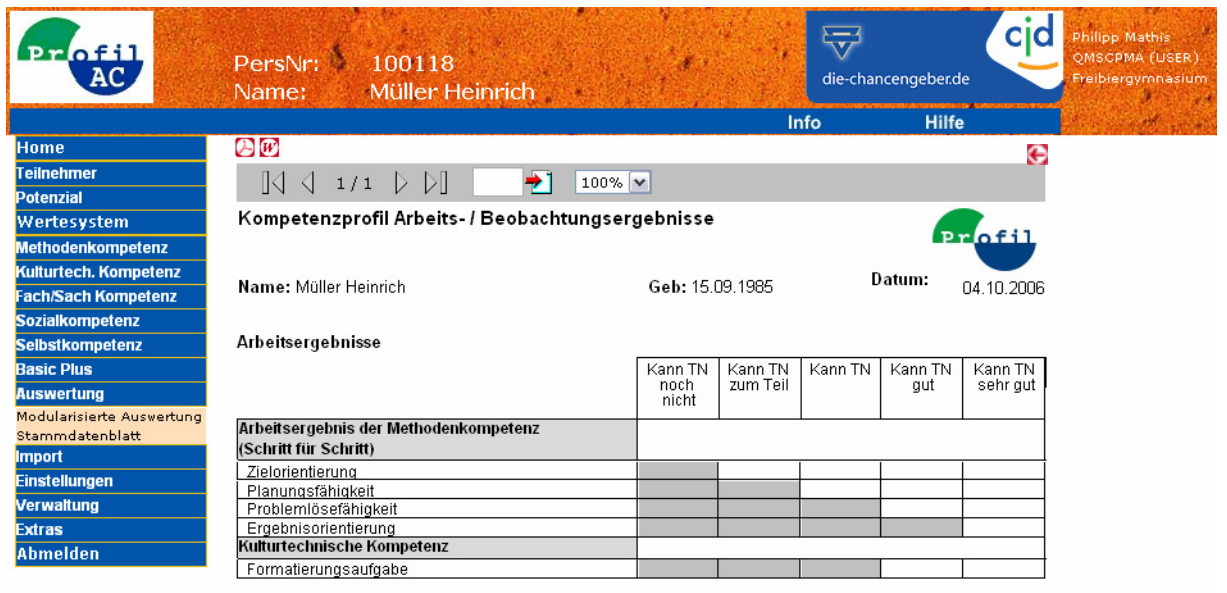

Beobachtungsergebnisse

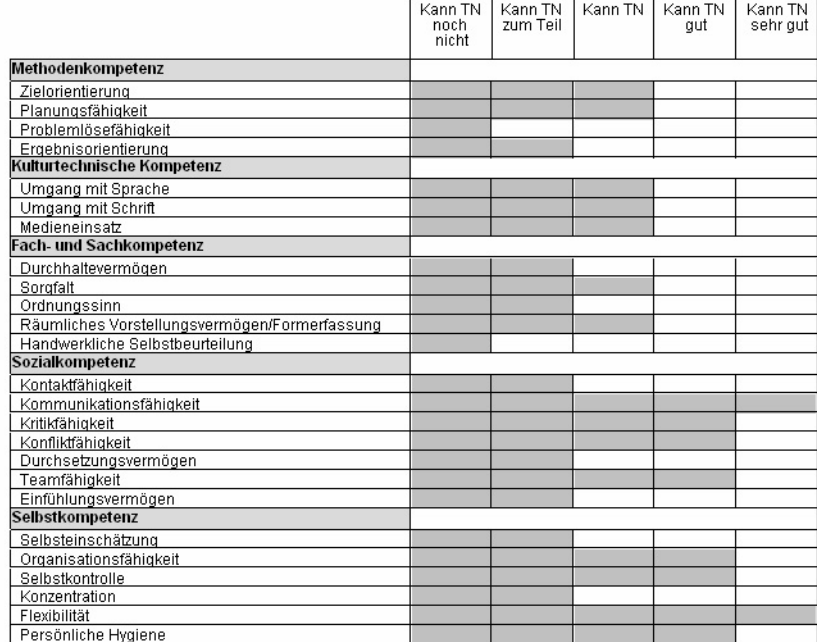

## <span id="page-49-0"></span>*5.7 Beispiel Abgleich Berufsbilder (Ernährung)*

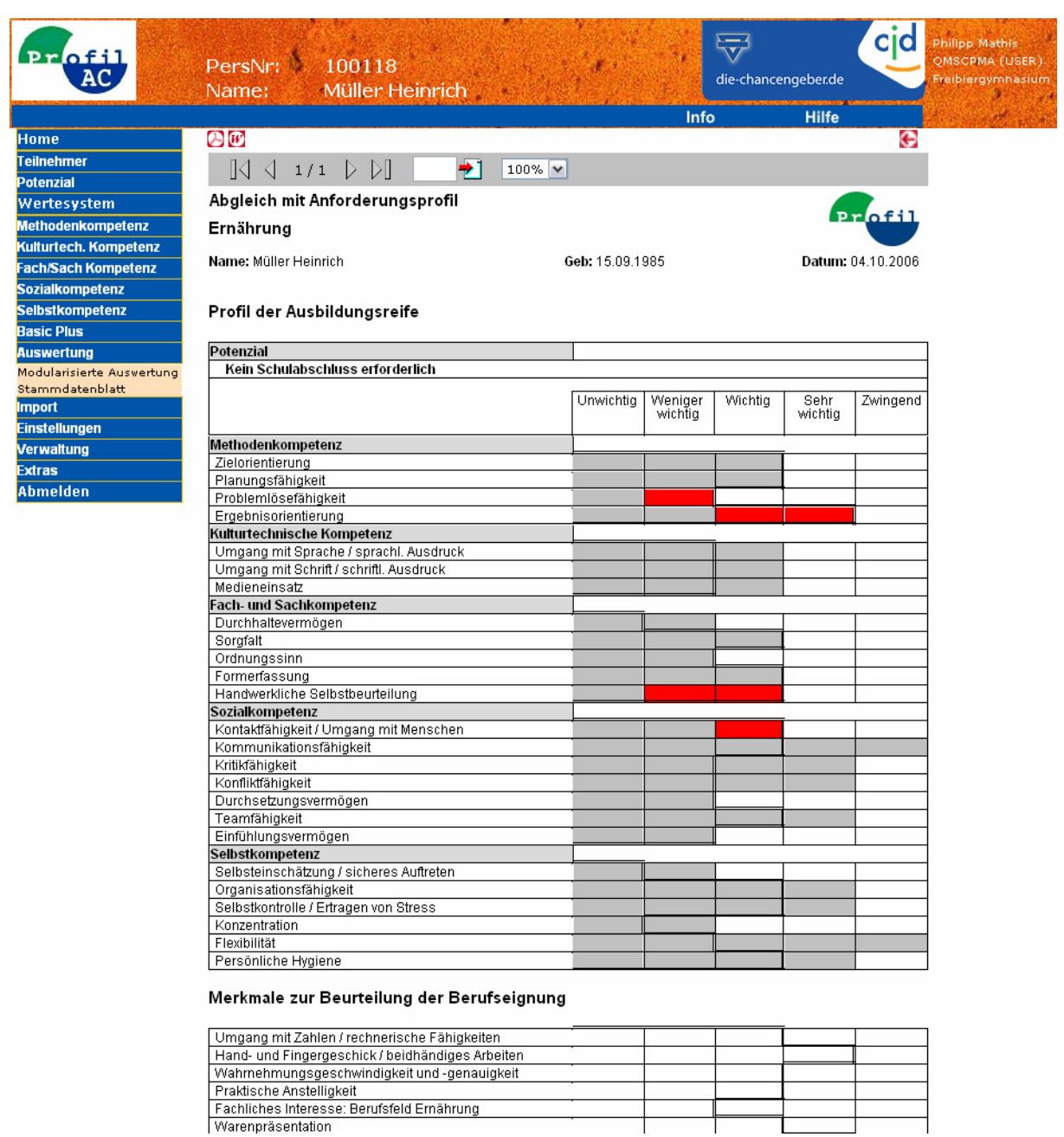

**Schwarze Linie:** Anforderung des Berufsbildes **Graue Felder:** Ergebnisse der TeilnehmerIn Rote Felder: Abweichung (fehlend) der TeilnehmerIn oder nicht beurteilt.

**Anmerkung:** Andere Berufsbilder sind in einem ähnlichen Rahmen gestaltet.

## <span id="page-50-0"></span>*5.8 Beispiel Abgleich Berufsbilder (Dynamisches Profil)*

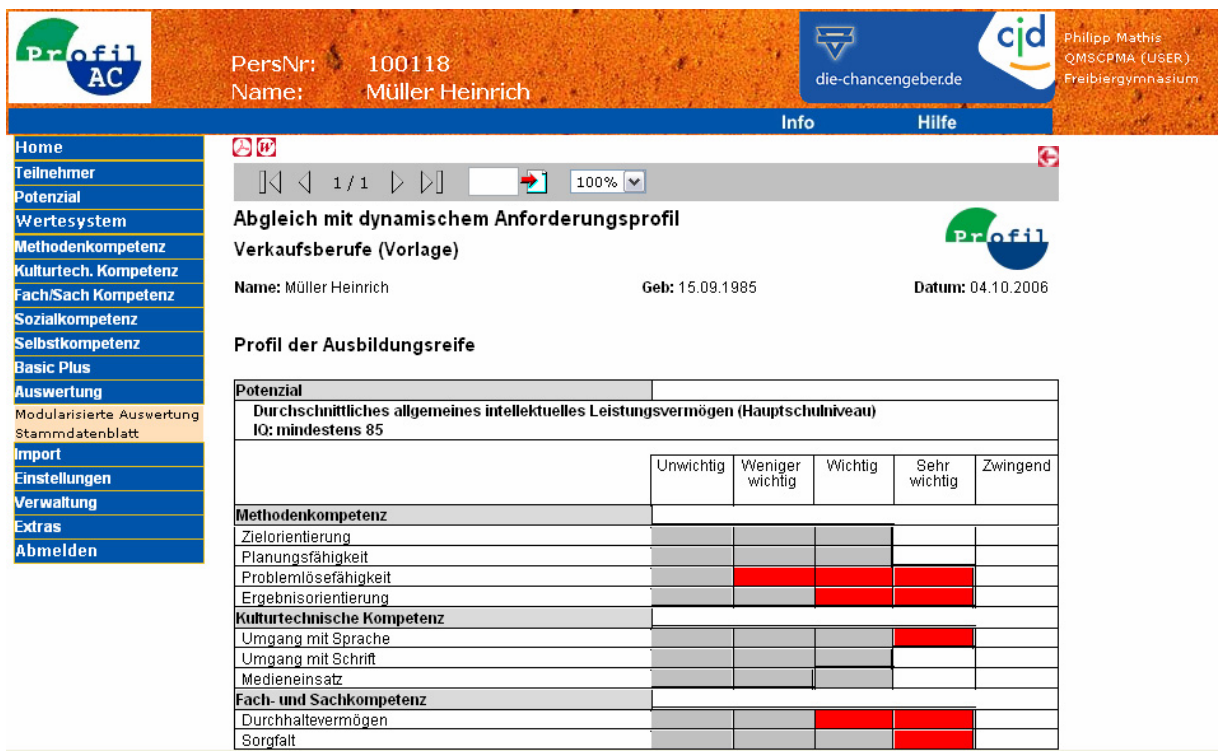

Gleiche Lesart wie die standardisierten Anforderungsprofile. Im Gegensatz zu diesen können die Anforderungen an die einzelnen Punkte für die Dynamischen Anforderungsprofile durch den Anwender selber definiert werden.

(Hinweise zum Verwalten dynamischer Profile, siehe Kapitel "Dynamische Profile")

## <span id="page-51-0"></span>*5.9 Beispiel Stammdatenblatt*

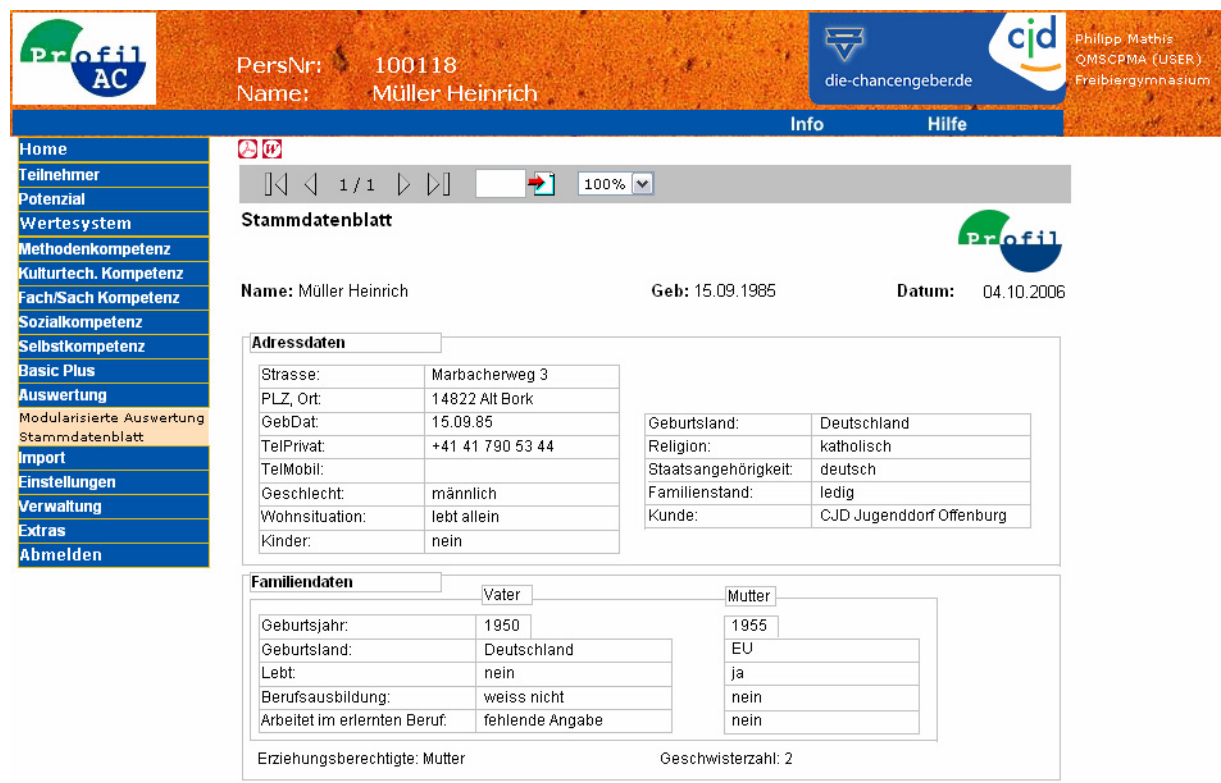

Übersicht der relevanten Personendaten in druckerfreundlicher Version. Empfehlung: Beilage zum Teilnehmerdossier.

## <span id="page-52-0"></span>**6 Import**

### *6.1 Hamet2 Import*

Hamet2 Import ist eine spezielle Schnittstelle, welche Daten, die mit "Hamet2Export" exportiert wurden, nach ProfilAC überträgt.

Hamet2Export ist ein Zusatzprogramm zu hamet2 mit folgenden Hauptfunktionen:

- Schnittstelle zwischen hamet2 und ProfilAC
- Generelle Exportfunktion der in hamet2 gespeicherten Stanine Werte.

Weitere Informationen zu Hamet2Export finden sich unter www.masc.ch. Folgen Sie dem Link  $\rightarrow$  Lösungen  $\rightarrow$  Hamet2Export

### **6.1.1 Aufruf von Hamet2 Import**

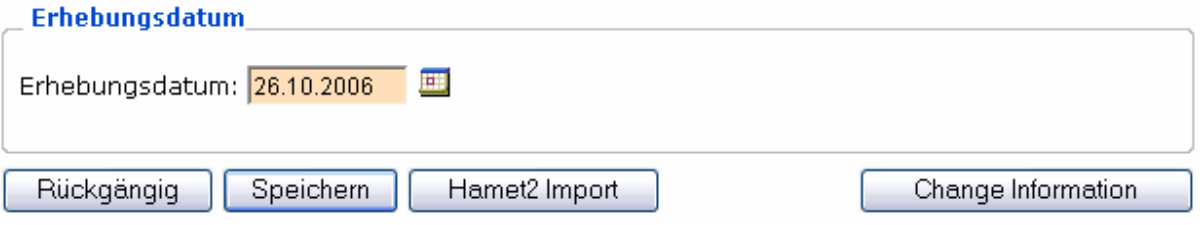

Der Aufruf von Hamet2 Import findet sich am Schluss der Eingabemaske von Hamet2 oder in der Menüleiste unter Import.

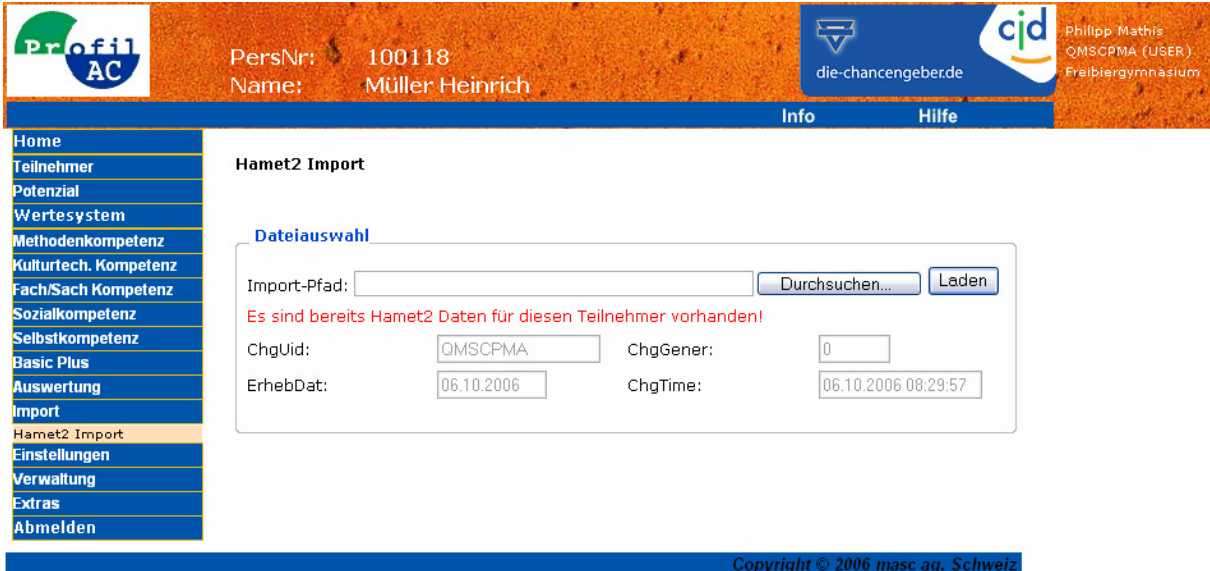

Beim Eingabefeld Import-Pfad wird der Pfad zu den von hamet2 exportierten Daten eingegeben, bzw. mit dem "Durchsuchen..." Button eingetragen. Mit einem Klick auf "Laden" wird die angegebene Datei geladen und der gefundene Teilnehmer wird aufgelistet. Es können nur hamet2-Exportdateien geladen werden! Standarddateiname: "hamet2Export.csv"

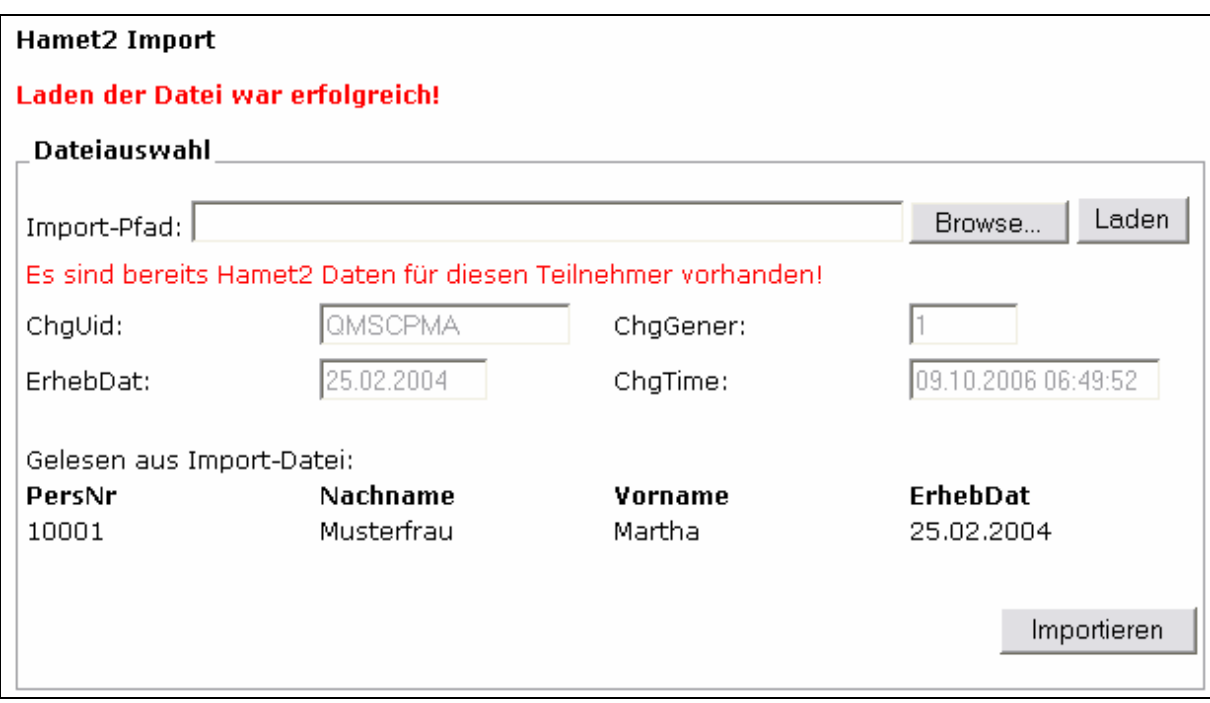

Über "Import" wird der geladene Teilnehmer importiert.

Falls der Teilnehmer bereits Daten enthält, wird gefragt, ob diese überschrieben werden sollen oder nicht.

## <span id="page-54-0"></span>**7 Einstellungen**

## *7.1 Passwort ändern*

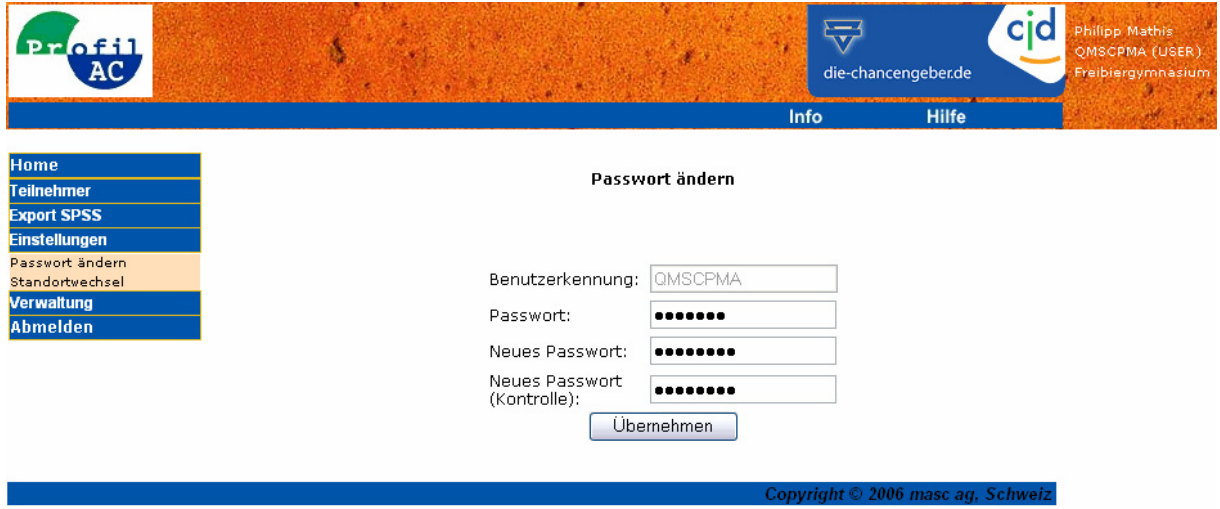

Es ist jedem Anwender möglich sein persönliches Passwort zu ändern. Das Passwort:

- muss mindestens 6 Zeichen lang sein
- muss mindestens eine Zahl enthalten
- kann maximal 8 Zeichen lang sein

## *7.2 Standortwechsel*

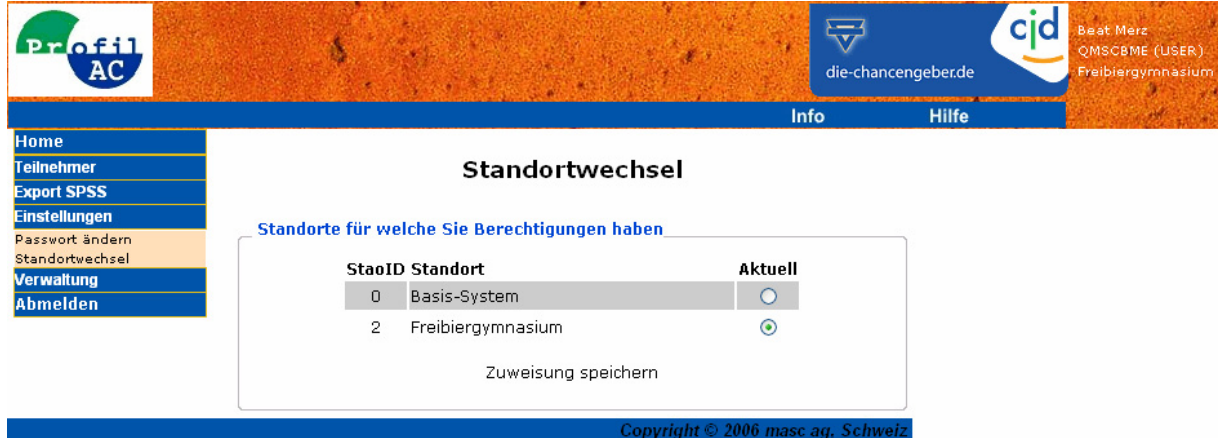

Benutzer, welche Berechtigungen für mehrere Standorte besitzen, können Ihre Standortzugehörigkeit hier ändern.

## <span id="page-55-0"></span>**8 Verwaltung**

## *8.1 Textelemente*

Die Verwaltung der Textelemente ist für den internen Gebrauch des Softwareherstellers und an dieser Stelle nicht weiter beschrieben.

## <span id="page-56-0"></span>*8.2 Kunde*

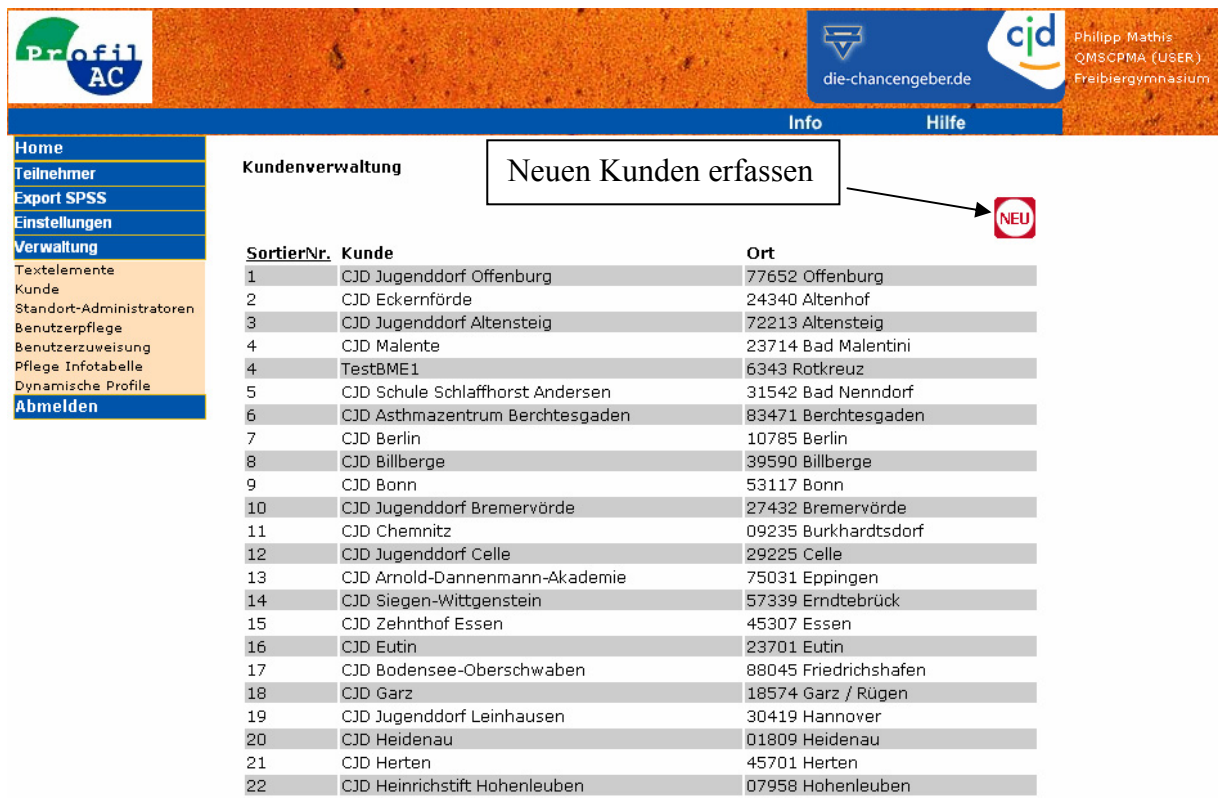

Mithilfe der Kundenverwaltung können neue Kunden erfasst- und bereits bestehende Kunden bearbeitet oder gelöscht werden. Kunden, welche bereits mit TeilnehmerInnen verknüpft sind, können nicht gelöscht werden!

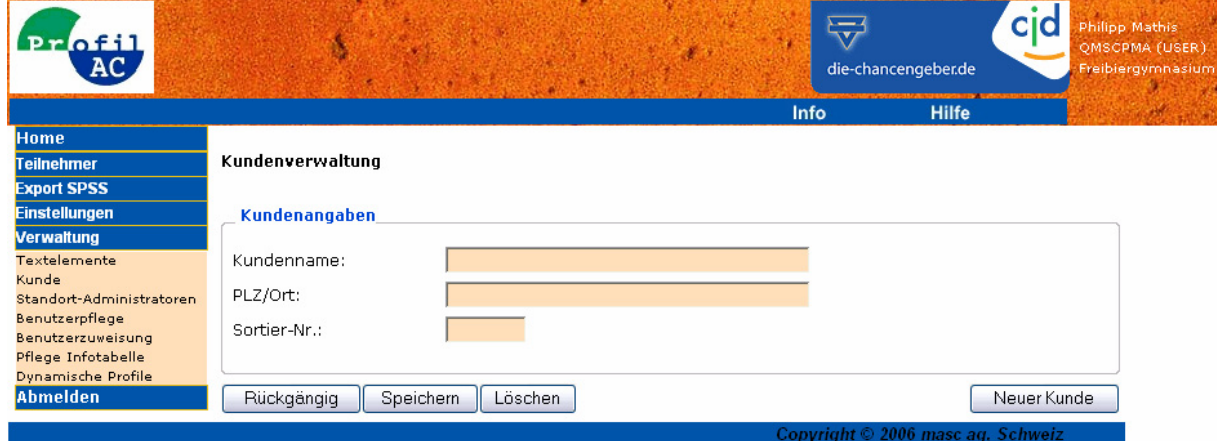

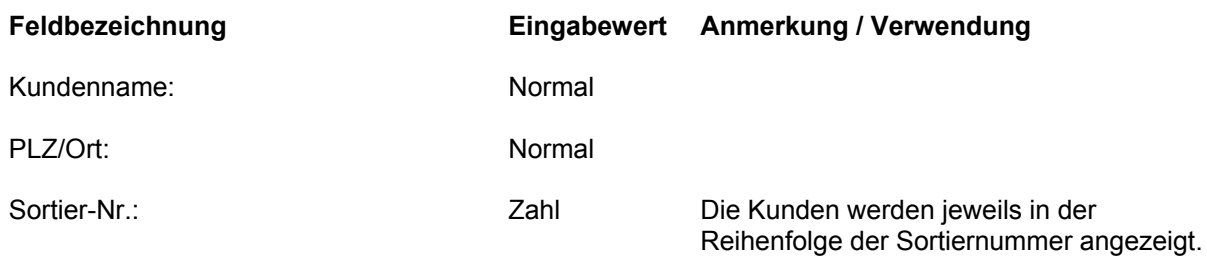

## <span id="page-57-0"></span>*8.3 Administratoren und Benutzer*

ProfilAC unterscheidet zwischen Haupt- und Standort Administratoren.

Der Haupt-Administrator definiert und verwaltet dabei seine Standort-Administratoren.

Die Benutzerkennung des Haupt-Administrators wird dem Kunden mit dem Lizenzerwerb mitgeteilt.

Der Standort-Administrator definiert und verwaltet die Anwender und gibt ihnen die jeweiligen Berechtigungen für ihre Arbeit.

## **8.3.1 Standort-Administratoren**

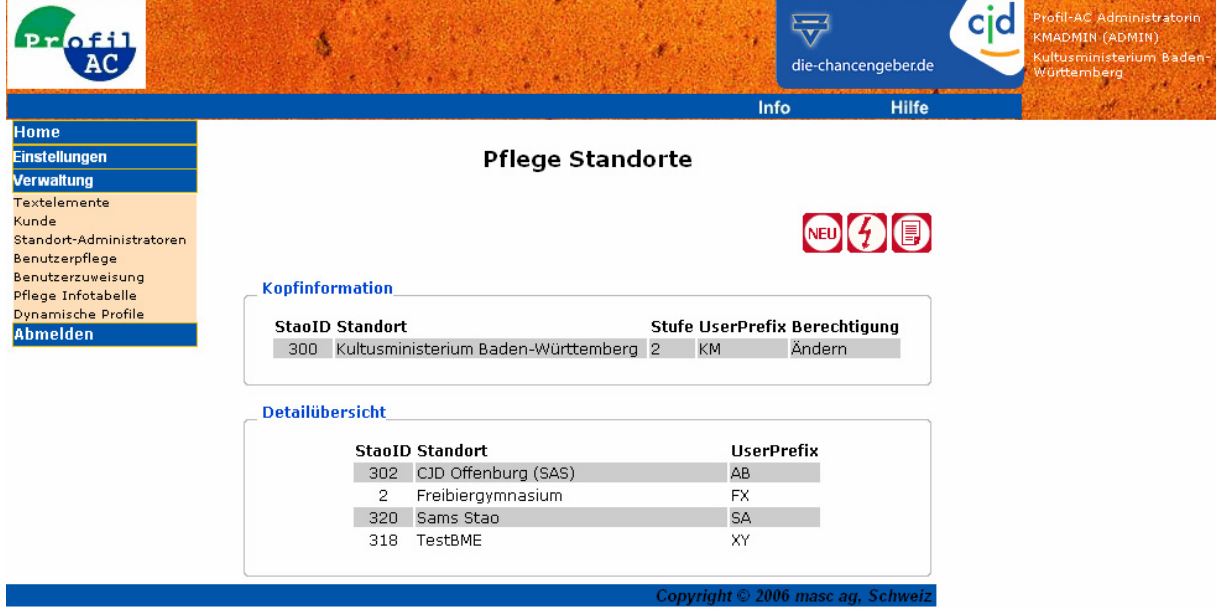

Haupt – Administratoren haben die Möglichkeit, neue Standorte zu erstellen, als auch bereits bestehende Standorte zu editieren oder zu löschen.

Wichtig: Beim Löschen eines Standortes werden ebenfalls alle dem Standort zugehörigen Benutzer, jedoch nicht die Teilnehmerdaten, gelöscht!

Jeder Haupt-Administrator definiert im Menupunkt "Standort-Administratoren" für jeden seiner Standorte einen Standort-Administrator.

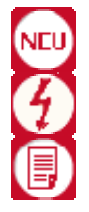

Neuer Standort

Seite aktualisieren

Seite als Bericht anzeigen

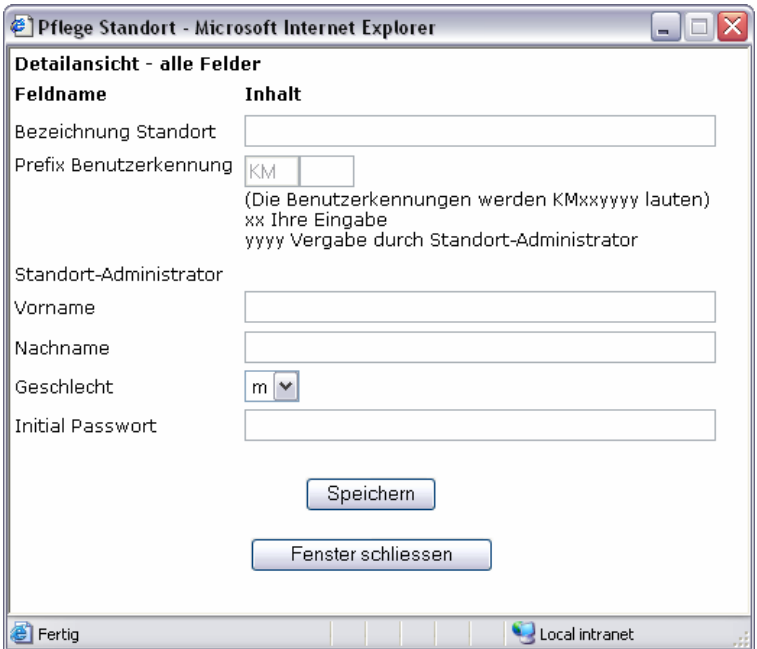

An Hand des Kurzzeichens (UserPrefix) des Haupt-Administrators und der 2 stelligen Kennung des einzelnen Standortes - vom Haupt-Administrator vergeben - wird automatisch ein Standort-Administrator im System definiert.

Nach dem Definieren werden dessen Zugangsdaten angezeigt und können so ausgedruckt werden.

Dieser Standort-Administrator definiert und verwaltet die Benutzer wie im Kapitel Benutzerpflege beschrieben.

## <span id="page-59-0"></span>*8.4 Benutzerpflege*

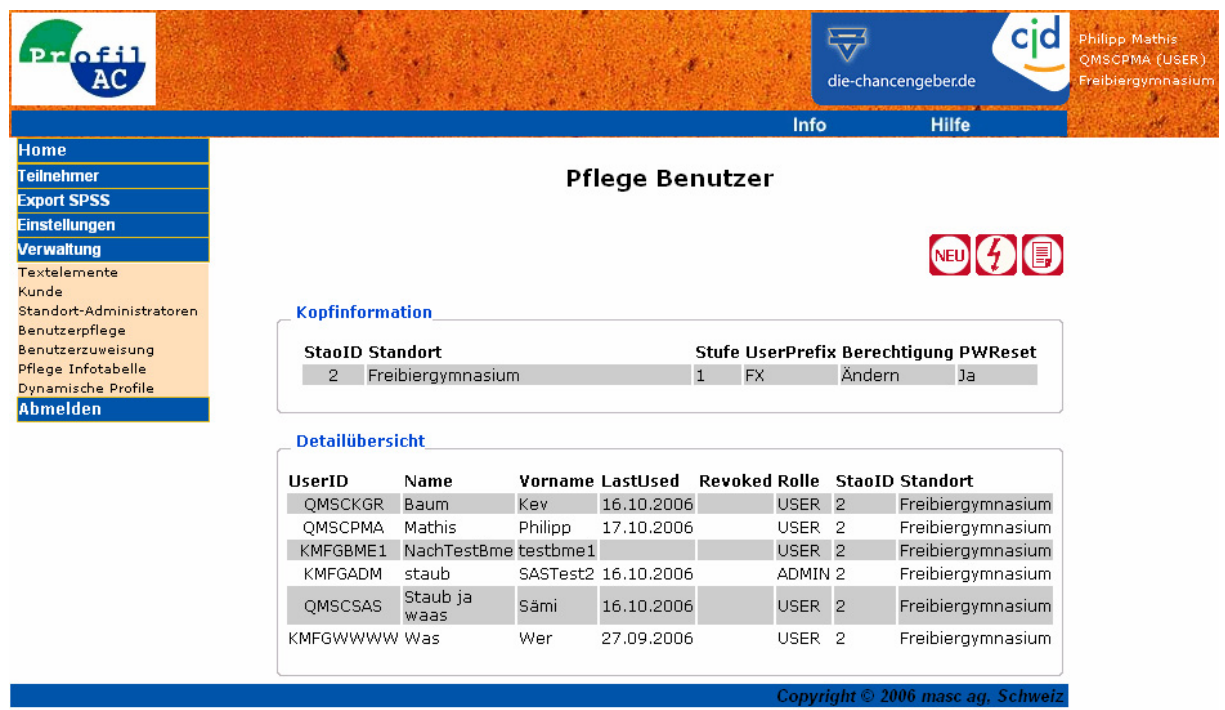

Mit der Benutzerpflege werden Benutzer erfasst, sowie editiert oder gelöscht. Jeder neu erfasste Benutzer wird dem Standort, welcher in der Kopfinformation angegeben ist, zugewiesen.

Bereits vorhandene Benutzer werden in der Detailübersicht aufgelistet.

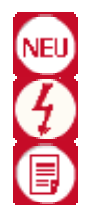

Neuer Benutzer

Seite aktualisieren

Seite als Bericht anzeigen

Für jeden Benutzer können verschiedene Rechte definiert werden. Namentlich sind dies:

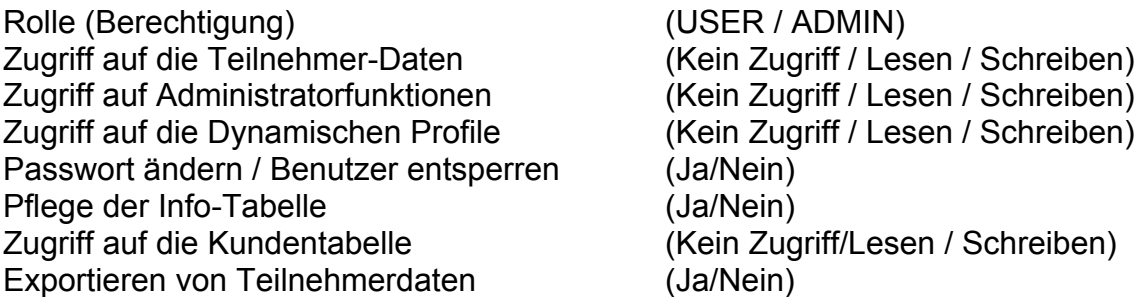

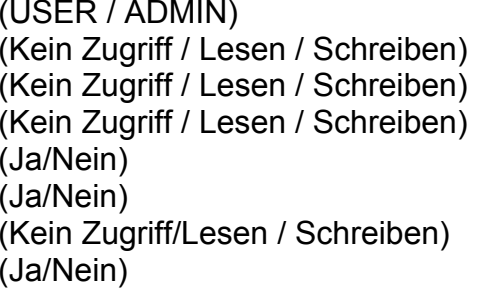

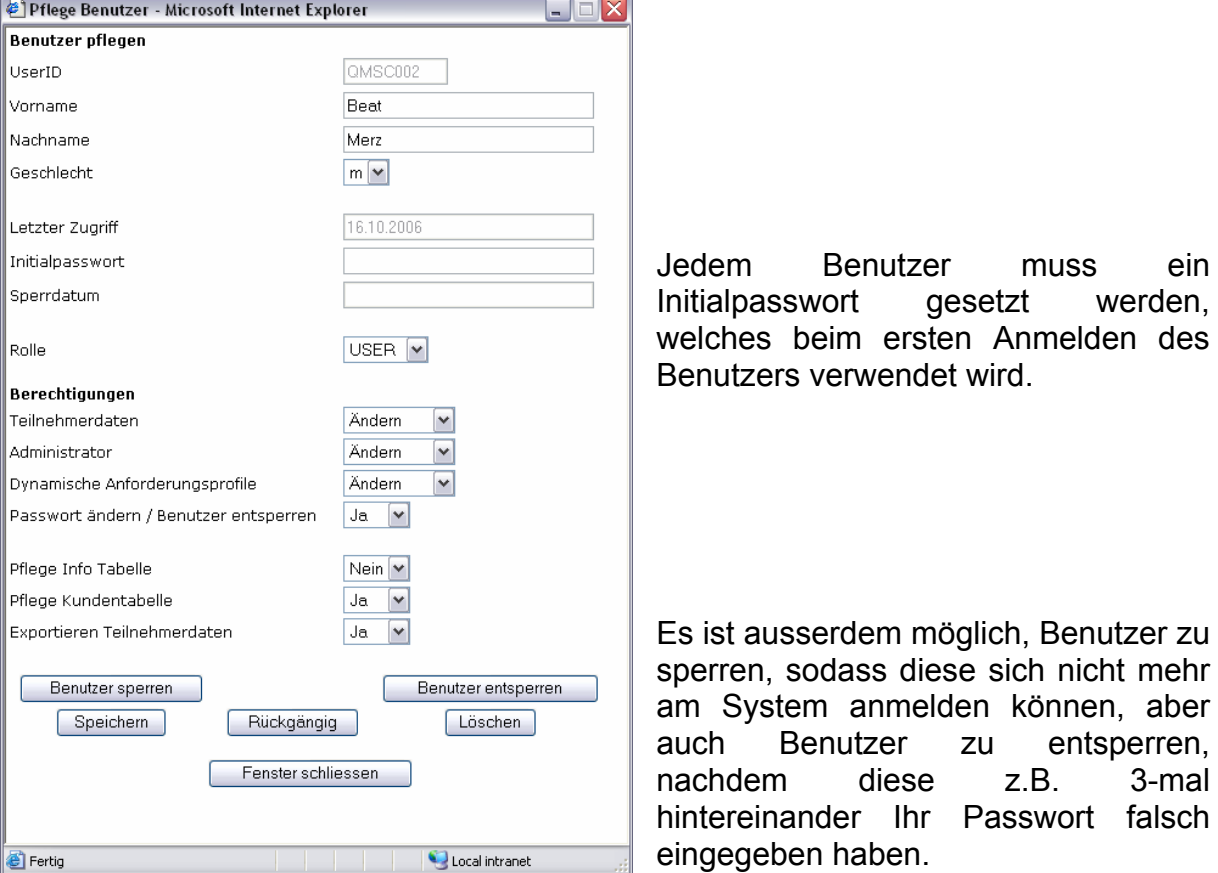

Wenn Benutzer ihr Passwort vergessen haben, kann ein neues Initialpasswort gesetzt und anschliessend auf "Benutzer entsperren" geklickt werden. Falls der Benutzer sein Passwort noch weiss, reicht das entsperren.

Die Funktion "Benutzer Sperren" und "Benutzer entsperren" stehen auch den Haupt-Administratoren zur Verfügung.

## <span id="page-61-0"></span>*8.5 Benutzerzuweisung*

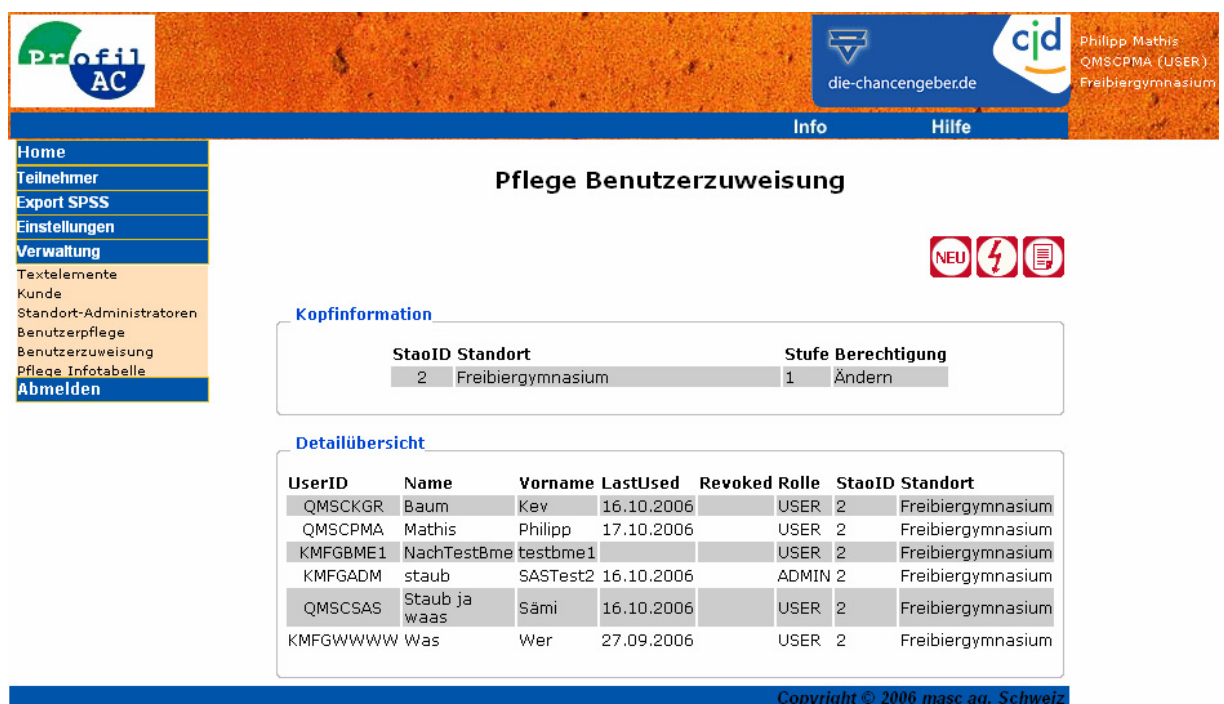

Für Anwender, welche für mehrere Standorte arbeiten, kann der jeweilige Standort-Administrator diesen Benutzer seinem Standort hinzufügen. Damit kann der Anwender mit seiner Benutzerkennung und seinem Passwort auch diese Daten bearbeiten. Ausserdem ist es möglich dem Anwender Standortspezifische Rechte zuzuteilen.

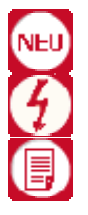

Neue Zuweisung

Seite aktualisieren

Seite als Bericht anzeigen

Mit "Neu" wird ein Benutzer dem aktuellen Standort des Administrators zugewiesen.

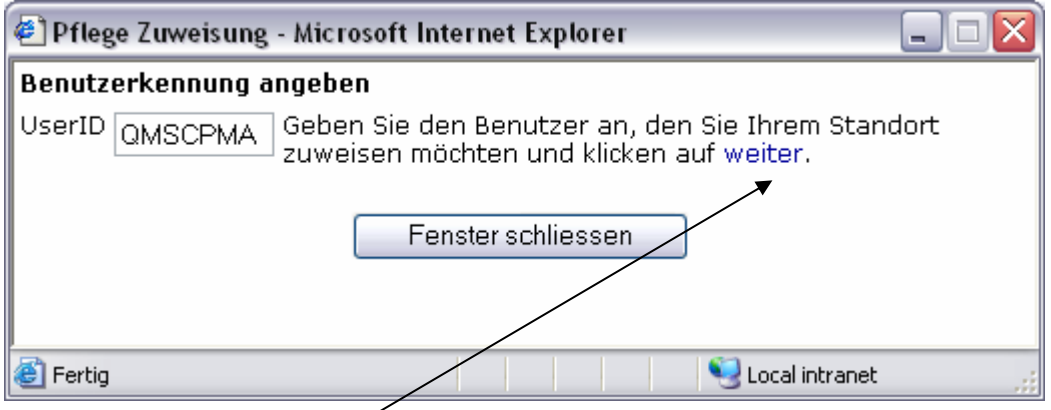

Nach Aktualisierung der Seite erscheint der Anwender in der vorstehenden Übersicht.

Durch Klick auf eine der aufgelisteten Benutzerkennungen in der Detailübersicht können dem selektierten Benutzer Berechtigungen für diesen Standort gesetzt-, oder die Zuweisung zu diesem Standort gelöscht werden.

Wenn die Zuweisung gelöscht wird, dann ist es dem Benutzer nicht mehr möglich für diesen Standort zu arbeiten.

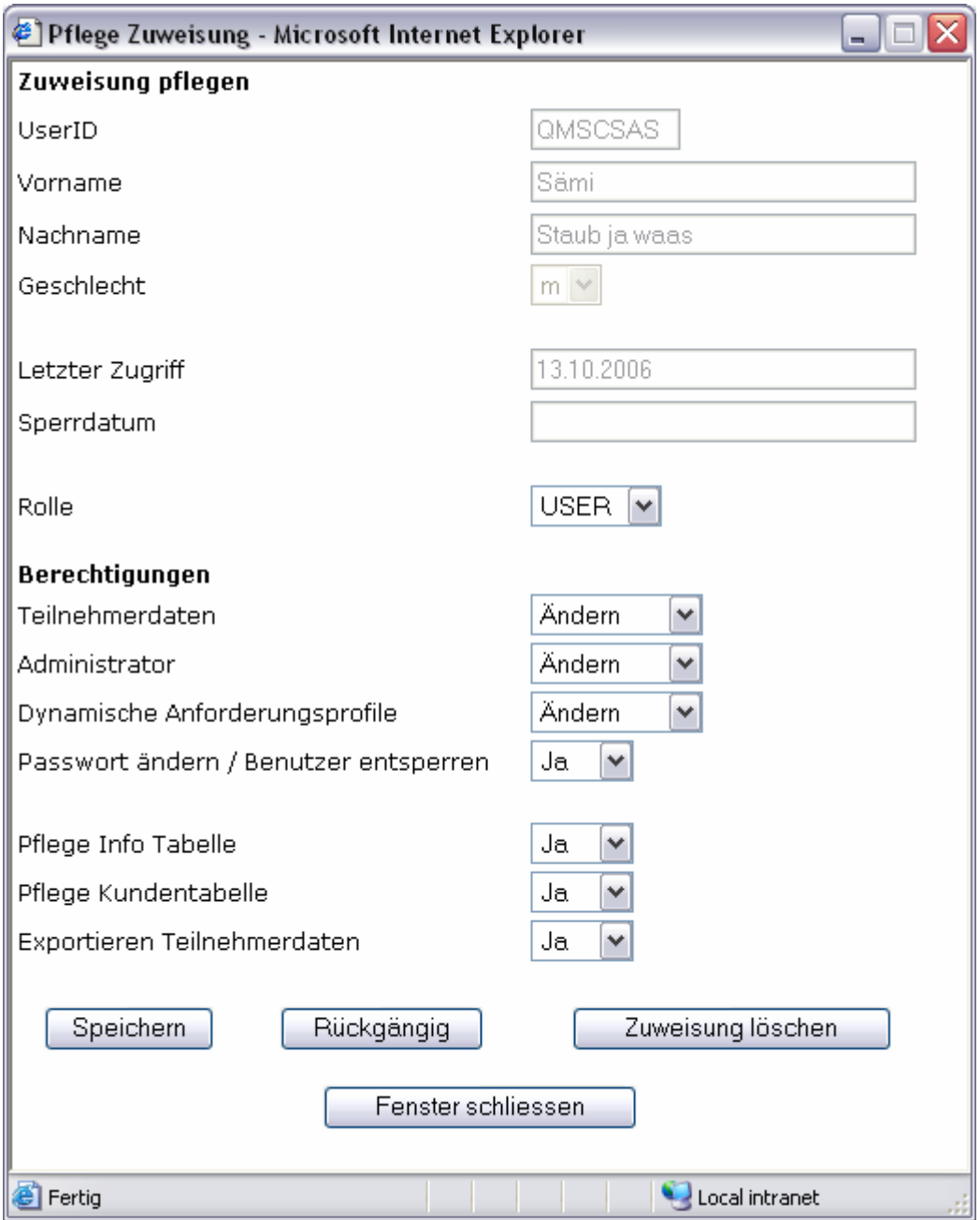

## <span id="page-63-0"></span>*8.6 Pflege Infotabelle*

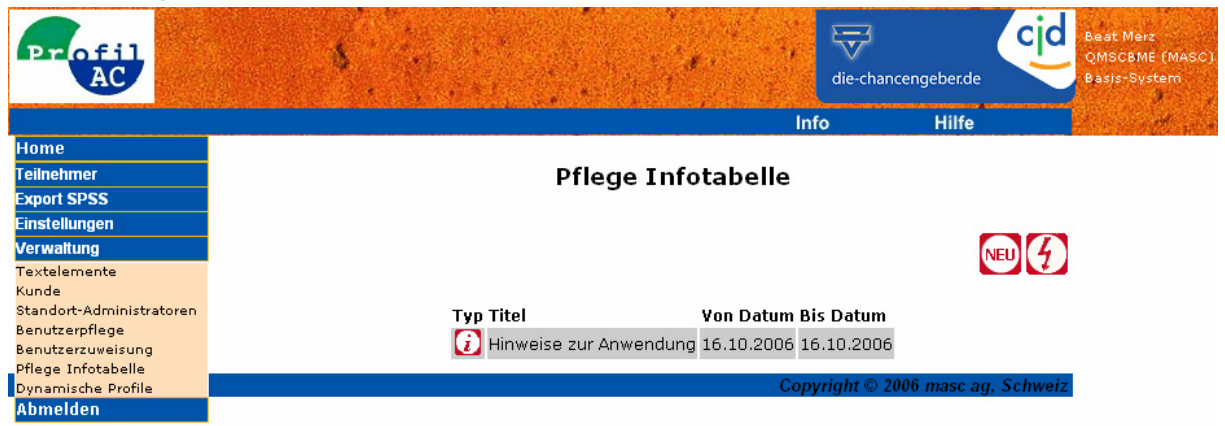

Dieser Bereich dient der Verwaltung von Informationen für Anwender. Informationen, welche von einem Standort-Administrator hinterlegt werden, werden allen Anwendern seines Standortes angezeigt.

Informationen, welche von einem Haupt-Administrator hinterlegt werden, werden allen Anwendern seiner Standorte angezeigt.

Jede erfasste Information wird auf der Startseite (Home) des Anwenders angezeigt, wobei der Verfasser definiert, ab und bis wann die Information angezeigt werden sollen.

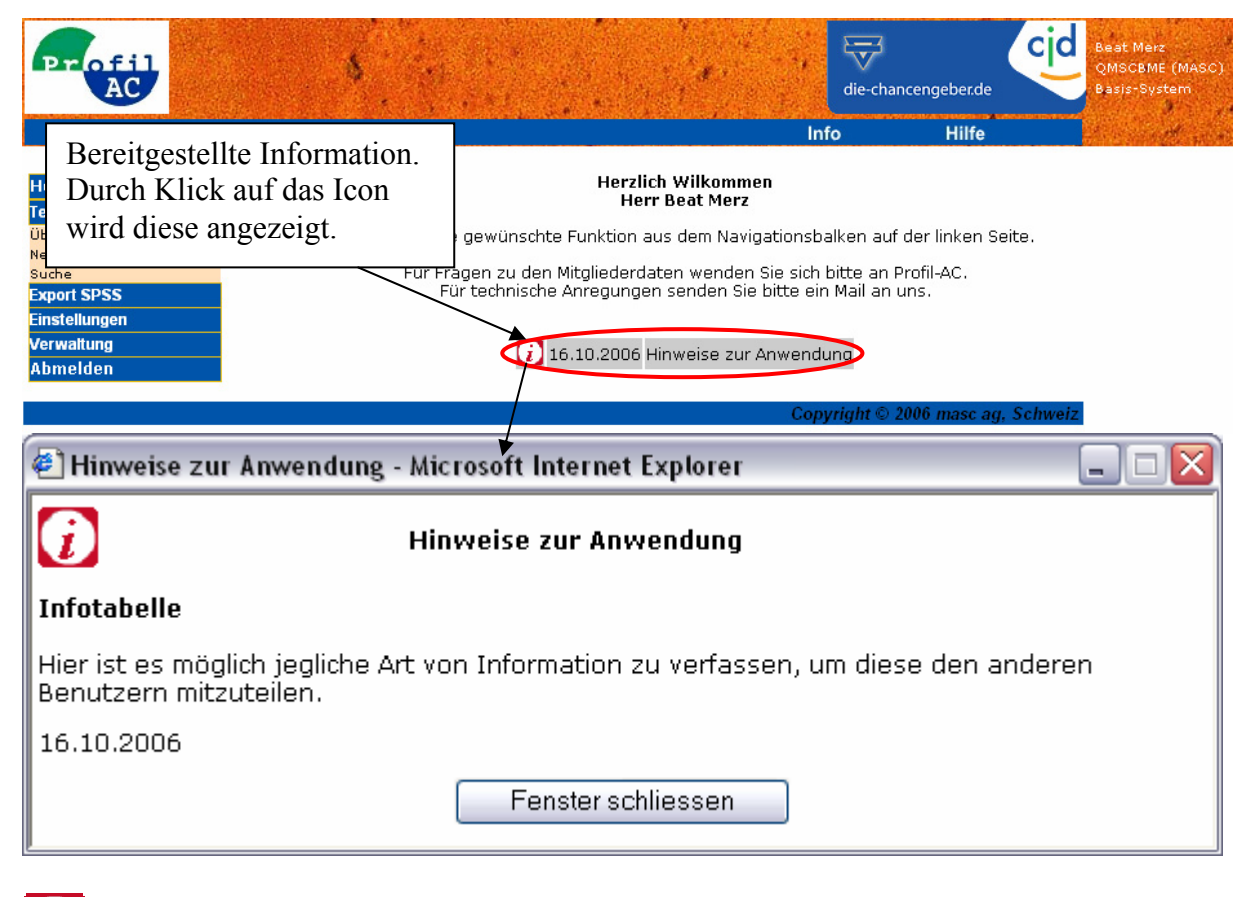

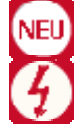

Neue Nachricht

Seite aktualisieren

#### Zu beachten ist:

Für die Formatierung einer Nachricht müssen die vorhandenen Formatierungsknöpfe verwendet werden!

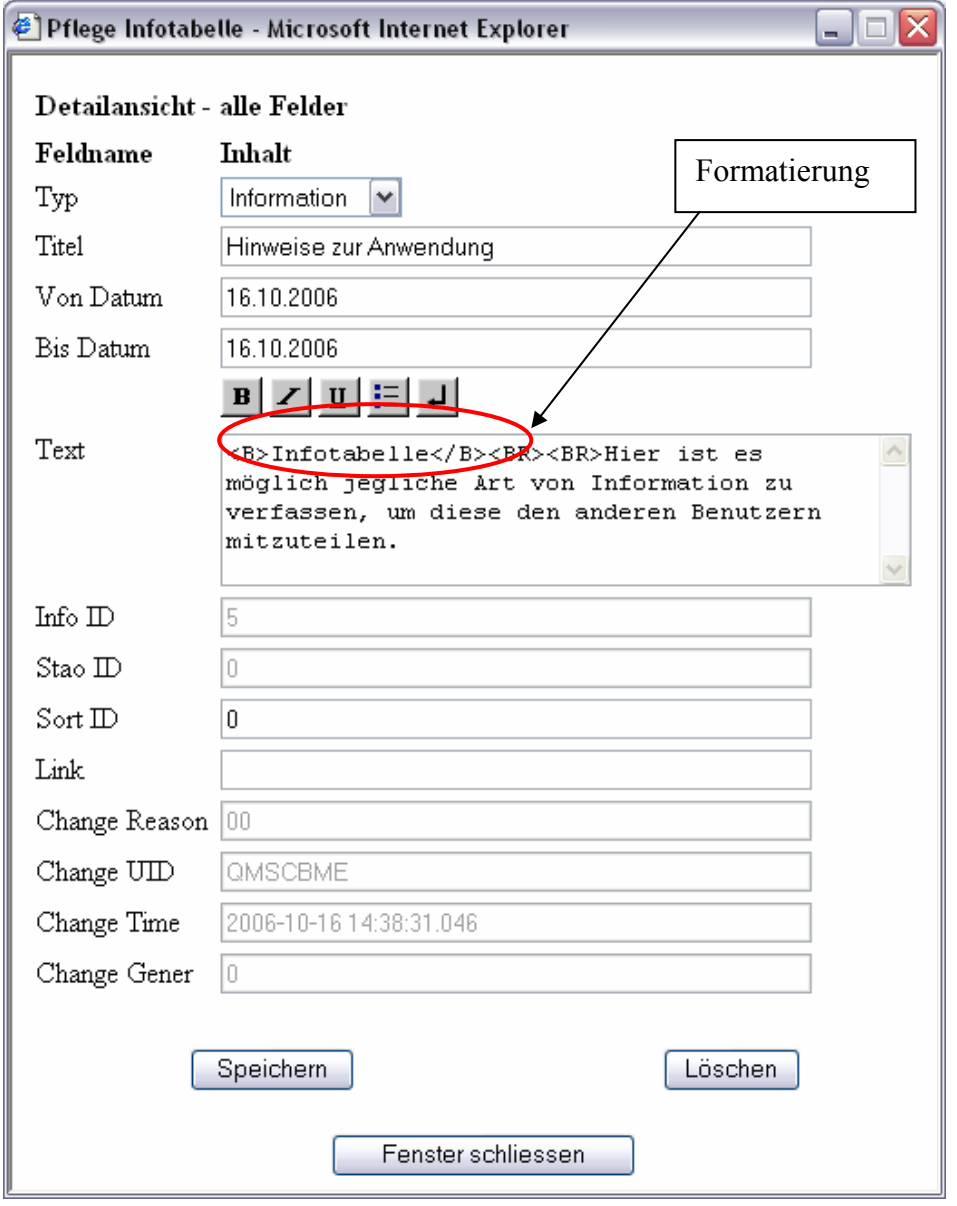

- $\mathbf{B}$
- Fett
- $\overline{\textbf{z}}$ Kursiv
- $\underline{\underline{\mathbf{U}}}$ Unterstrichen
- E Liste
- L, Zeilenumbruch

### **Feld Beschreibung**

- Sort ID Falls mehrere Meldungen mit dem gleichen "Von Datum" erscheinen sollen, kann mit der "Sort ID" die Reihenfolge der Anzeige gesteuert werden. In jedem Fall erfolgt die Anzeige beim Benutzer in der Weise, dass der neueste Eintrag jeweils zuoberst steht.
- Link Erlaubt die Angabe einer Internet-Adresse, welche zu weiterführenden Erläuterungen weisen kann.

## <span id="page-65-0"></span>*8.7 Dynamische Profile*

ProfilAC unterscheidet zwei Arten von Anforderungsprofilen. Die vordefinierten Anforderungsprofile, welche mit den Berufsverbänden und anderen zuständigen Stellen abgesprochen sind, andererseits die dynamischen Anforderungsprofile, welche spezifisch durch den Anwender auf eine bestimmte Anforderung angepasst werden können.

Dynamische Anforderungsprofile stehen innerhalb Ihres Standortes allen Anwendern zur Verfügung. Sie können die Anforderungsprofile entsprechend den Bedürfnissen pflegen und verwalten.

### **8.7.1 Pflege dynamischer Anforderungsprofile**

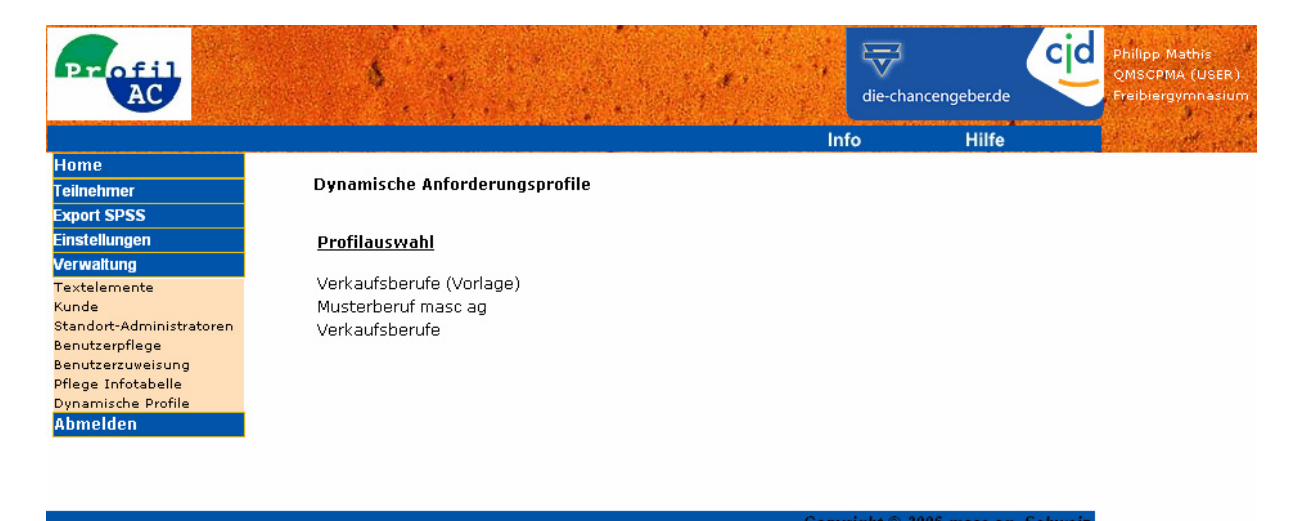

In diesem Bereich können die einzelnen dynamischen Anforderungsprofile erfasst, verändert und gelöscht werden.

Es steht als Vorlage ein dynamisches Profil zur Verfügung, welches sie für Ihre weiteren neuen Profile verwenden können.

Mit der Funktion "Speichern unter ..." können beliebig viele neue Profile erstellt bzw. kopiert werden.

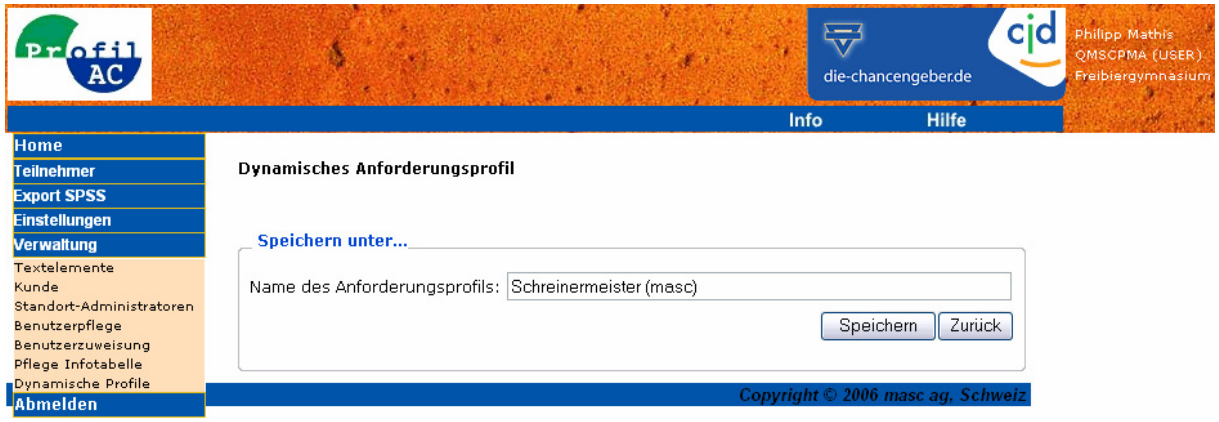

Die Pflege der einzelnen Anforderungen bei den dynamischen Anforderungsprofilen ist je Kompetenz eingeteilt und kann auf einfachste Weise über die Listenfelder oder Balkenanzeige gepflegt werden.

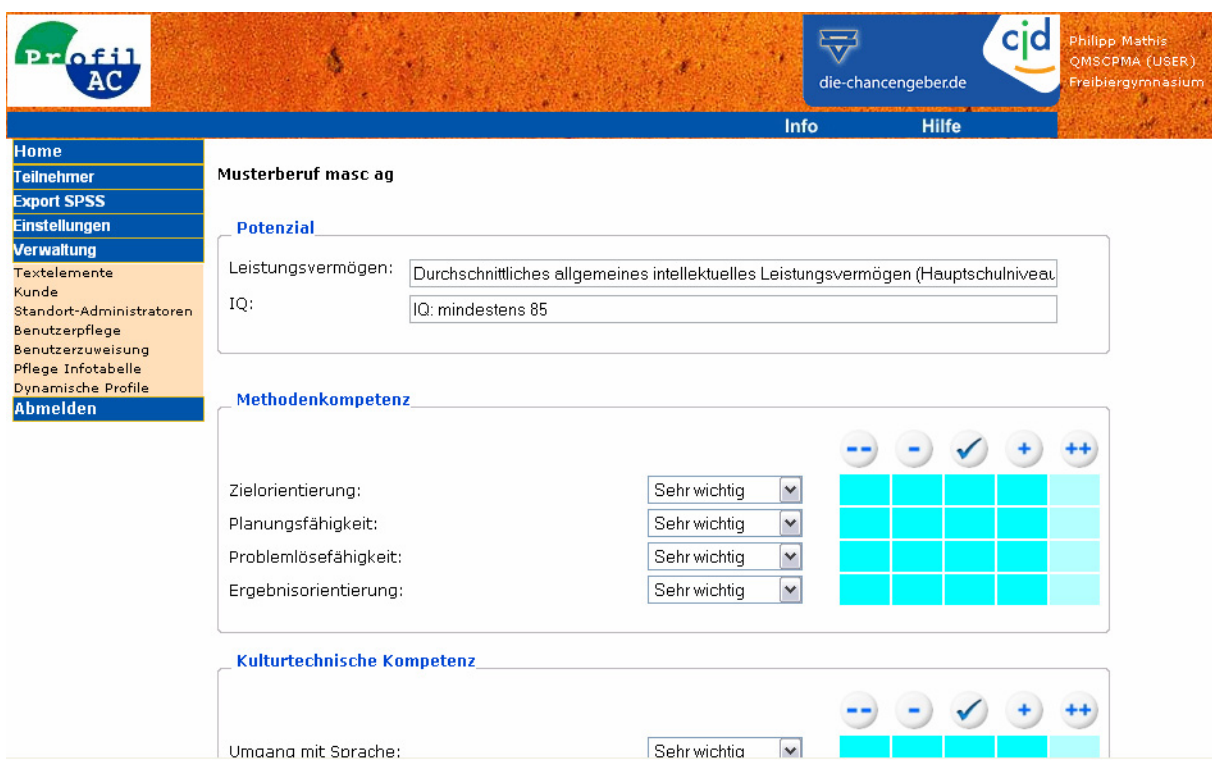

Nach dem einmaligen Erfassen können die Teilnehmerdaten mit diesen dynamischen Anforderungen abgeglichen werden.

## <span id="page-67-0"></span>**9 Technische Anmerkungen**

## *9.1 Hard- und Softwareanforderungen*

Minimale Bildschirmauflösung: 1024 x 768

Der Datenzugriff erfolgt via Internet mit SSL Verschlüsselung.

Wichtige Interneteinstellungen: Aktivierung von SSL und JavaScript.

Für die Bearbeitung des Kompetenzberichtes ist MS Word (mit XML Unterstützung) vorausgesetzt.

Für die Profile ist Adobe Acrobat Reader vorausgesetzt.

Optimiert für Internet Explorer 6.0 SP2.

### *9.2 Datenzugriff*

Der Datenzugriff erfolgt via Internet (z.B. mittels Internet Explorer) über eine sichere HTTPS Verbindung.

Der Anwender identifiziert sich dabei mit Benutzerkennung und Passwort und hat damit Zugriff auf die Daten seines Standortes.

Serverseitig stellen zwei getrennte Server (vollständige Trennung von Application-Server und Data-Server) mit je einem eigenen Firewall den Betrieb der Anwendung sicher.

*Profil-AC®* basiert auf Komponenten von *Polikles®* und wurde erstellt von

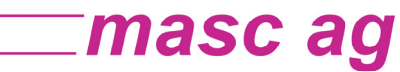

Der Software Partner von Profil-AC